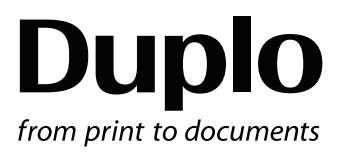

# **INSTRUCTION MANUAL**

# DC-616 **PC Controller**

Be sure to read this manual prior to use. Please leave this manual at the site of use for easy reference.

# **Introduction**

Thank you for your purchase of the DC-616 PC Controller.

To ensure safe and efficient prolonged use of this machine, read and thoroughly understand this manual before using the machine.

After using this manual, be sure to keep it in a handy place to reference.

#### **Trademarks**

● Microsoft, Windows, Windows NT, and Windows Vista are either registered trademarks or trademarks of Microsoft Corporation in the United States and/or other countries. All other company names and product names shown in this manual are trademarks or registered trademarks of their respective companies.

### **PLEASE NOTE**

In the interests of upgrading our product, specifications and other data given in this manual are subject to change without notice.

If the manual contains anything that you do not understand, contact the dealer for clarification.

# **Notes on Safety (Please Read and Observe)**

# **Safety Precautions**

Various symbols and pictures are used in this manual and on the labels affixed to the machine. These symbols and pictures provide warnings and instructions to prevent danger to you or other personnel, and to prevent damage to office property.

The meanings of these symbols and pictures are explained below.

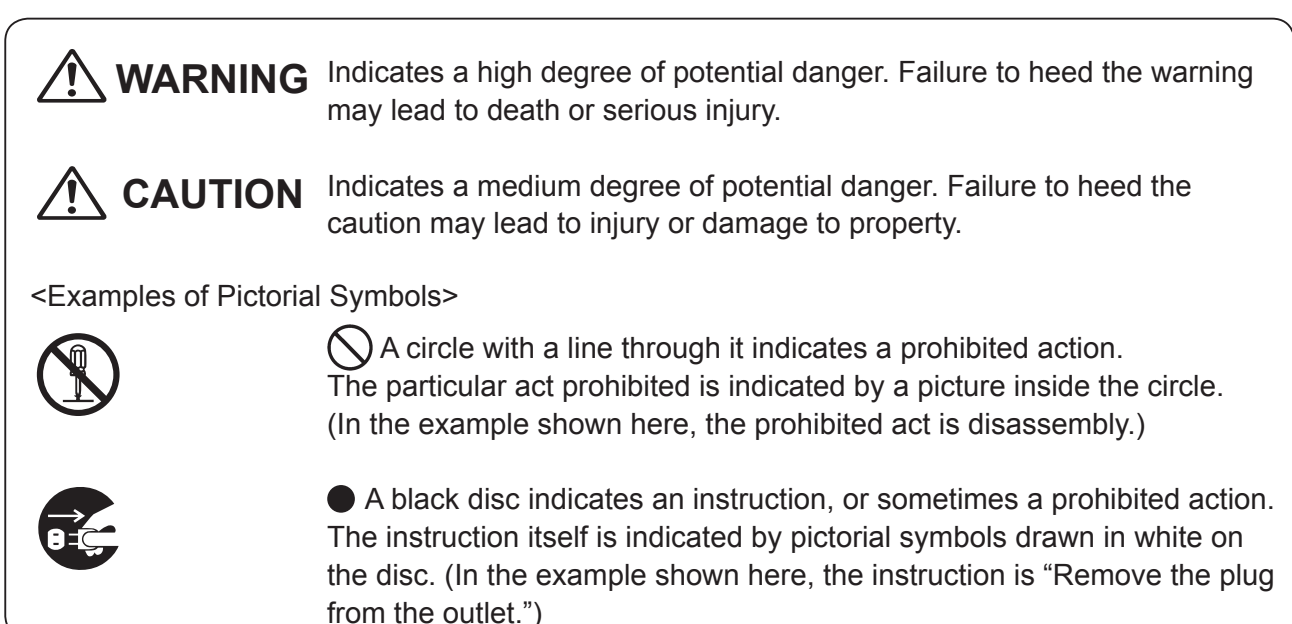

### **Pictorial Symbols and Other Notations Used in This Manual**

#### **IMPORTANT**

: Introduces instructions for correct operation of the machine. If these instructions are ignored, the machine may not be able to operate at optimum performance or may break down.

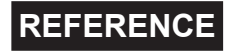

**REFERENCE**: Introduces information that is useful for operation and maintenance of the machine, or information about the machine's performance, etc.

 $(\rightarrow$  P.00 "xxxx") : Indicates the page number and item containing related information.

# **Contents**

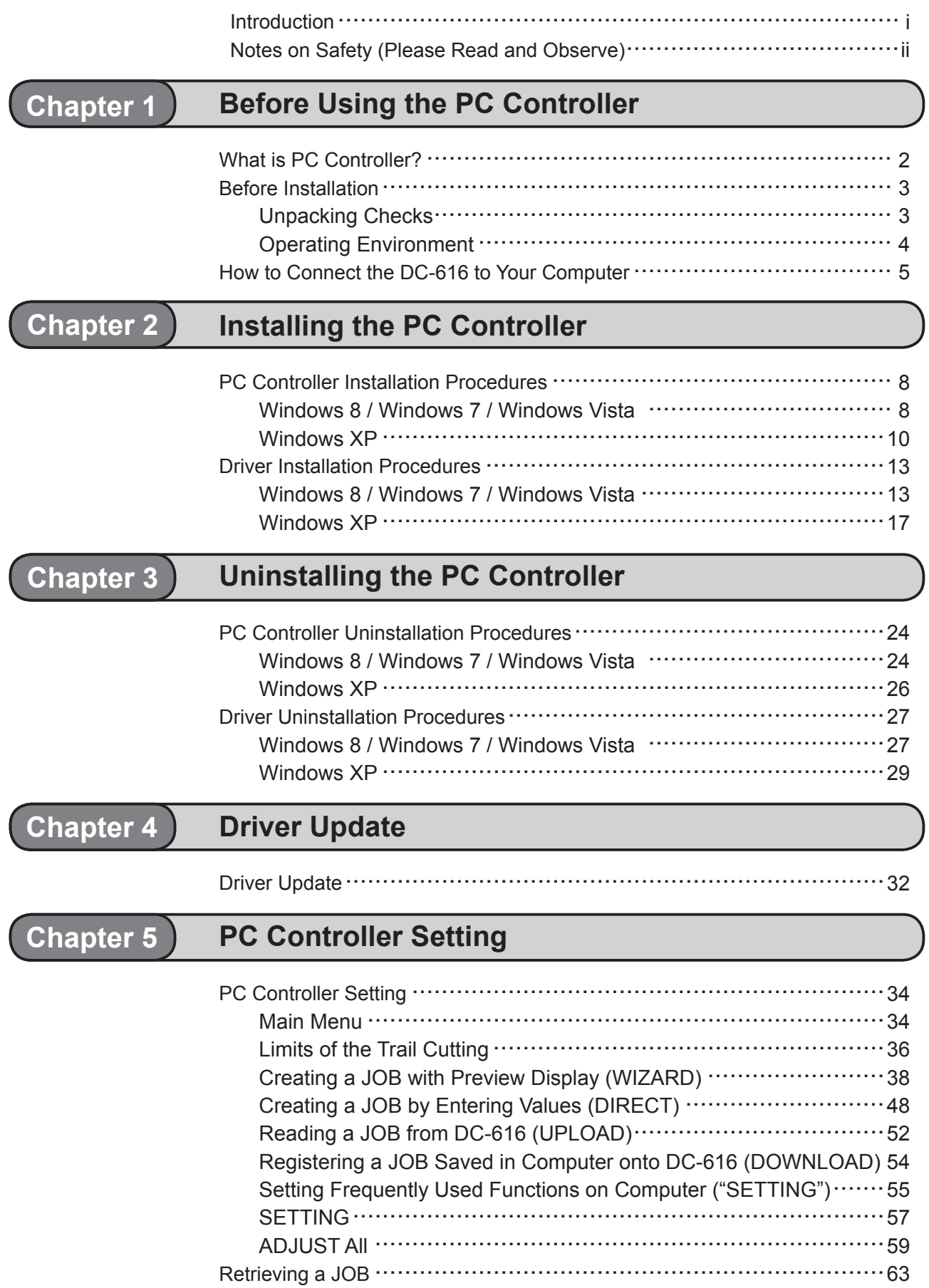

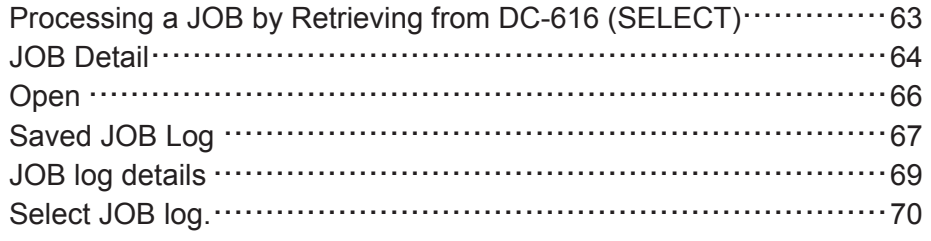

#### Chapter 6 Troubleshooting

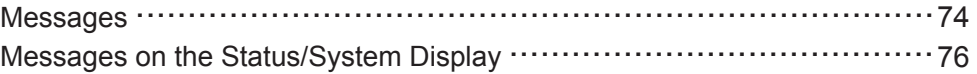

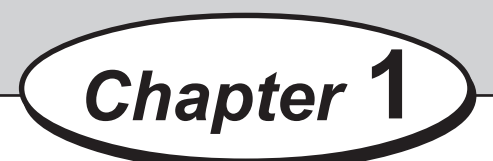

# **Before Using the PC Controller**

This chapter contains essential information you should understand such as system requirements and so on.

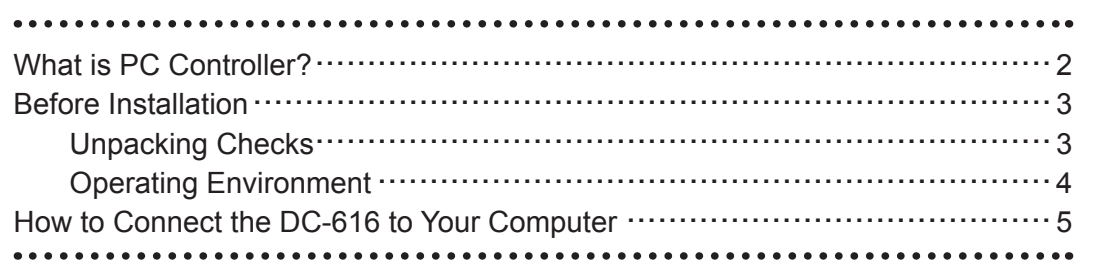

PC Controller is a software used to setup a JOB for the DC-616 on computer.

Installation of this software allows the user to create and edit JOB for the DC-616, with preview image of the document, as well as save JOB data and execute a JOB form the computer.

Before installing the PC Controller on your computer, check the following.

# **Unpacking Checks**

Check the contents.

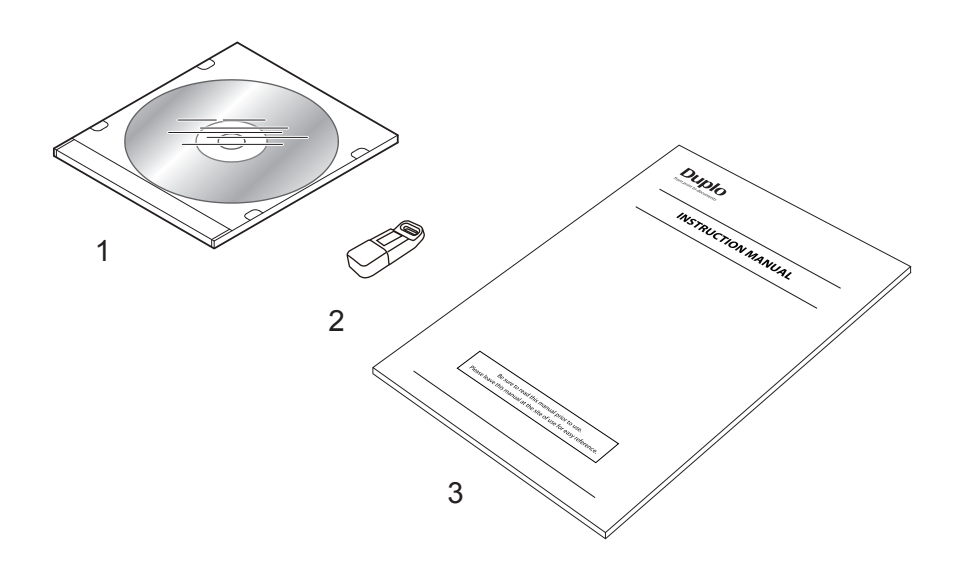

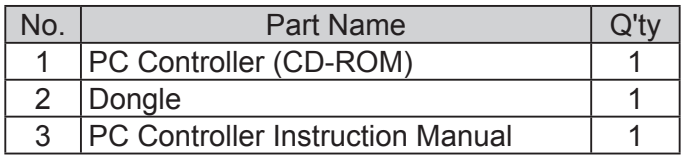

### **REFERENCE**

The CD-ROM contains "Template".

For detailed usage instructions, see the "Template User's Manual (E) Rev\*.\*\*pdf" in the CD-ROM.

## **Operating Environment**

The following computer specifications are necessary to run the PC Controller.

#### **Operating system**

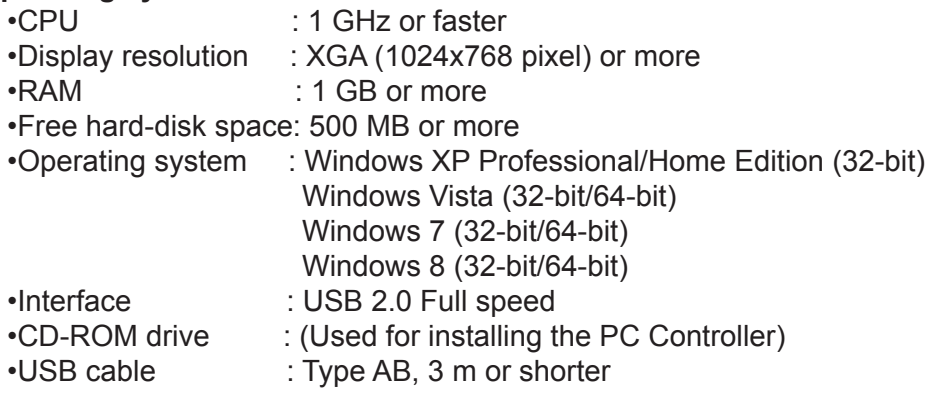

#### **IMPORTANT**

• WindowsInstaller is not installed in some operating systems and an error may occur when installing the PC controller.

In this case, it is required to install the latest WindowsInstaller by downloading via network, or install it by using the install program of WindowsInstaller in the PC Controller install disk.

- How to install WindowsInstaller by using the PC controller install disk.
	- 1. Open "*Setup/WindowsInstaller3 1"* folder.
	- 2. Double-click [WindowsInstaller-KB893803-v2-x86.exe].
	- 3. Follow the instructions of the installer for installation.

#### **REFERENCE**

Do not connect the computer and the DC-616 until the driver of the PC Controller is installed.

**1**

# **How to Connect the DC-616 to Your Computer**

Prepare an USB 2.0 Cable (A/B 4-pin).

Plug the USB terminals into the USB port of the DC-616 and the USB port on your computer. USB cable must be within 3 m long.

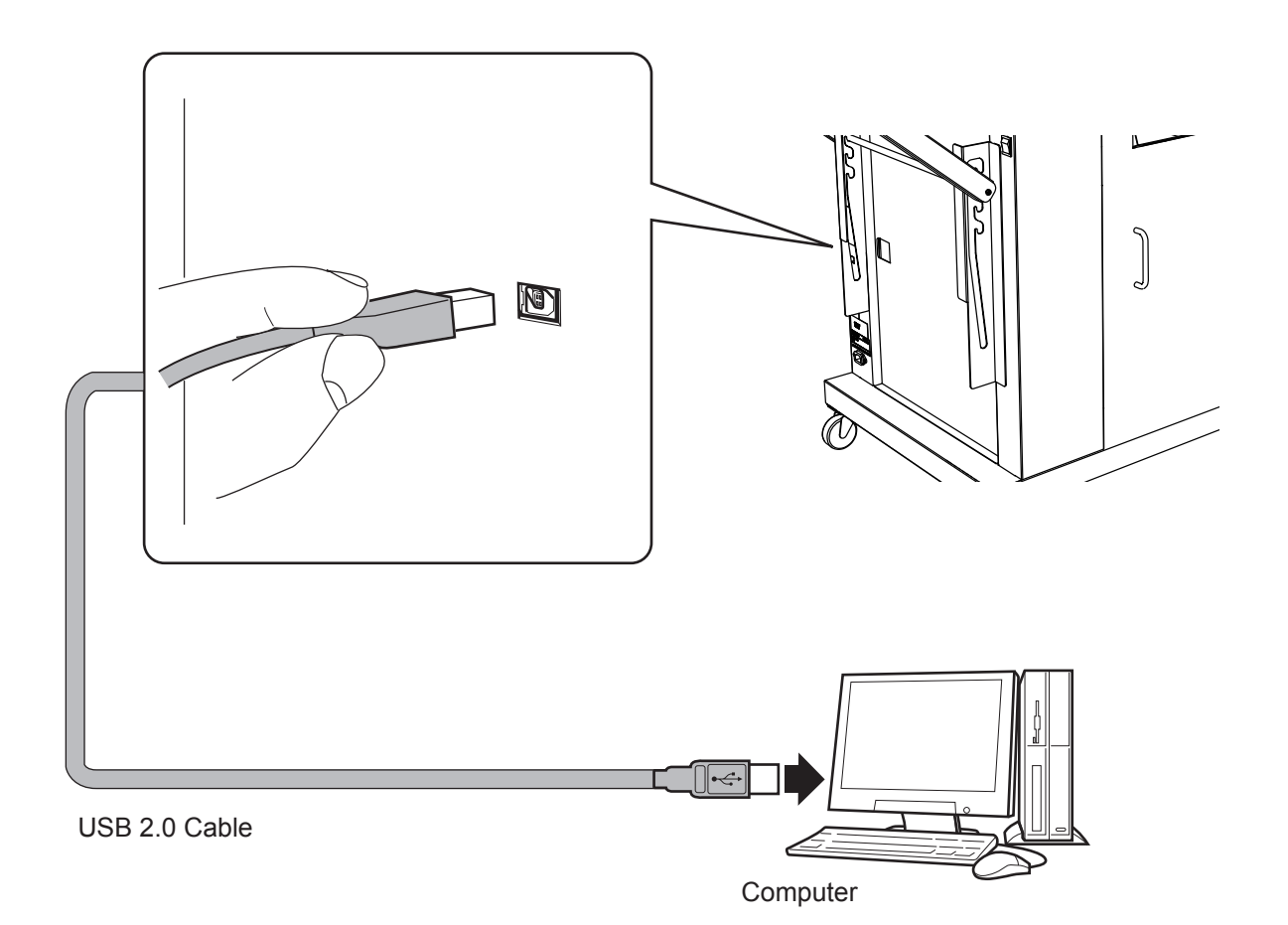

### **REFERENCE**

Do not connect the DC-616 to your computer until the driver of the PC Controller is installed.

# **MEMO**

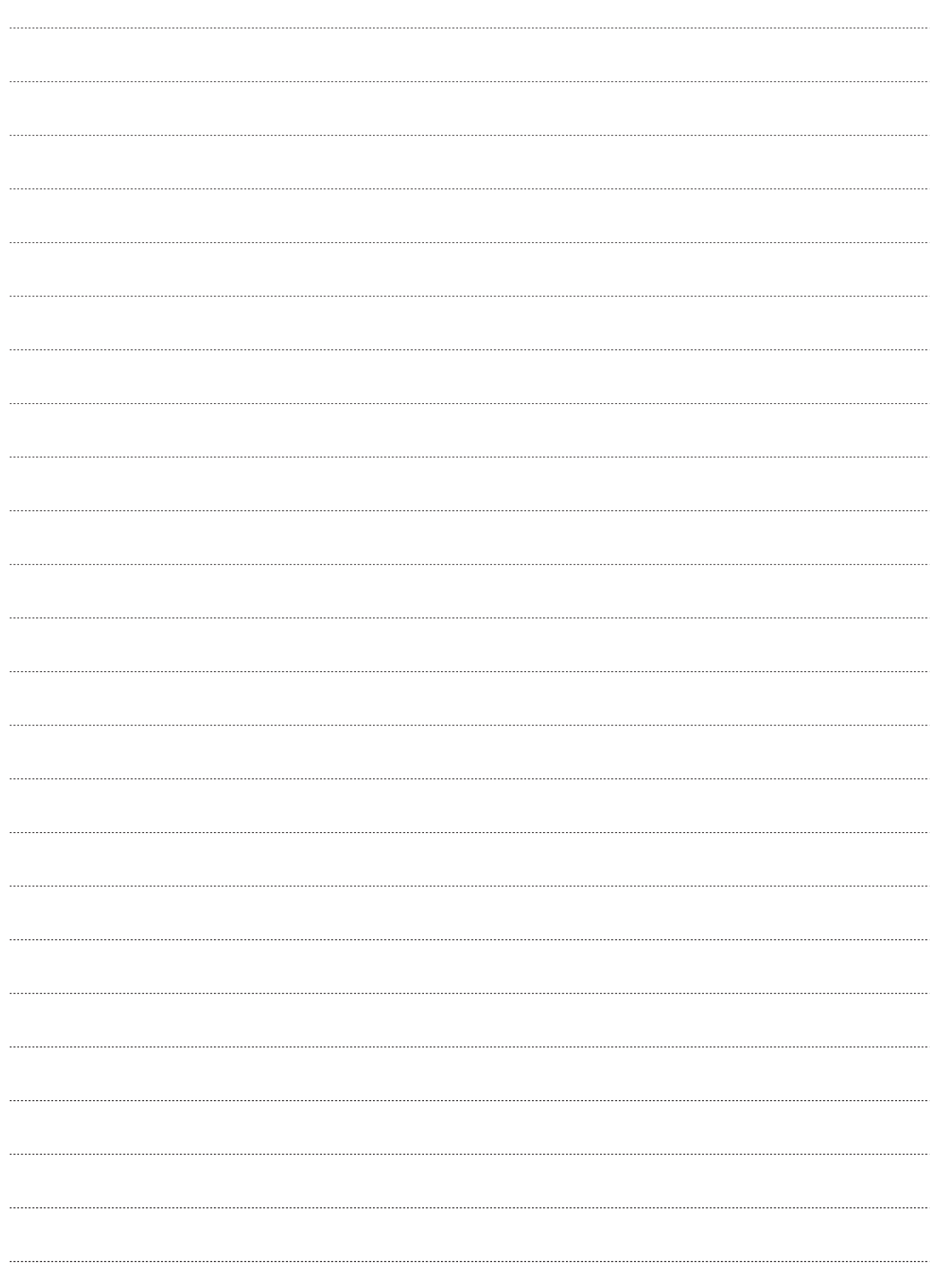

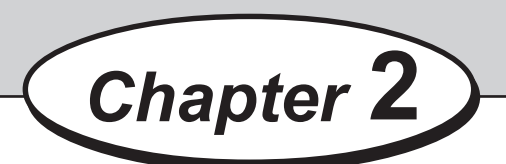

# **Installing the PC Controller**

This chapter describes how to install the PC Controller on your computer.

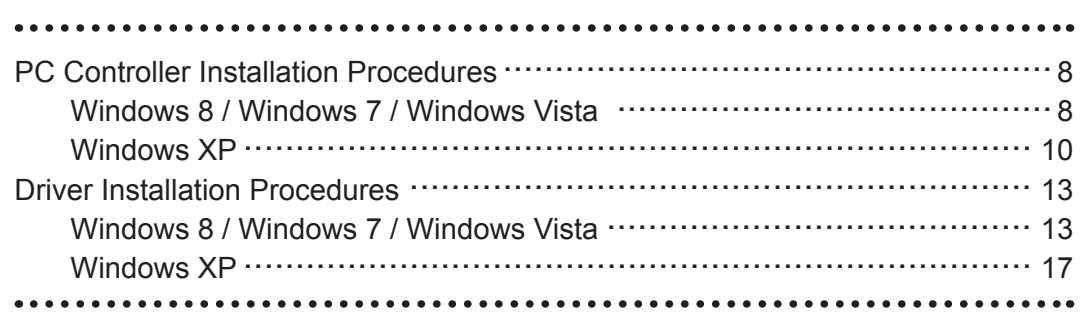

# **PC Controller Installation Procedures**

This section describes the procedures to install the PC Controller on the computer.

# **Windows 8 / Windows 7 / Windows Vista**

### **IMPORTANT**

- Windows 8, Windows 7, and Windows Vista allow multiple users on one computer at the same time.
- Please be sure that only one user is logged in when installing the PC Controller.
- If you are requested to enter password of administrator account during installation of the PC Controller, enter the password of the user with administrative rights shown.
- The following instructions use the screenshots appeared on Windows 8. If you are using Windows 7 or Windows Vista, the screenshots vary.
- If you are using Windows 8, a SmartScreen warning message may appear while installation is in progress. Click [**More info**], and then click [**Run anyway**] to proceed with the installation.

 This software has been thoroughly tested and can be used without any problems.

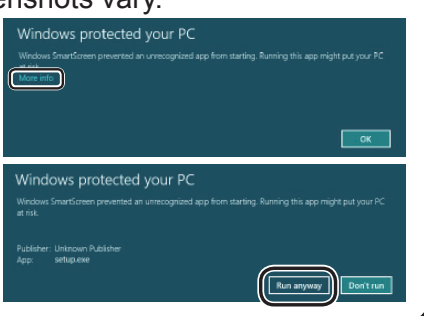

Make sure that the DC-616 is turned OFF. Turn the computer ON to start the Windows.

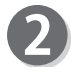

Insert the CD-ROM that came with the DC-616 into your computer's CD-ROM drive.

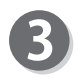

A message appears in the top right corner of the screen. Click the message.

### **REFERENCE**

The message does not appear except for Windows 8.

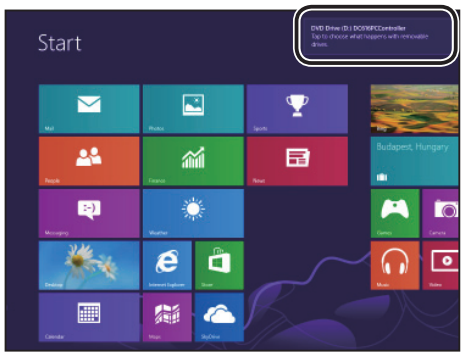

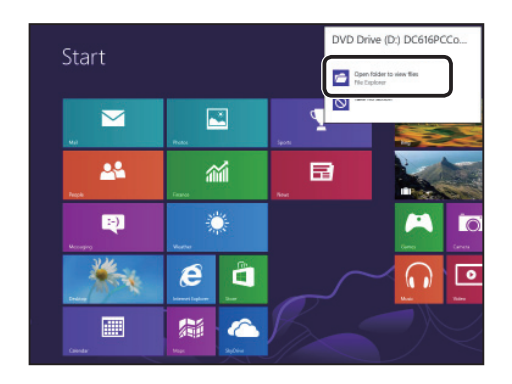

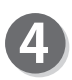

Auto Play screen appears. **Click [Open folder to view files].** 

### **REFERENCE**

The Auto Play screen does not appear on Windows Vista.

#### **Before Programming JOB**

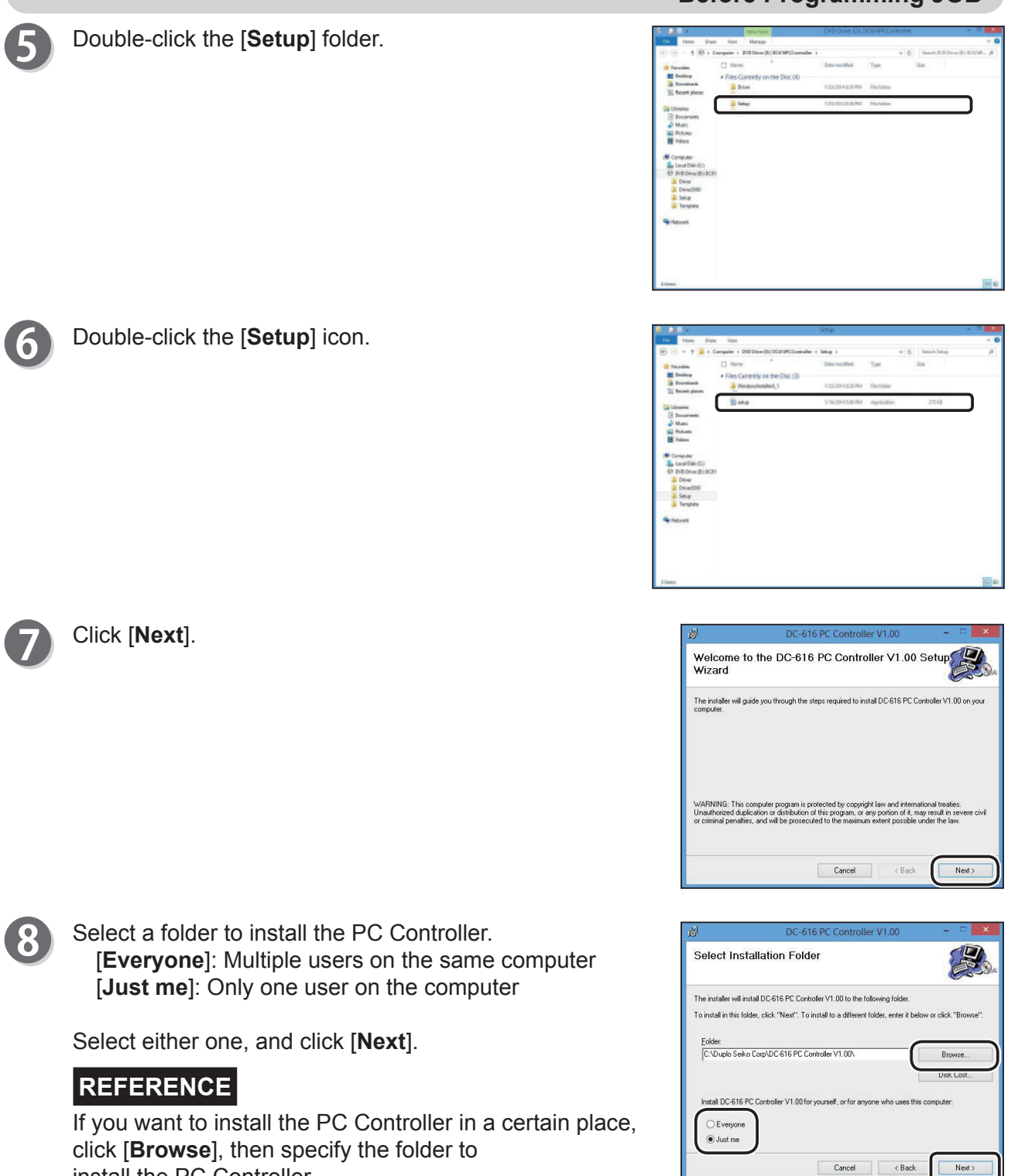

install the PC Controller.

**2**

#### **Before Programming JOB**

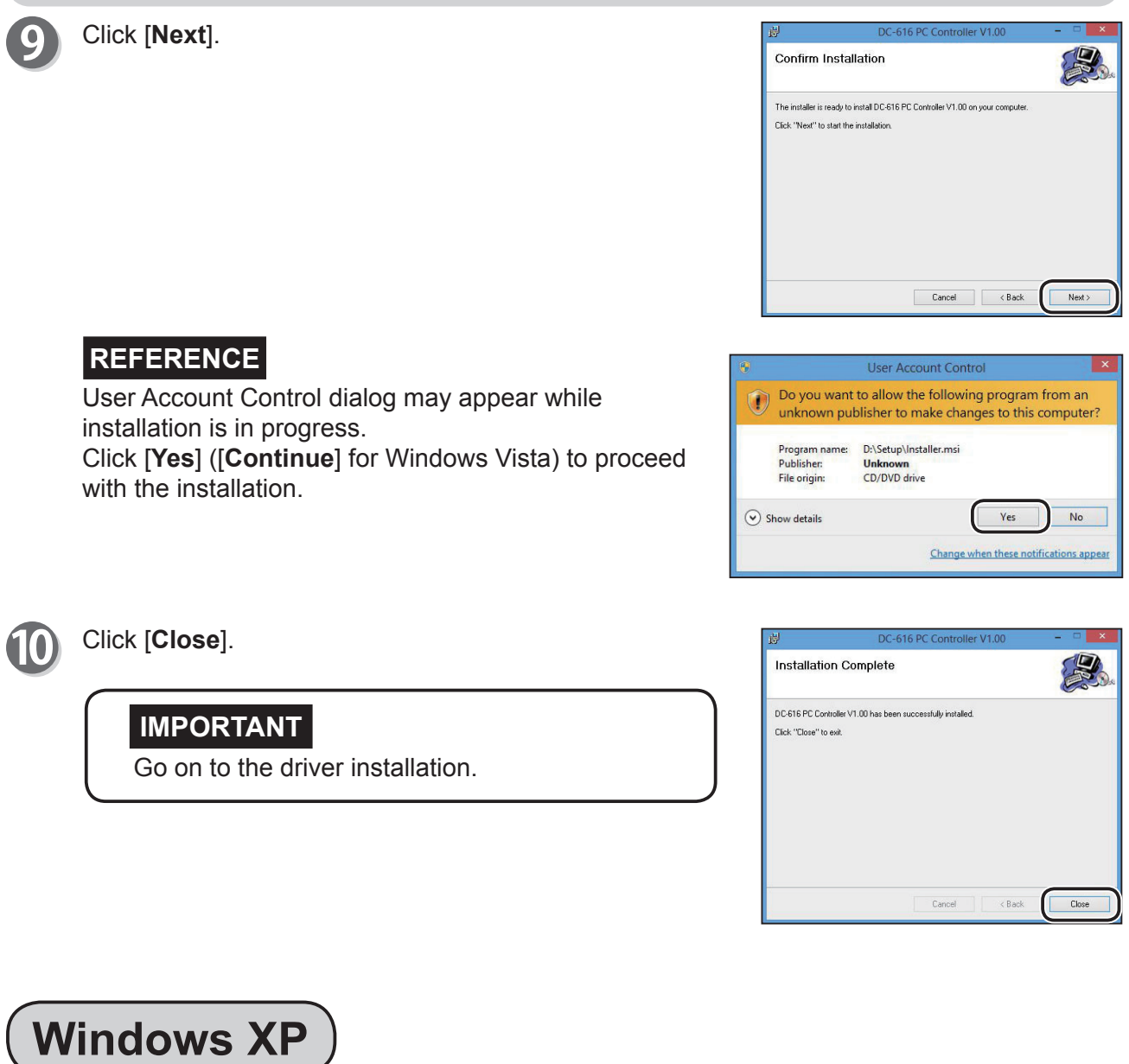

#### **IMPORTANT**

- Windows XP allows multiple users on one computer at the same time. Please be sure that only one user is logged in when installing the PC Controller.
- Installation of the PC Controller requires administrator rights. Ensure to log on as a user with administrative rights.

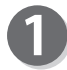

Make sure that the DC-616 is turned OFF. Turn the computer ON to start the Windows.

**2**

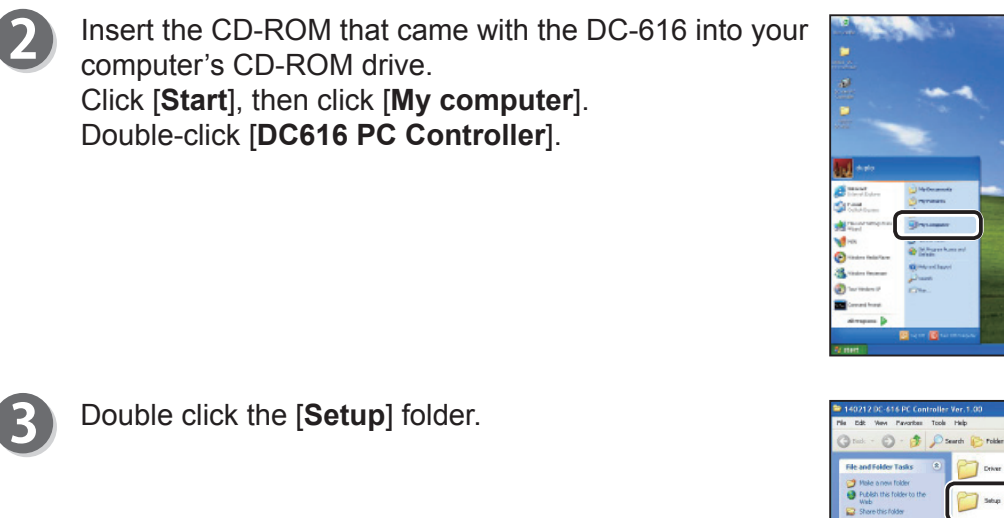

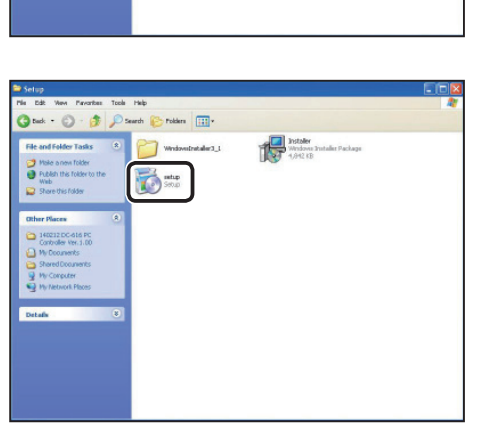

 $\begin{tabular}{|c|c|} \hline \quad \quad & \quad \quad & \quad \quad & \quad \quad & \quad \quad & \quad \quad \\ \hline \quad \quad & \quad \quad & \quad \quad & \quad \quad & \quad \quad \\ \hline \quad \quad & \quad \quad & \quad \quad & \quad \quad \\ \hline \quad \quad & \quad \quad & \quad \quad & \quad \quad \\ \hline \quad \quad & \quad \quad & \quad \quad & \quad \quad \\ \hline \quad \quad & \quad \quad & \quad \quad & \quad \quad \\ \hline \quad \quad & \quad \quad & \quad \quad & \quad \quad \\ \hline \quad \quad & \quad \quad & \quad \quad & \quad \quad \\ \hline \quad \quad & \$ 

Terplate

Click [**Next**].

Double click the [**Setup**] icon.

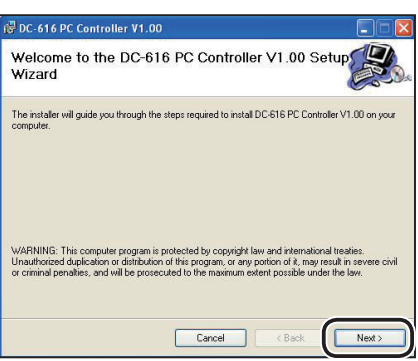

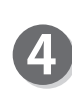

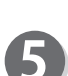

#### **Before Programming JOB**

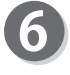

Select a folder to install the PC Controller. [**Everyone**]: Multiple users on the same computer [**Just me**]: Only one user on the computer

Select either one, and click [**Next**].

### **REFERENCE**

If you want to install the PC Controller in a certain place, click [**Browse**], then specify the folder to install the PC Controller.

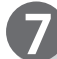

Click [Next].

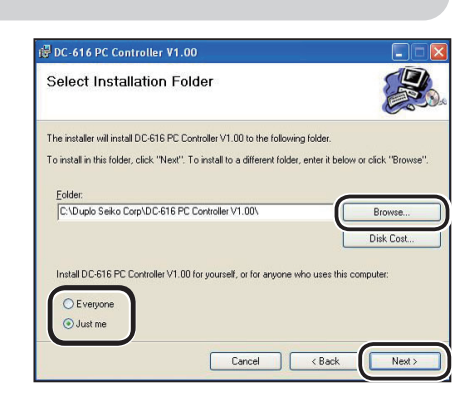

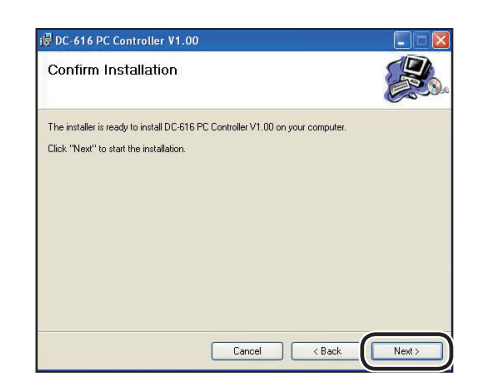

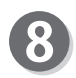

## Click [Close].

This completes the installation.

#### **IMPORTANT**

Go on to the driver installation.

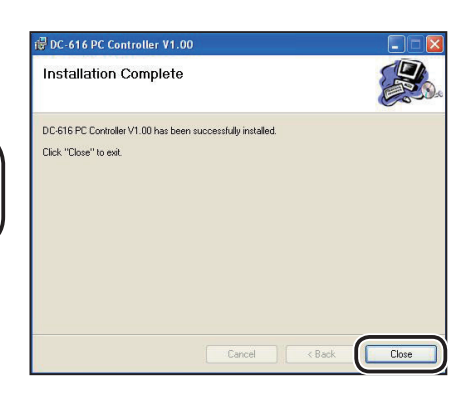

### **REFERENCE**

"Dongle" does not require the driver installation.

# **Windows 8 / Windows 7 / Windows Vista**

### **IMPORTANT**

- Windows 8, Windows 7, and Windows Vista allow multiple users on one computer at the same time.
	- Please be sure that only one user is logged in when installing the PC Controller.
- If you are requested to enter password of administrator account during installation of the PC Controller, enter the password of the user with administrative rights shown.
- The following instructions use the screenshots appeared on Windows 8. If you are using Windows 7 or Windows Vista, the screenshots vary.
- There are two types (32-bit, 64-bit) of the DC-616 driver for Windows 8, Windows 7, and Windows Vista.

Make sure that the DC-616 is turned OFF. Turn the computer ON to start the Windows.

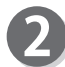

Insert the CD-ROM that came with the DC-616 into your computer's CD-ROM drive.

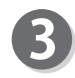

A message appears in the top right corner of the screen. Click the message.

### **REFERENCE**

The message does not appear except for Windows 8.

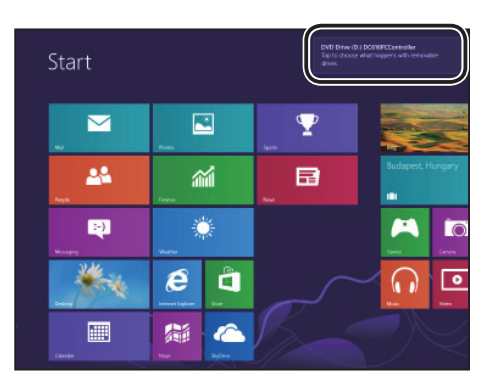

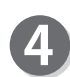

Auto Play screen appears. **Click [Open folder to view files].** 

### **REFERENCE**

The Auto Play screen does not appear except for Windows 8.

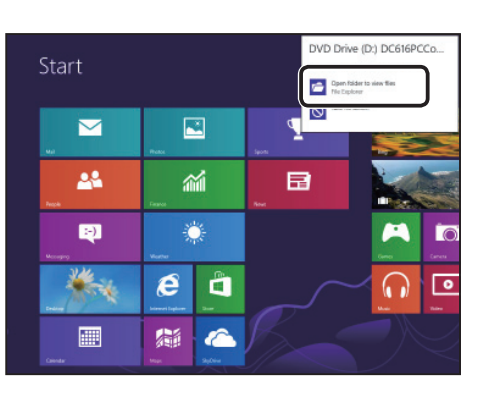

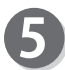

#### Double-click the [**Driver**] folder.

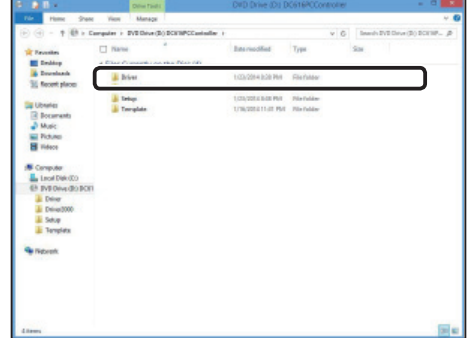

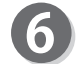

Double-click the folder of the language used.

#### **REFERENCE**

Select the language folder of OS used. Select the [Others] folder when there is no corresponding language folder.

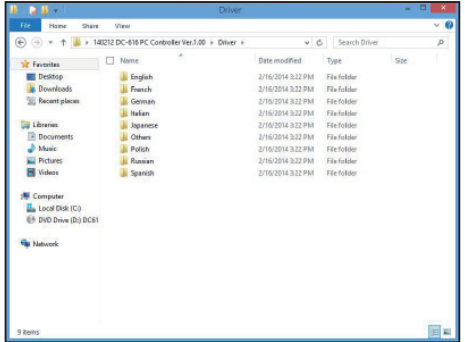

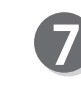

If you are using a 32-bit computer, double-click the **[DPins**t] folder.

If you are using a 64-bit computer, double-click the [**DPinst64**] folder.

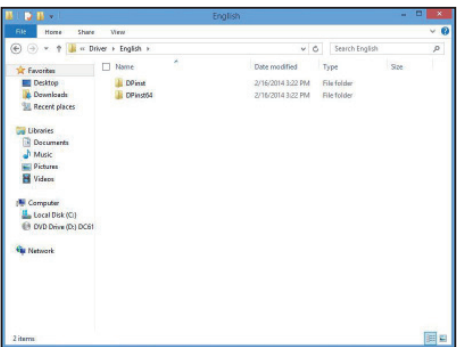

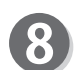

Double-click the [**dpinst**] icon in the folder.

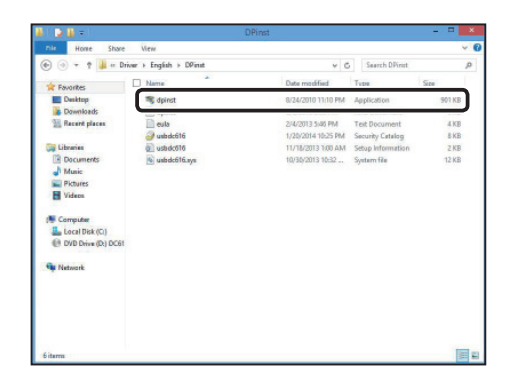

#### **REFERENCE**

User Account Control dialog may appear while installation is in progress. Simply click [**Yes**] (**[Continue**] for Windows Vista) to proceed with the installation.

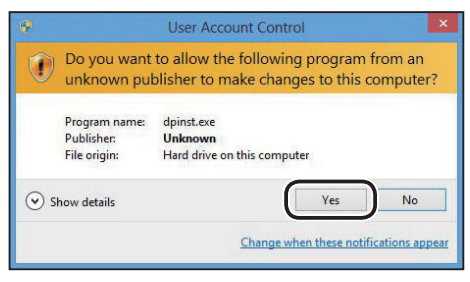

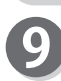

(II)

"Device Driver Installation Wizard" starts. Click [**Next**].

Read the Software License Agreement.

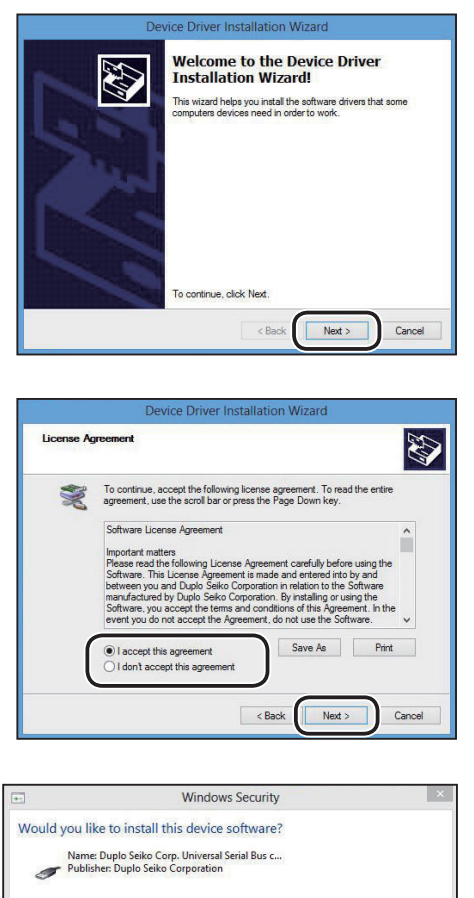

### **REFERENCE**

If Windows Security screen appears while installation is in progress, select the [**Always trust software from "Duplo Seiko Corporation".**] check box and click [**Install**] to proceed with the installation. This software has been thoroughly tested and can be used without any problems.

Select [**I accept this agreement**], and then click [**Next**].

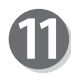

"Completing the Device Driver Installation Wizard" screen appears. Click [**Finish**].

This completes the installation.

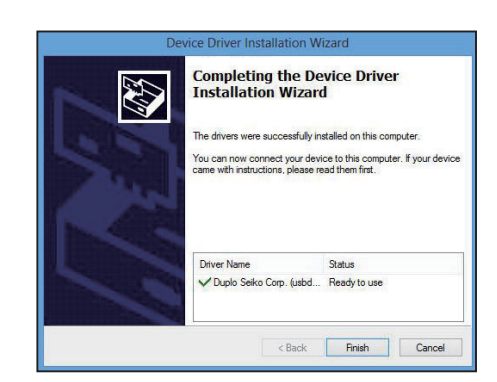

Vou should only install driver software from publishers you trust. How can I decide which

Install

Don't Install

Always trust software from "Duplo Seiko<br>Corporation".

is safe to ins

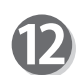

Connect the DC-616 and your computer with a USB cable, and then turn ON the DC-616.

### **IMPORTANT**

USB cable (type AB): The cable length must be 3 m or shorter.

#### **● Checking whether the DC-616 driver is installed correctly**

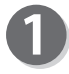

• Windows 8 1. Click the [**Settings**] charm.

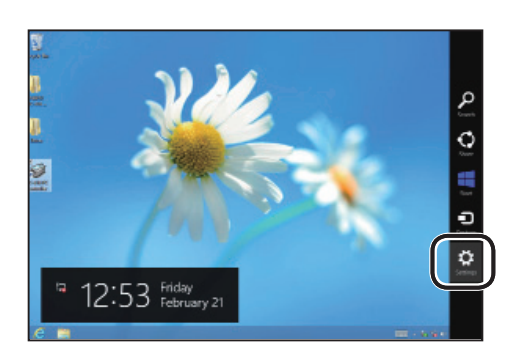

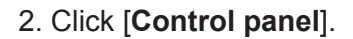

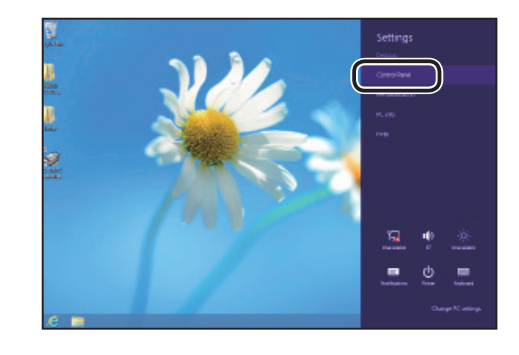

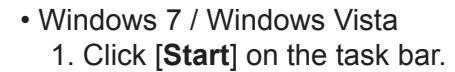

2. Click [**Control Panel**] on the menu bar.

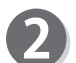

Click [**Hardware and Sound**].

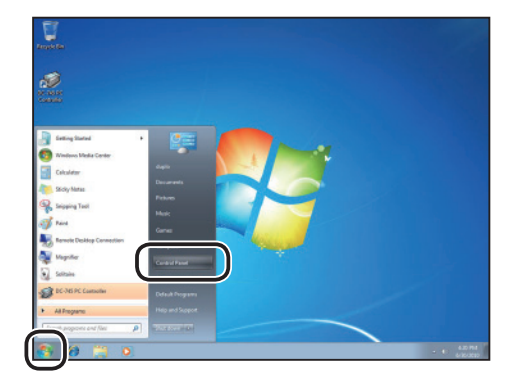

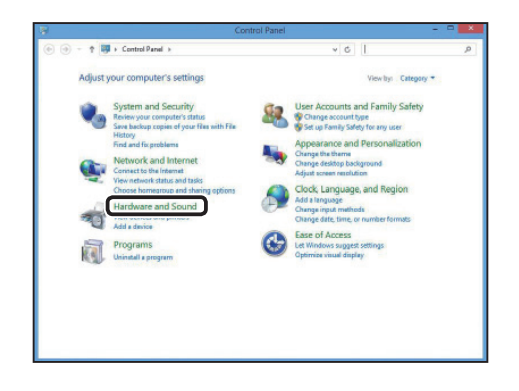

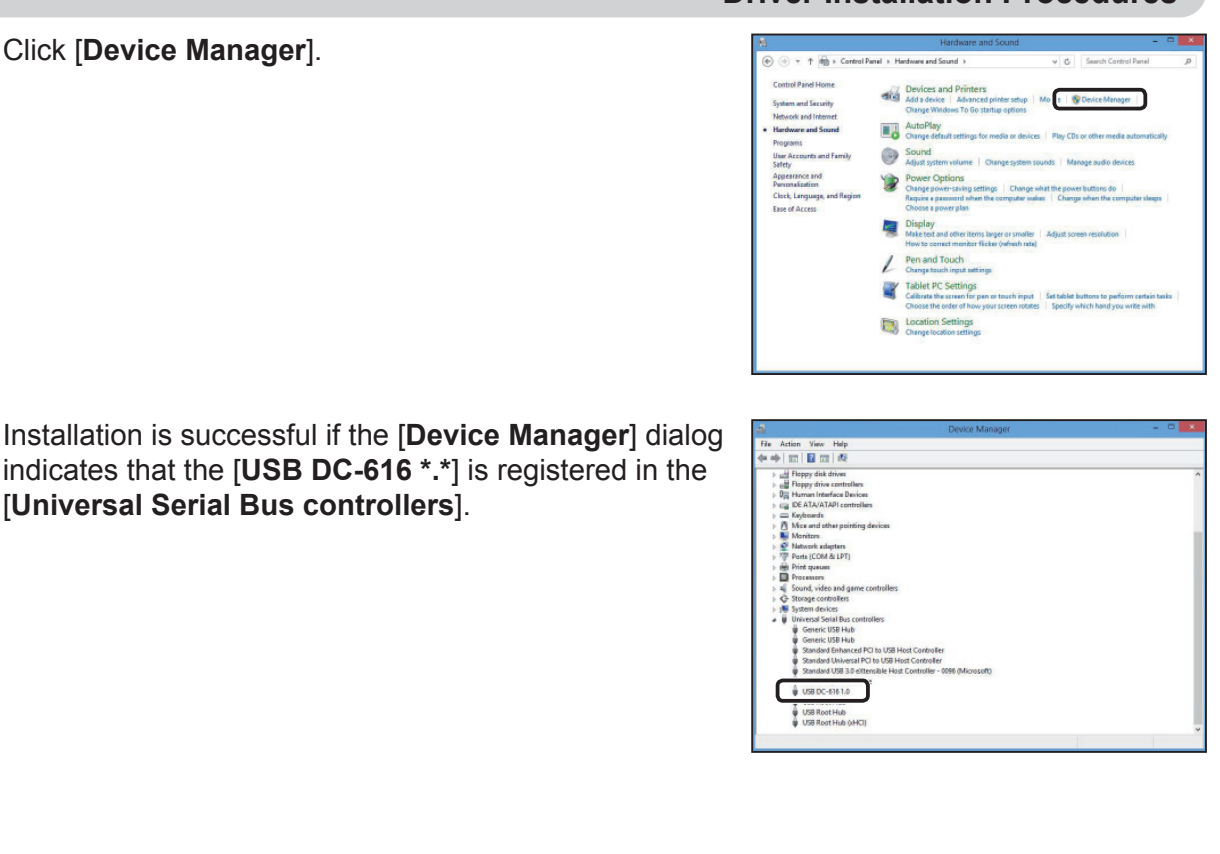

# **Windows XP**

### **IMPORTANT**

- Windows XP allows multiple users on one computer at the same time. Please be sure that only one user is logged in when installing the PC Controller.
- Installation of the PC Controller requires administrator rights. Ensure to log on as a user with administrative rights.
- There is only 32-bit type of DC-616 driver for Windows XP.

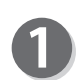

 $\overline{\mathbf{3}}$ 

4.)

Make sure that the DC-616 is turned OFF. Turn the computer ON to start the Windows.

Insert the CD-ROM that came with the DC-616 into your computer's CD-ROM drive.

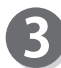

Double-click the [**Driver**] folder.

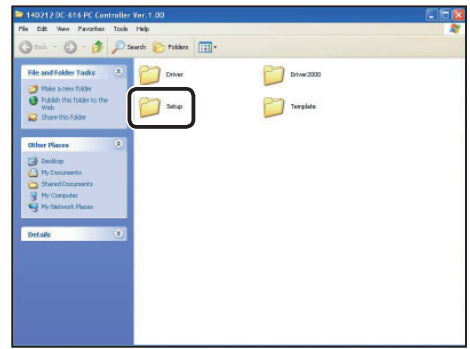

**Installing the PC Controller**

Installing the PC Controller

 $\overline{\mathbf{A}}$ 

Double-click the folder of the language used.

#### **REFERENCE**

Select the language folder of OS used. Select the [Others] folder when there is no corresponding language folder.

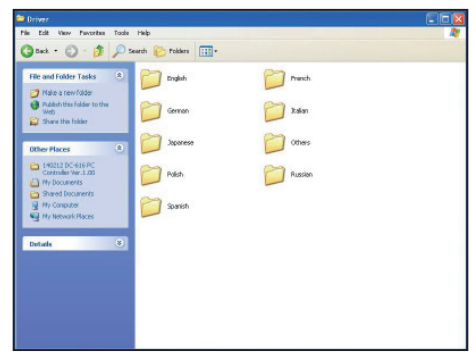

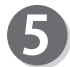

Double-click the [**DPinst**] folder.

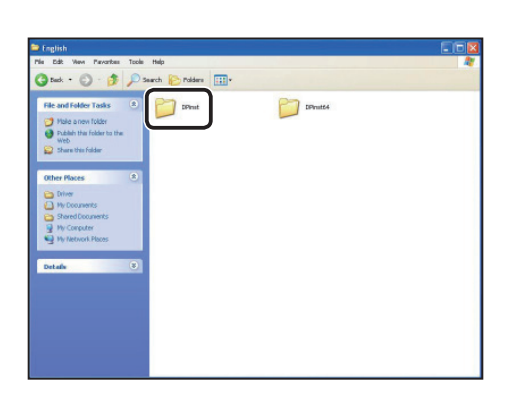

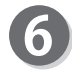

Double-click the [**dpinst**] icon.

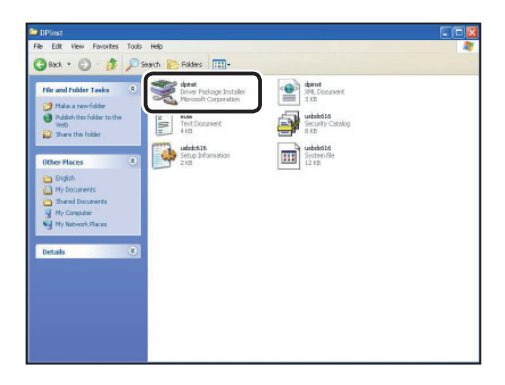

Welcome to the Device Driver<br>Installation Wizard!

This wizard helps you install the software drivers that some<br>computers devices need in order to work.

Click [**Next**].

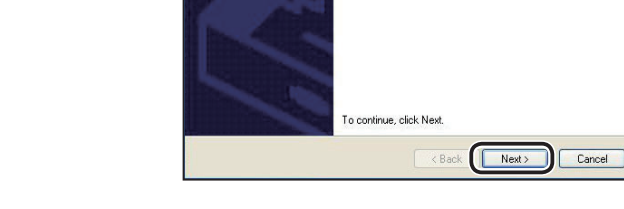

evice Driver Installation Wizard

47

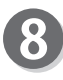

Read the Software License Agreement. Select [**I accept this agreement**], and then click [**Next**].

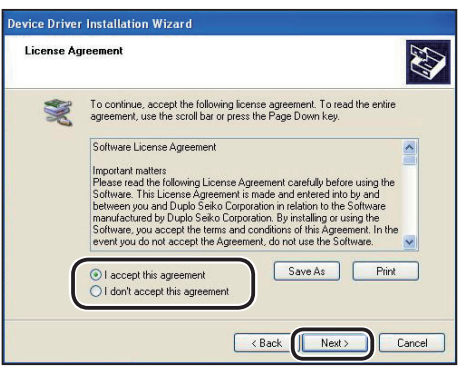

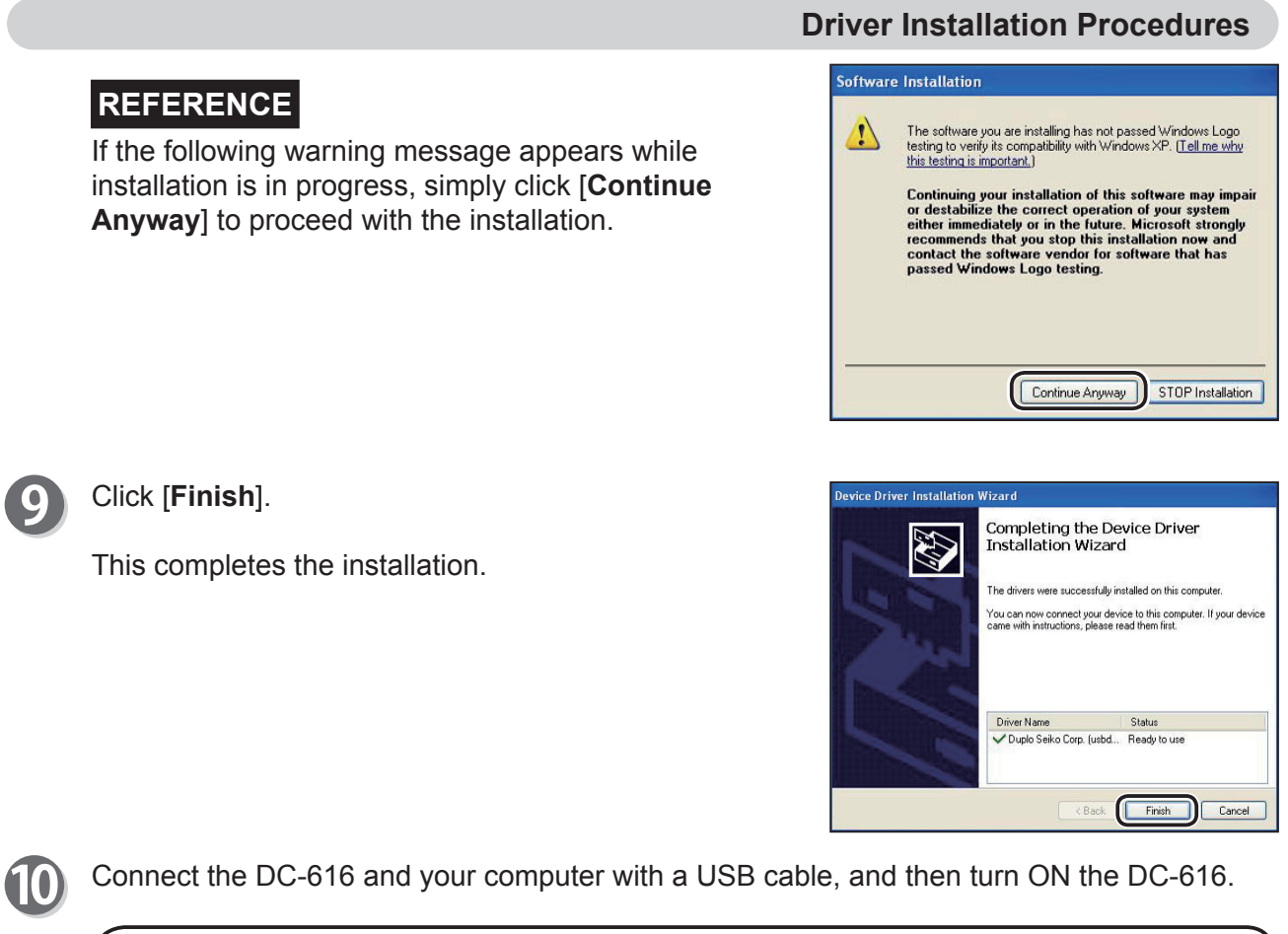

### **IMPORTANT**

USB cable (type AB): The cable length must be 3 m or shorter.

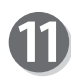

Click [**No, not this time**], and then click [**Next**].

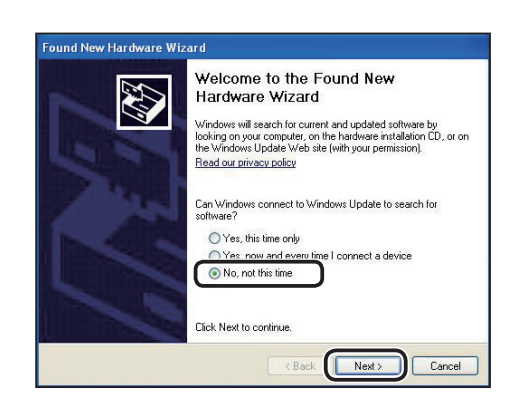

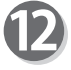

Click [**Install the software automatically (Recommended)**], and then click [**Next**].

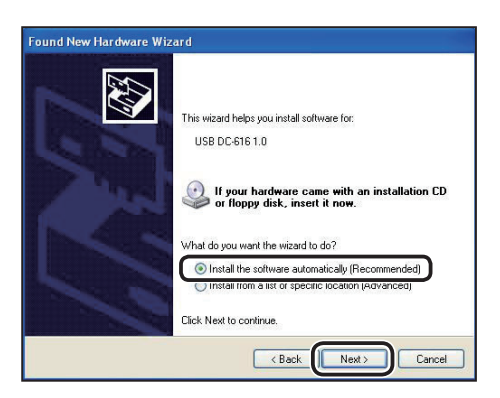

**Installing the PC Controller**

Installing the PC Controller

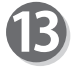

If the warning message appears while installation is in progress, simply click [**Continue Anyway**] to proceed with the installation.

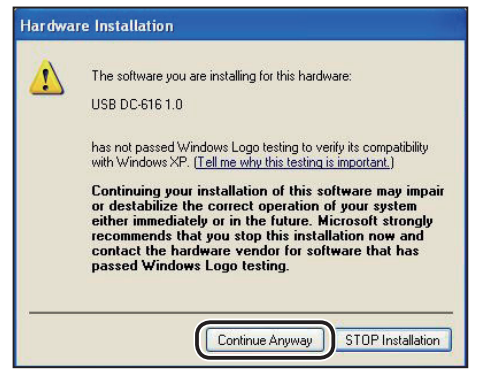

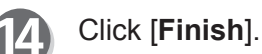

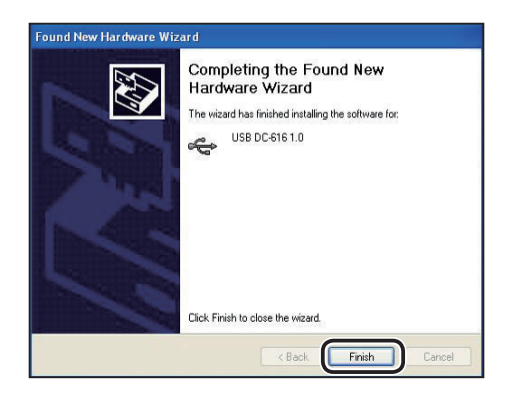

**● Checking whether the DC-616 driver is installed correctly**

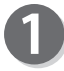

Click [**Start**] on the task bar and click [**Control Panel**] on the menu.

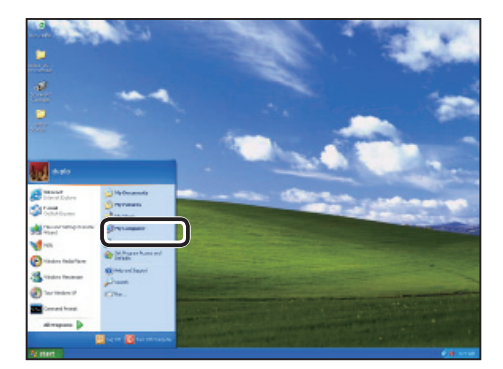

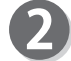

1. If the Classic View appears, click [**Switch to Category View**].

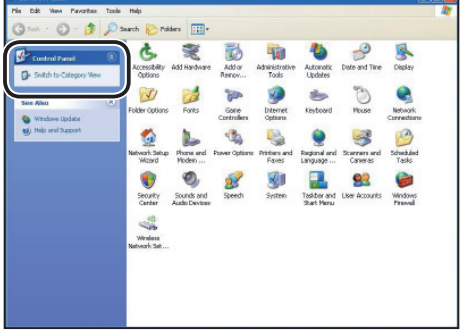

Pick a category

區

 $\overline{0}$ **Conformance** and No

System Restore

 $\sim$  Draftlan

ice Manac

General Computer Name

**NO** reservants OR.  $\frac{1}{\sqrt{2}}$  and  $\frac{1}{\sqrt{2}}$ 

Ĉ.

 $\bigcirc$ 

 $\ddot{\circ}$  $50$ 

 $\overline{u}$ 

l a

2. The category view appears. Click [**Performance and Maintenance**].

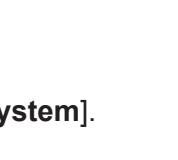

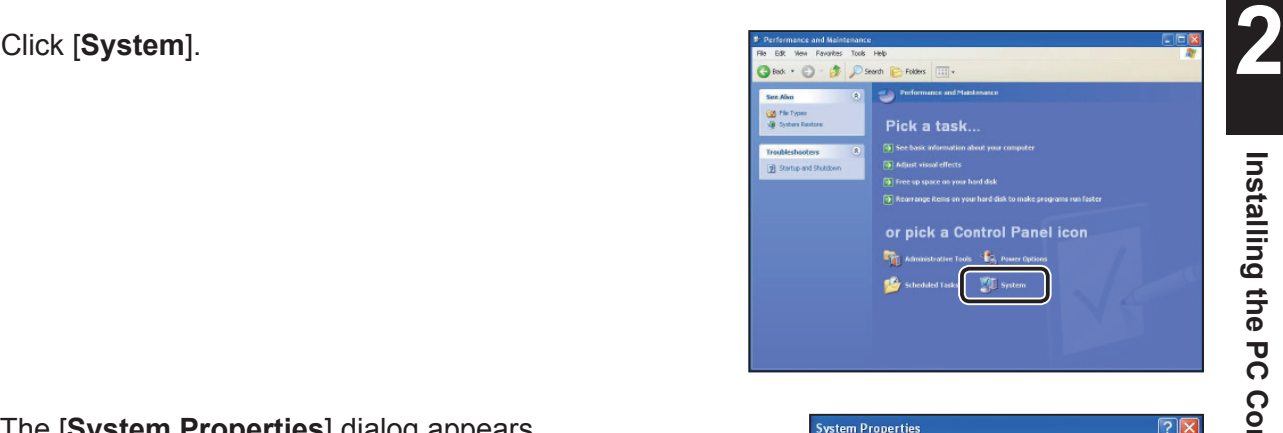

The Device Manager lists all the hardware devices installed<br>on your computer. Use the Device Manager to change the<br>properties of any device.

Dirver Signing lets you make sure that installed divers are<br>start of compatible with Windows. Windows Update lets you set up<br>how Windows connects to Windows Update for drivers. Driver Signing | Windows Update

Hardware profiles provide a way for you to set up and store<br>different hardware configurations.

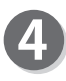

5

3

The [**System Properties**] dialog appears. Select the [**Hardware**] tab. Then click [**Device Manager**].

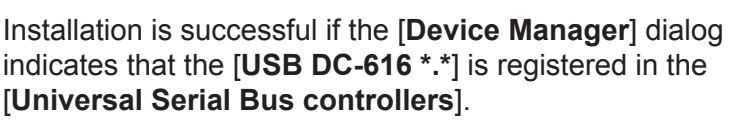

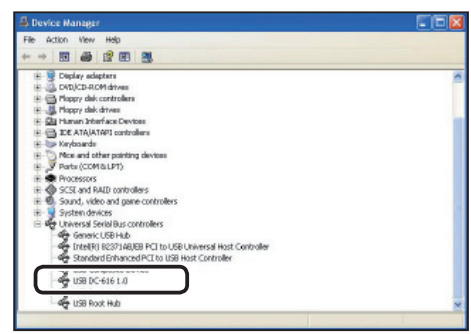

Remote

Advanced

Hardware

Device Manager

Hardware Profiles

**OK Cancel** Apply

# **MEMO**

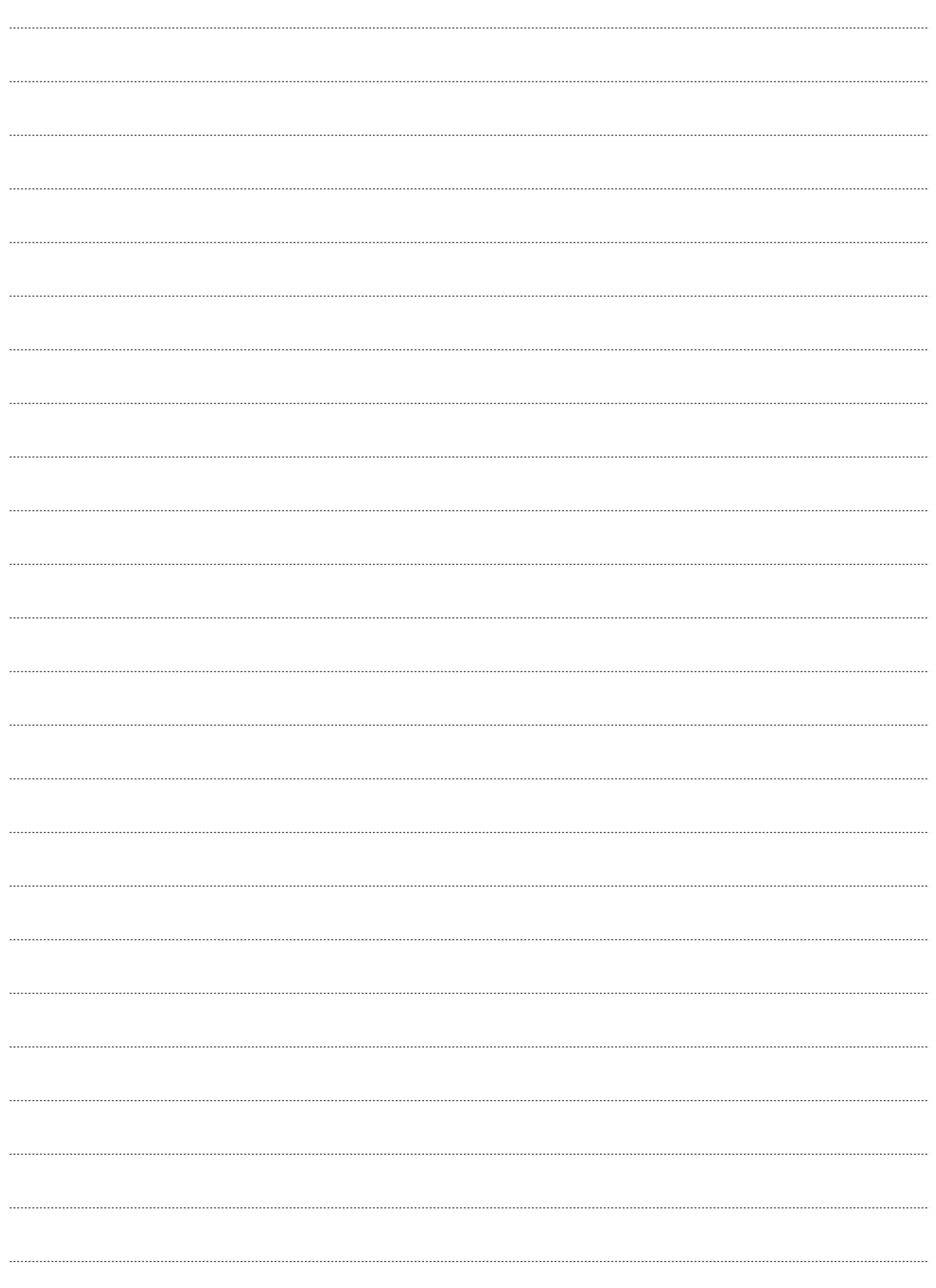

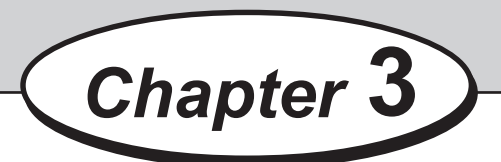

# **Uninstalling the PC Controller**

This chapter describes how to uninstall the PC Controller from your computer.

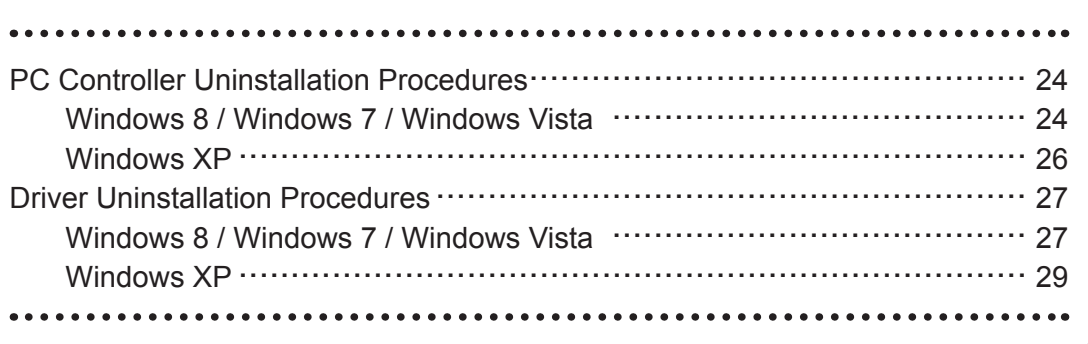

# **PC Controller Uninstallation Procedures**

# **Windows 8 / Windows 7 / Windows Vista**

### **IMPORTANT**

• Windows 8, Windows 7, Windows Vista, and Windows XP allow multiple users on one computer at the same time.

Please be sure that only one user is logged in when uninstalling the PC Controller.

• For Windows 8, Windows 7, and Windows Vista, if User Account Control dialog appears during uninstallation of the PC Controller, click [**Yes**] for Windows 7 and Windows 8, and [**Continue**] for Windows Vista.

If you are requested to enter password of administrator account during uninstallation of the PC Controller, enter the password of the user with administrative rights shown.

- The following instructions use the screenshots appeared on Windows 8. If you are using Windows 7, Windows Vista and Windows XP, the screenshots vary, depending on the operating system.
- For Windows XP, uninstallation of the PC Controller requires administrator rights. Ensure to log on as a user with administrative rights.
- Make sure that the DC-616 is turned OFF. Turn the computer ON to start the Windows.
	- Windows 8 1. Click the [**Settings**] charm.

2. Click [**Control panel**].

- Windows 7 / Windows Vista 1. Click [**Start**] on the task bar.
	- 2. Click [**Control Panel**] on the menu bar.

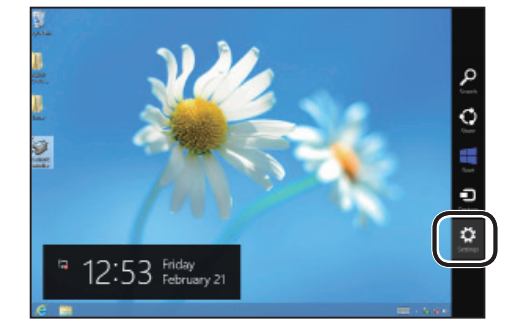

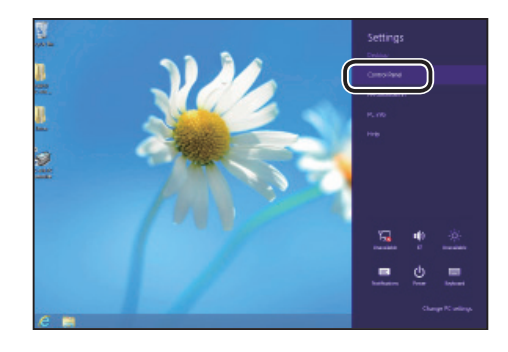

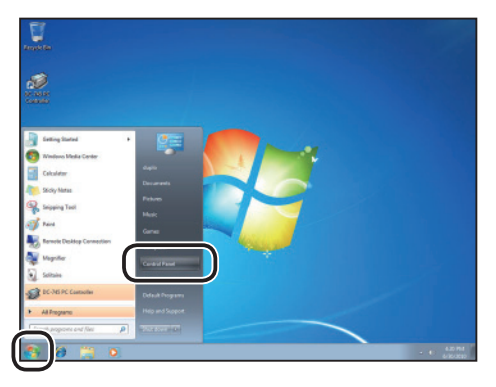

**3**

### **PC Controller Uninstallation Procedures**

Click [**Uninstall a program**] under [**Programs**].

 $\sqrt{6}$  $\overline{a}$ User Accounts<br>Change account<br>Uset up Family St moe and Pen A<sub>B</sub> S 30  $\bigcirc$ 简

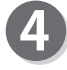

3

Select [**DC-616 PC Controller V\*.\*\***] from the [**Uninstall or change a program**] list, then click [**Uninstall**].

> $\mathbb{R}$ .  $\sqrt{a}$ :<br>**England** Duplo Seiko Corp Produ<br> **England** version: 1.0.00<br>Size: 24.2 MB **Programs and Features** Are you sure you want to uninstall DC-616 PC Controller V1.00? Δ

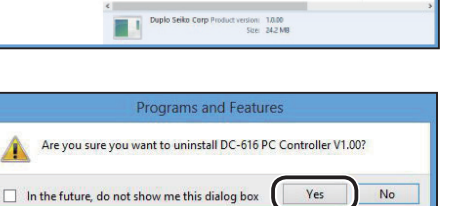

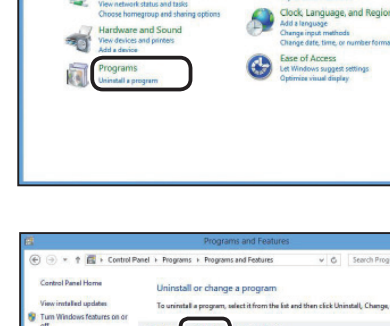

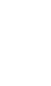

Click [**Yes**].

### **PC Controller Uninstallation Procedures**

# **Windows XP**

### **IMPORTANT**

- Windows XP allows multiple users on one computer at the same time. Please be sure that only one user is logged in when uninstalling the PC Controller.
- Uninstallation of the PC Controller requires administrator rights. Ensure to log on as a user with administrative rights.
- Make sure that the DC-616 is turned OFF. Turn the computer ON to start the Windows.

1. If the Classic View appears, click [**Switch to** 

**Category View**].

2. The category view appears.

Click [**Add or Remove programs**].

Click [**Start**], then click [**My computer**]. Click [**Control Panel**].

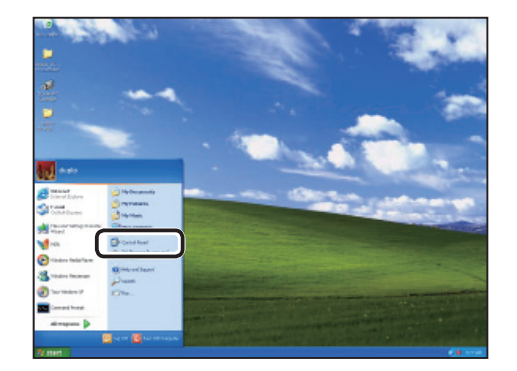

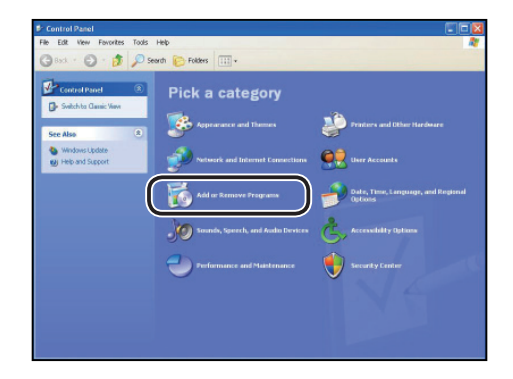

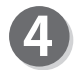

Select [**DC-616 PC Controller V\*.\*\***] from the [**Currently Installed Programs**] list, then click [**Remove**].

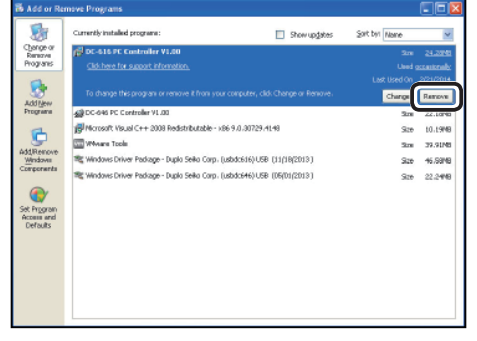

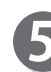

Click [**Yes**].

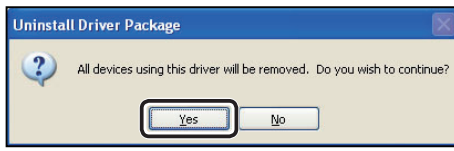

# **Windows 8 / Windows 7 / Windows Vista**

### **IMPORTANT**

- Windows 8, Windows 7, and Windows Vista allow multiple users on one computer at the same time.
- Please be sure that only one user is logged in when uninstalling the PC Controller.
- If User Account Control dialog appears during uninstallation of the PC Controller, click [Yes] for Windows 8 and Windows 7, click [Continue] for Windows Vista.
- If you are requested to enter password of administrator account during uninstallation of the PC Controller, enter the password of the user with administrative rights shown.
- The following instructions use the screenshots appeared on Windows 8.
- If you are using Windows 7 or Windows Vista, the screenshots vary.

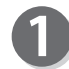

Make sure that the DC-616 is turned OFF. Turn the computer ON to start the Windows.

• Windows 8 1. Click the [**Settings**] charm.

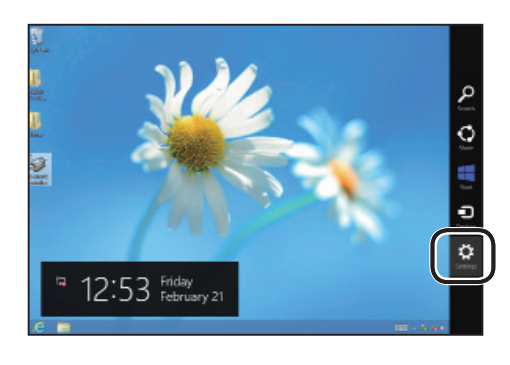

2. Click [**Control panel**].

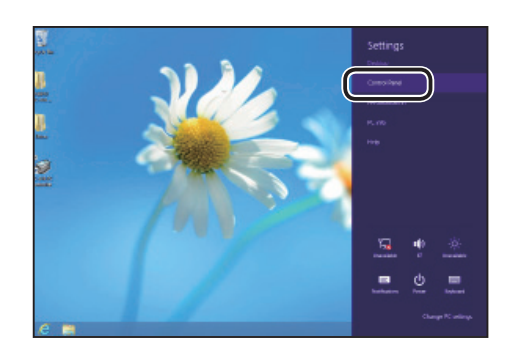

- Windows 7 / Windows Vista
	- 1. Click [**Start**] on the task bar.
	- 2. Click [**Control Panel**] on the menu bar.

Click [**Uninstall a program**] under [**Programs**].

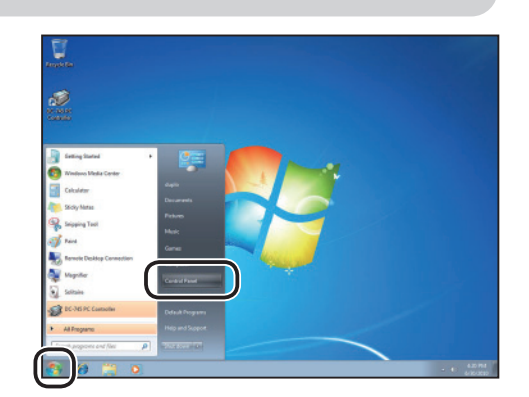

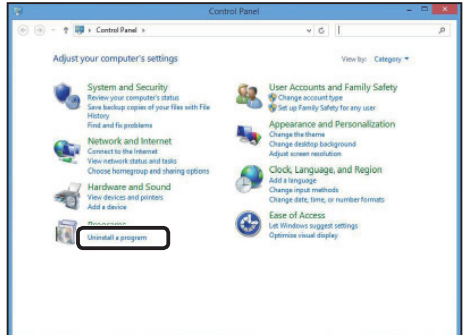

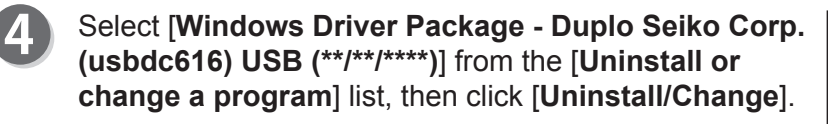

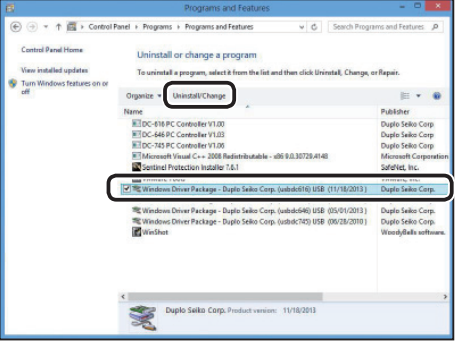

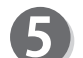

 $\vert 3 \vert$ 

Click [**Yes**].

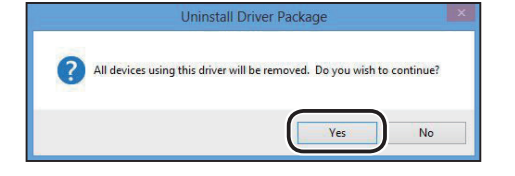

# **Windows XP**

### **IMPORTANT**

- Windows XP allows multiple users on one computer at the same time. Please be sure that only one user is logged in when uninstalling the PC Controller.
- Uninstallation of the PC Controller requires administrator rights. Ensure to log on as a user with administrative rights.

Make sure that the DC-616 is turned OFF. Turn the computer ON to start the Windows.

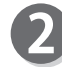

Click [**Start**], then click [**My computer**]. Click [**Control Panel**].

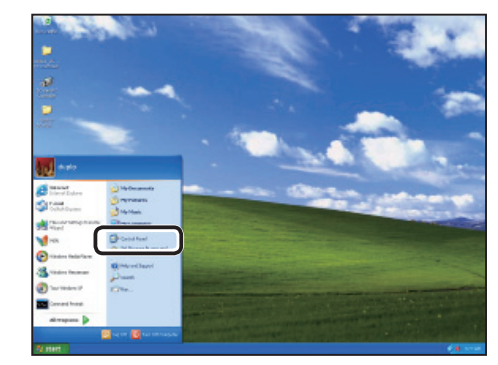

category

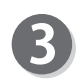

1. If the Classic View appears, click [**Switch to Category View**].

2. The category view appears. Click [**Add or Remove programs**].

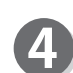

Select [**Windows Driver Package - Duplo Seiko Corp.(usbdc616) USB (\*\*/\*\*/\*\*\*\*)**] from the [**Currently installed programs**] list, and click [**Change/Remove**].

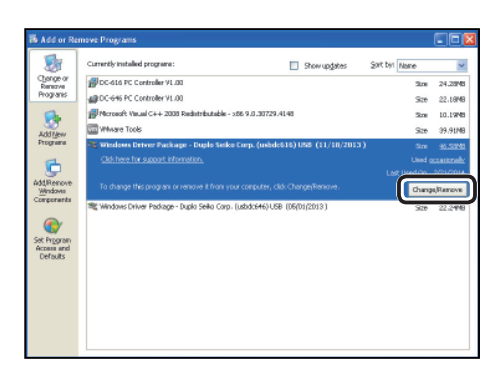

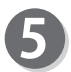

Click [**Yes**]. Close the screen after the confirmation.

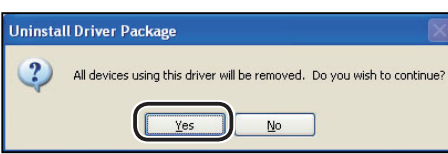

# **MEMO**

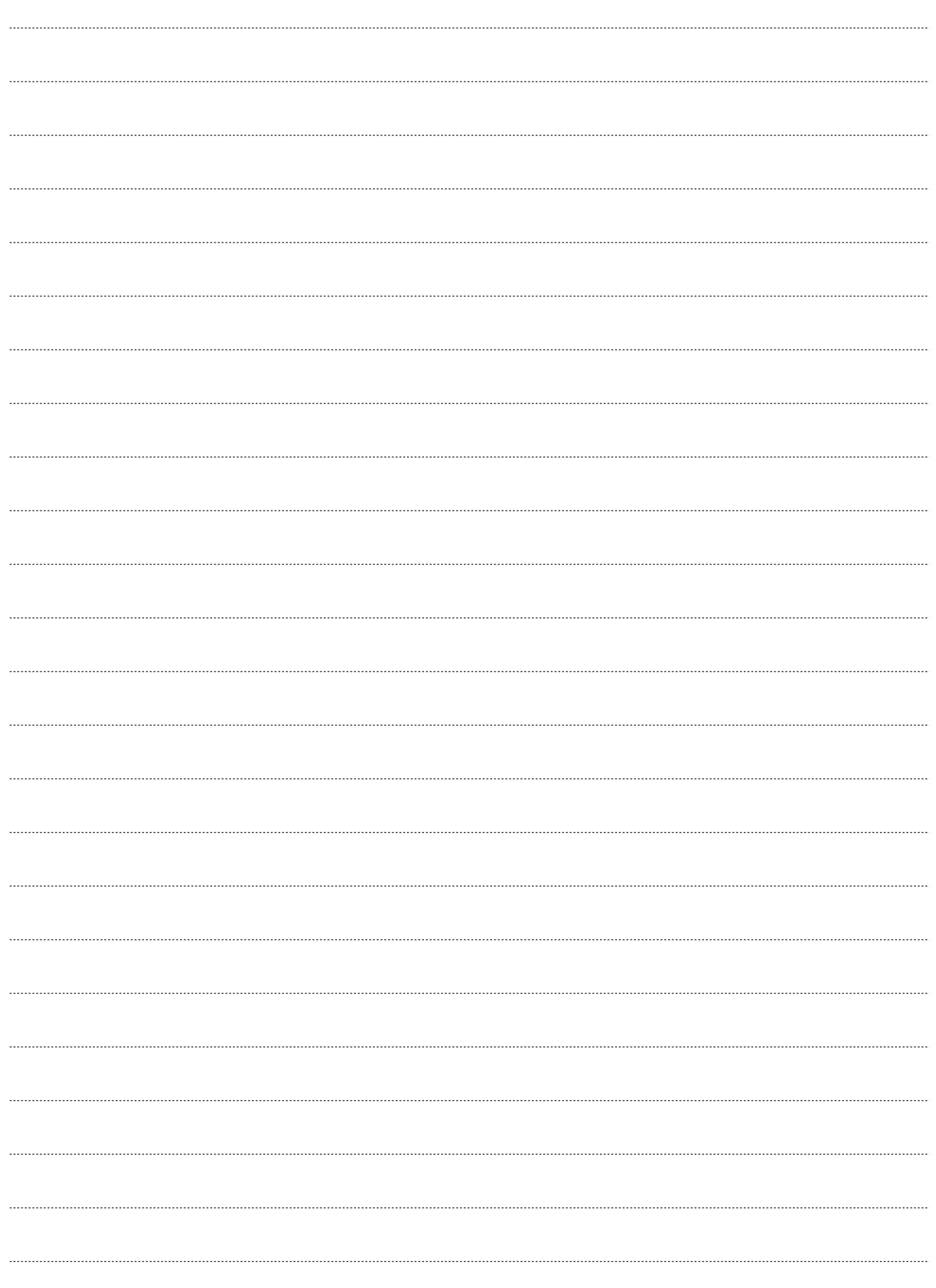
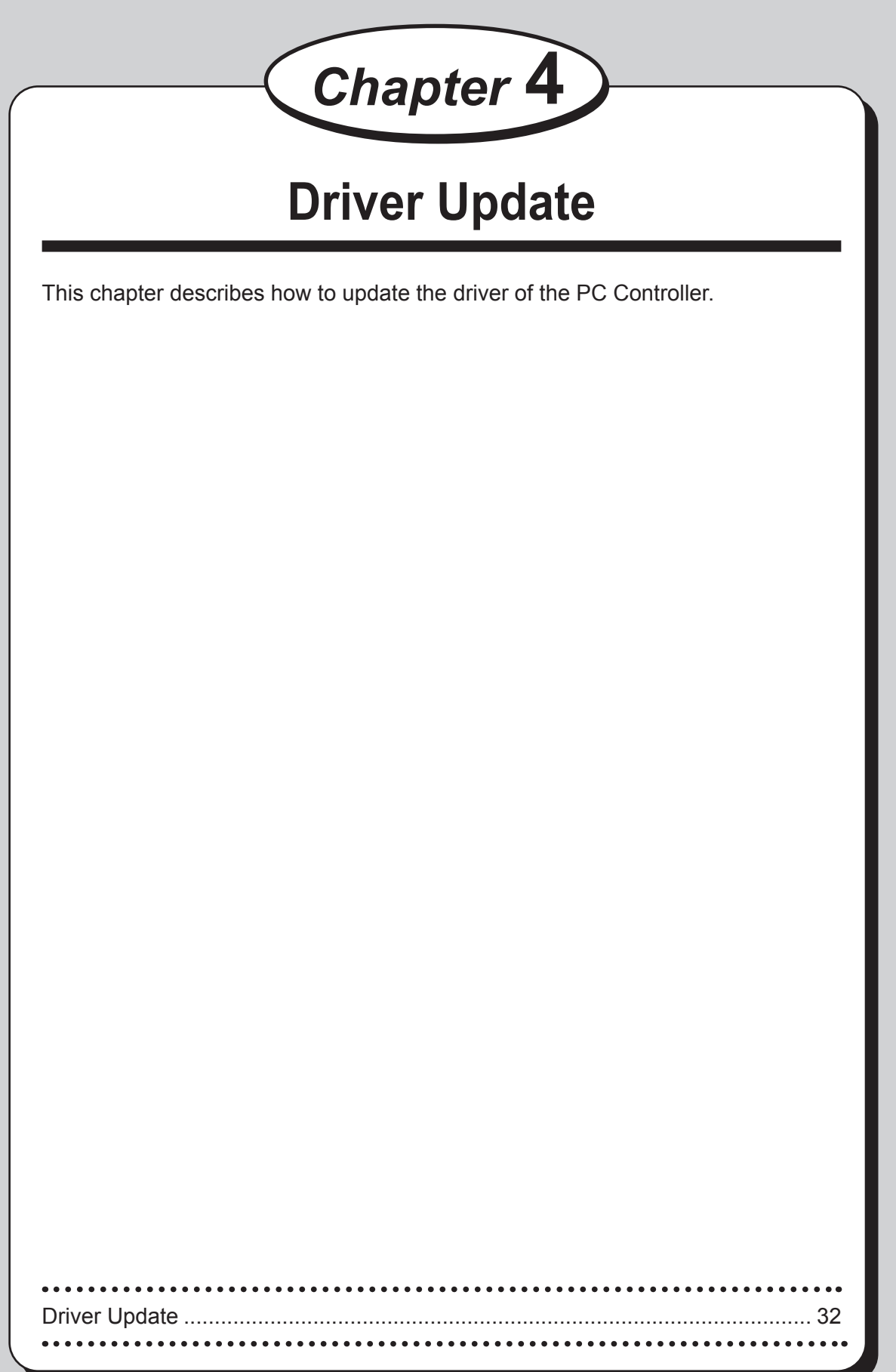

# **Driver Update**

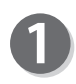

Uninstall the previously installed driver according to the driver uninstallation procedures. (See →P.27 "Driver Uninstallation Procedures")

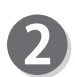

Install a new driver according to the driver installing procedures. (See →P.13 "Driver Installation Procedures")

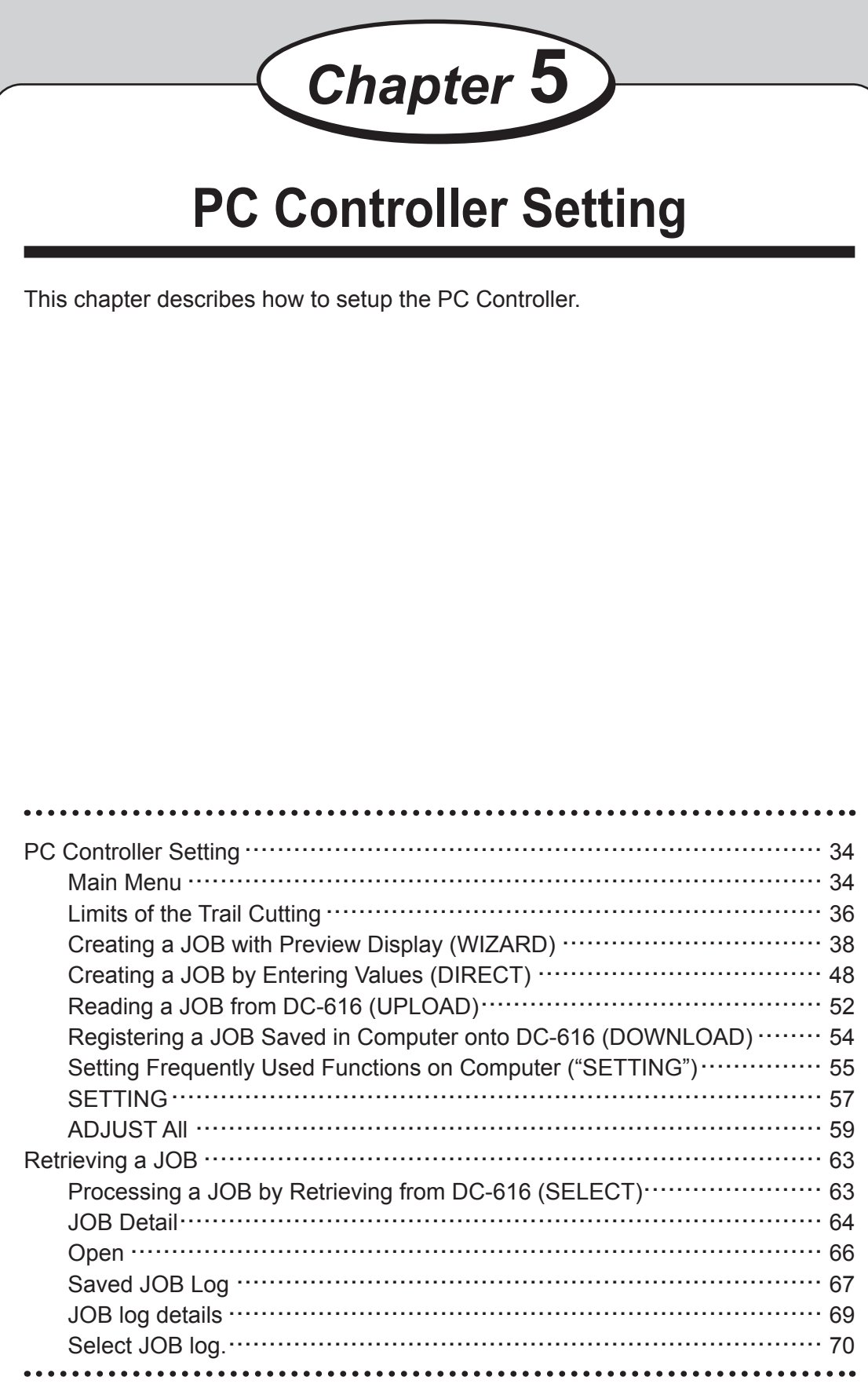

Insert the "Dongle" in the USB port of your computer. When you create/save a JOB with your computer unconnected to the DC-616, the Dongle is not necessary.

# **Main Menu**

This menu appears when the PC Controller is launched. Select the sub menu to set from this main menu screen, for actual settings.

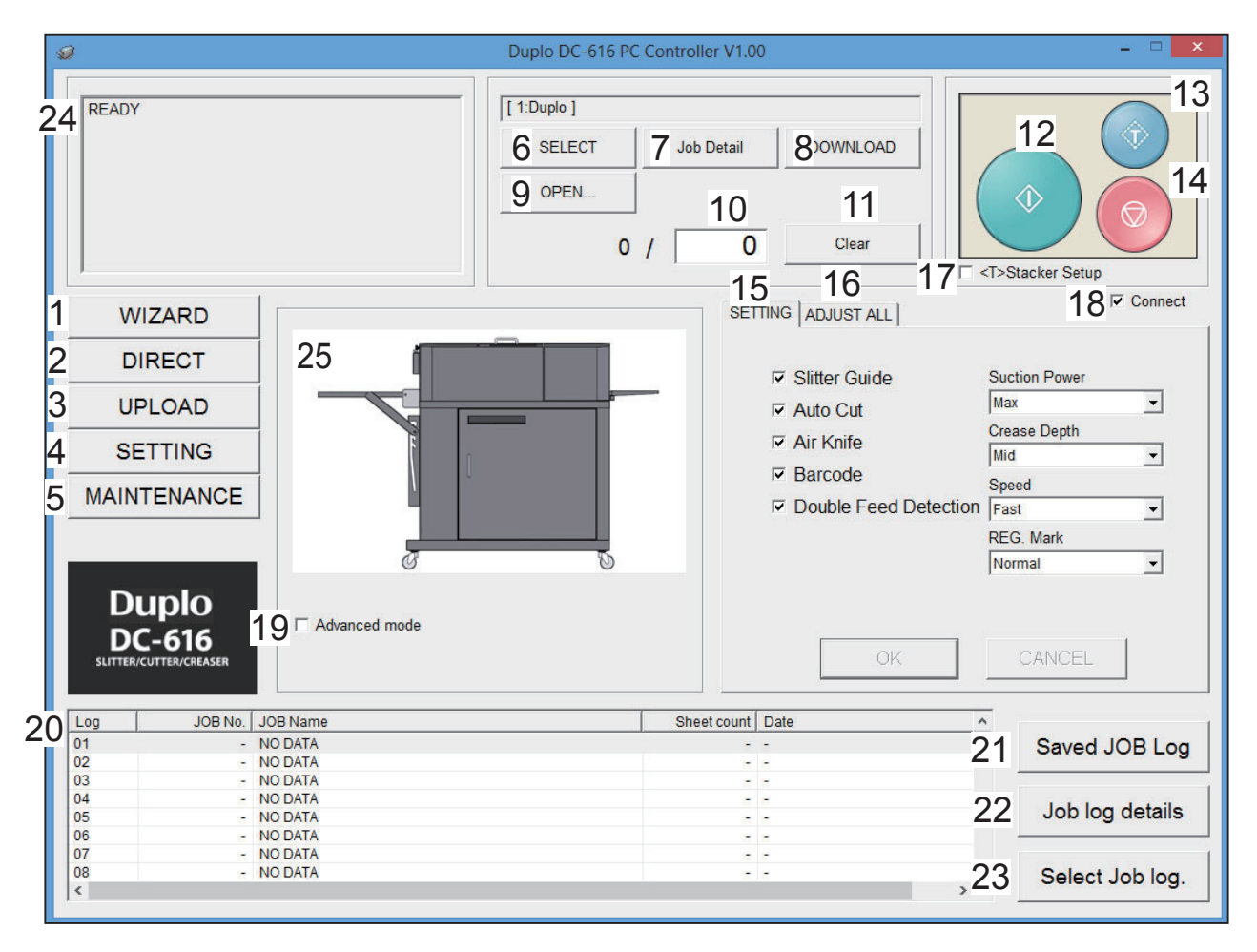

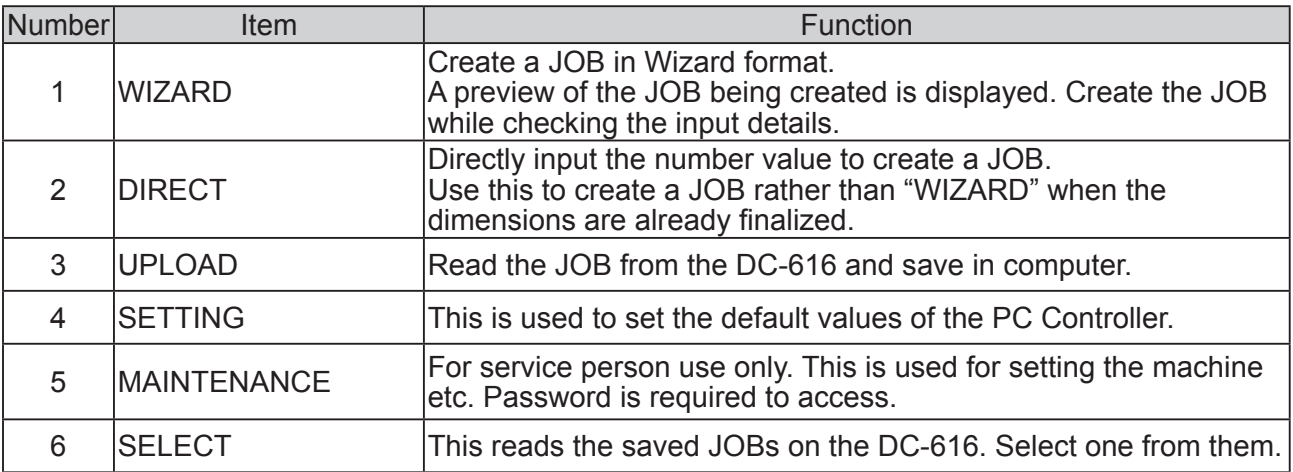

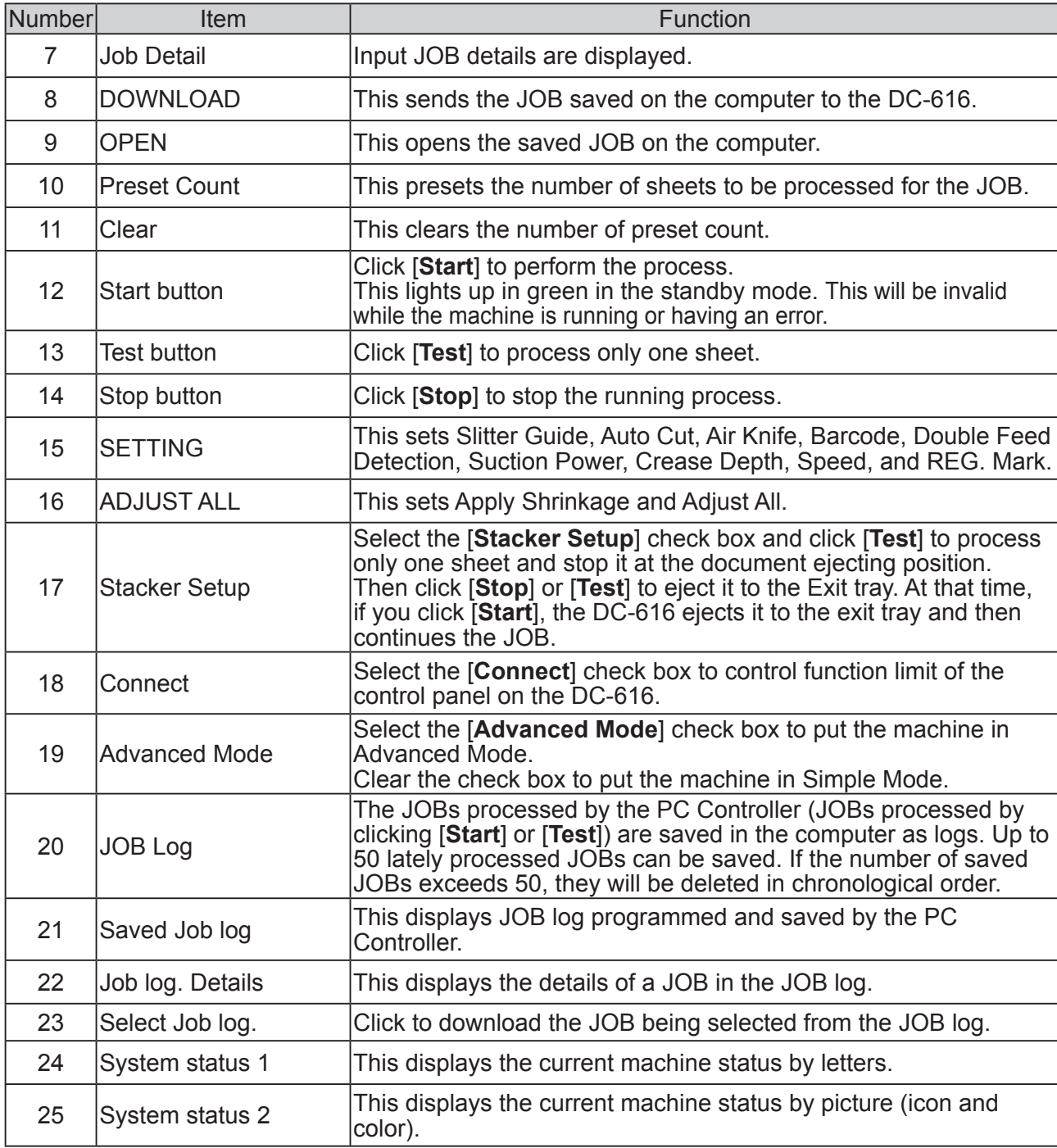

# **REFERENCE**

#### **Note when opening the JOBs**

When you click [**SETTING**] and select the [**Enable re-editing Wizard JOB data**] check box on the [**DEFAULT**] tab, the retrieved JOB data that was created with the "WIZARD program" is displayed on the "WIZARD" screen.

When you created a JOB with the "DIRECT program", the JOB data is displayed on the "DIRECT" screen.

However, if you re-enter the data, which was created with the "WIZARD program", on the "DIRECT" screen, it is also displayed on the "DIRECT" screen.

# **Limits of the Trail Cutting**

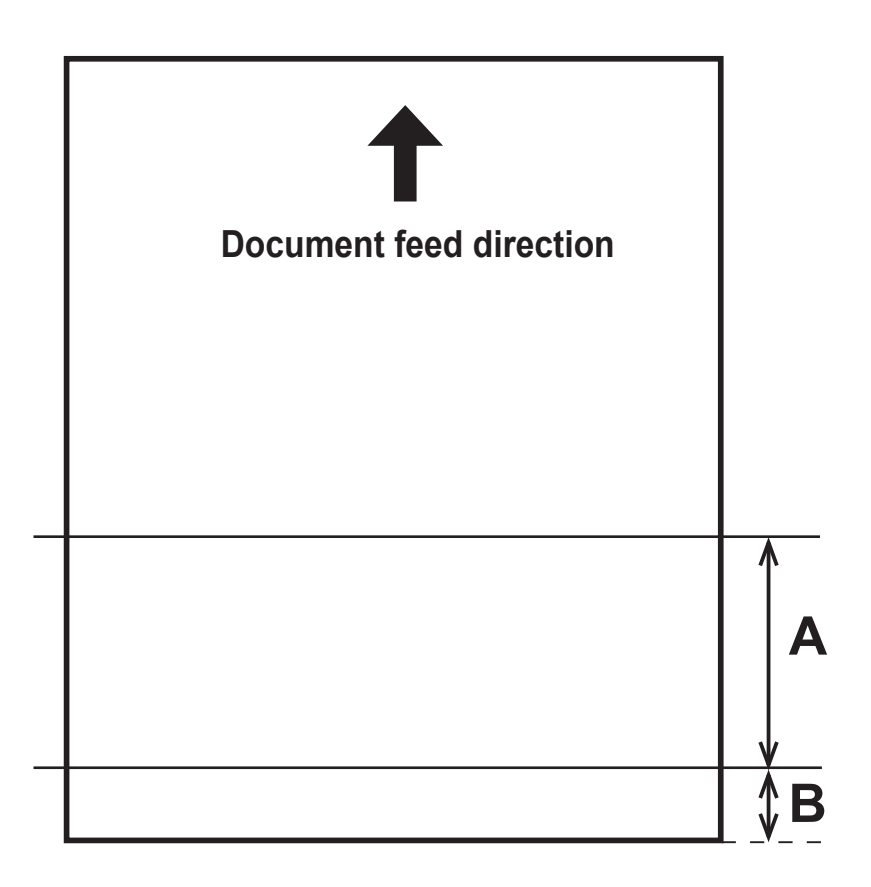

Create a JOB so that finished product of less than 67.0 mm is not set up within the trail edge of 67.0 mm.

Because the product of less than 67.0 mm cannot be processed as finished product, it is finely cut.

• Conditions of A

A ≥ 67.0 ..... Finished product  $67.0 > A \ge 49.0$ , and  $A + B = 67.0$  ..... Finished product  $67.0 > A \ge 49.0$ , and  $A+B < 67.0$ .. Waste A < 49.0 ..... Waste

• Conditions of B  $B \ge 67.0$  ..... Finished product B < 67.0 ..... Waste

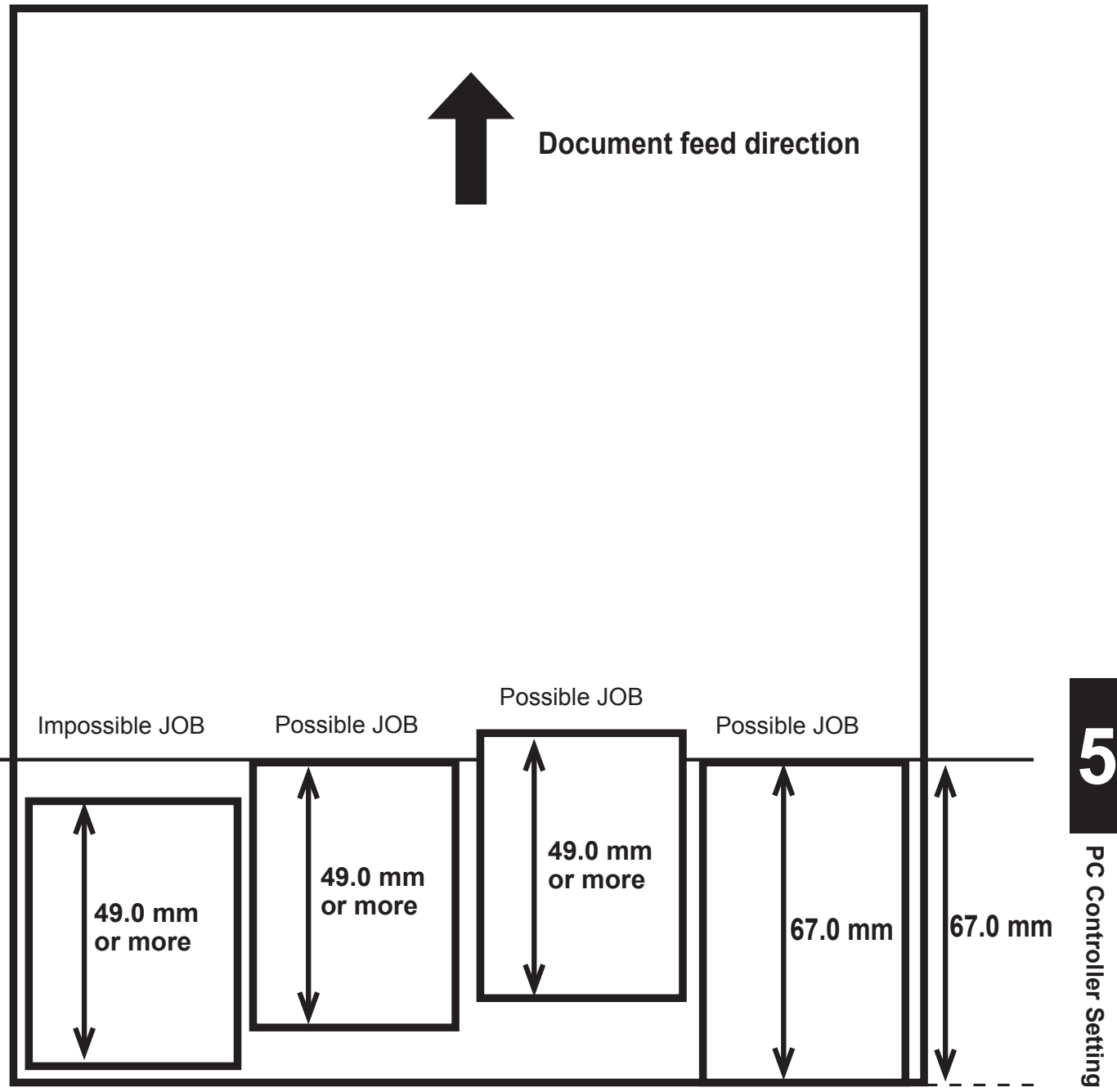

# **Creating a JOB with Preview Display (WIZARD)**

This section describes the procedures to set up a JOB in Wizard format. Following items should be entered to create a JOB.

#### **JOB No.**

Select a JOB No. in which the JOB currently being programmed is saved.

#### **JOB Name**

Put a name to the JOB with your keyboard for easy reference.

#### **Paper Size**

Enter size of the document.

Standard document size can be selected from "Standard size", or custom size can be entered in "Custom size".

#### **Reg. Mark**

Select whether to use REG. Mark function or not. When using this function, enter the position of REG. Mark.

#### **Finished Size**

Specify the size of cards after processing the documents.

#### **Cards per Document**

Specify how many cards are to be aligned in crosswise and in lengthwise direction.

#### **Trim**

Specify the position of the first cut and right margin slit.

#### **Gutter Slits (Distance between fi nished documents (left/right))**

When aligning 2 or 3 cards in crosswise direction, it is possible to have a gutter slit between each card.

Specify the distance between each card.

#### **Gutter Cuts (Distance between fi nished documents (top/bottom))**

When aligning 2 or more cards in lengthwise direction, it is possible to have a gutter cut between each card.

Specify the distance between each card.

#### **Crease**

Specify the position of the crease on the cards. Up to 20 creases can be set on a document.

#### **Perforation Unit**

Perforates parallel to the document feed direction.

#### **Inch>> mm**

The values entered in inches are converted to the values in millimeters automatically.

# **Function Setting**

#### **Air Knife**

Compressed air is blown out to loosen the documents. This is to prevent double feed.

#### **Suction Power**

This suctions the document to the conveyance belt for skew correction.

#### **Reg. Mark**

Select whether to use REG. Mark function or not. When using this function, enter the position of REG. Mark. Side mark: 3.0 to 15.0 mm (From the right edge of the document) Lead mark: 3.0 to 15.0 mm (From the top edge of the document)

#### **Slitter Guide**

When any units of the modules are not used, these units act as document guide to stabilize the document conveyance. Select "Enable" or "Disable". Recommended for light weight document.

#### **Auto Cut**

Lead margin and trail margin are finely cut, and dropped into the waste box. If a document has no lead margin or trail margin, select "Disable".

#### **Crease Depth**

This sets the depth of the crease when creasing a document.

#### **Speed**

Select the processing speed.

#### **Barcode**

This sets whether to execute automatic setup when reading a barcode.

#### **Double Feed Detection**

This detects double feed (two or more sheets are fed at once).

**5**

#### **PC Controller Setting Controller Setting**

Click [**WIZARD**].

Select a JOB creating mode.

Select the [**Advanced Mode**] check box to select Advanced Mode.

Clear the check box to select Simple Mode.

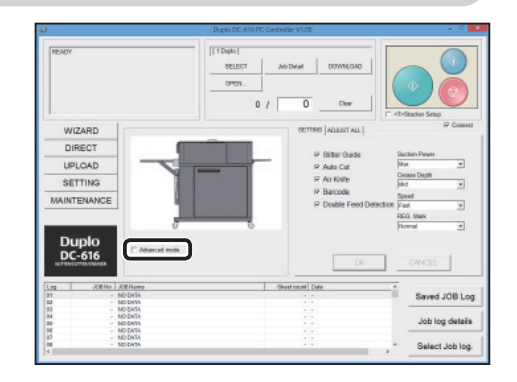

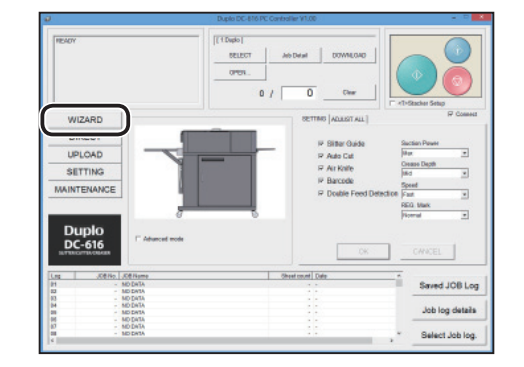

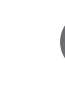

#### [**Inch>> mm**]

When you select the [**Inch>> mm**] check box, the values entered in inches are converted to the values in millimeters and displayed.

## **REFERENCE**

The values entered before selecting the check box are not converted.

Be sure to select the check box before entering values. You can enter the values to three places of decimals in inches.

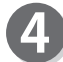

Select a JOB number from the [**JOB No**] box, and click [**NEXT**].

# **REFERENCE**

You can set up to 80 JOBs.

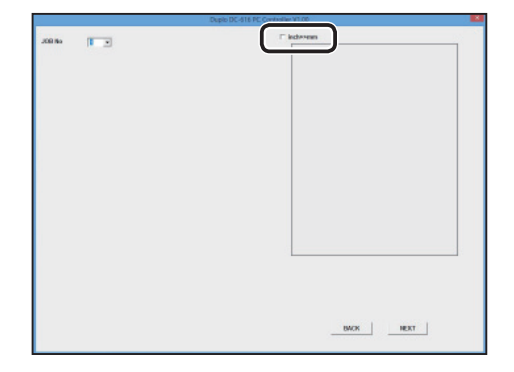

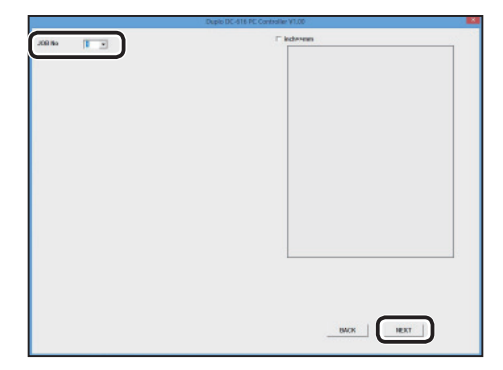

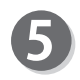

Enter a JOB name in the [**JOB Name**] box, and click [**NEXT**].

You can enter up to 30 characters.

## **REFERENCE**

Usable characters;

- Alphabets (A to Z, a to z)
- Numbers
- Symbols

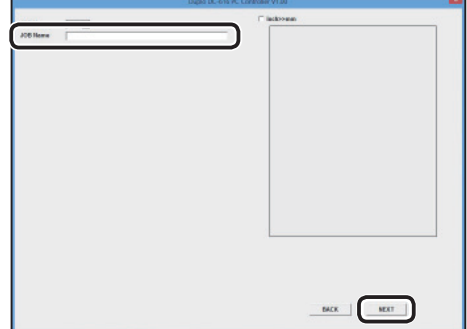

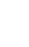

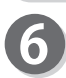

# Paper Size

● Custom Size

Select [**Custom Size**] when using other than the standard size document.

Enter the value of document width and length, and click [**NEXT**].

# **REFERENCE**

You can set "Custom Size" in the following range. Width: 210 to 320 mm Length: 210 to 670 mm

• Standard Size

Click [**Standard Size**] and select from the [**Paper Size**] box. Then click [**NEXT**].

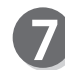

## REG. Mark

Click [**REG. Mark enable**] to use the REG. Mark reading function.

Enter the distance from the right edge of the document to the side mark in the [**Side Mark**] box, then click [**NEXT**].

Enter the distance from the lead edge of the document to the lead mark in the **[Lead Mark**] box, then click [**NEXT**].

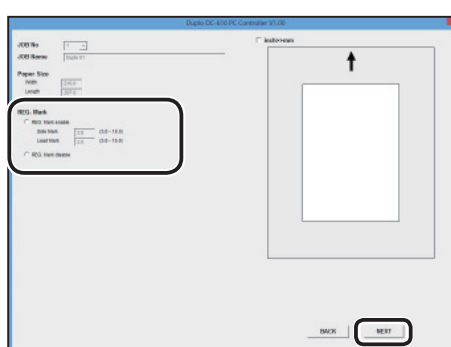

Click [**REG. Mark disable**] when you do not use the REG. Mark reading function. Then click [**NEXT**].

# **REFERENCE**

Side mark: 3.0 to 15.0 mm (From the right edge of the document) Lead mark: 3.0 to 15.0 mm (From the top edge of the document)

#### Finished size

Enter the value of the finished document width in the [**Width**] box, and click [**NEXT**].

Then enter the value of the finished document length in the [**Length**] box, and click [**NEXT**].

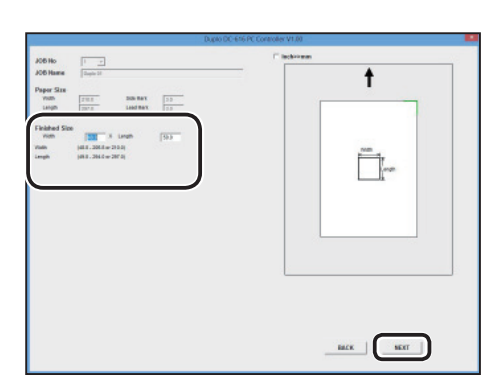

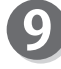

Cards per Document

Enter the number of cards in the [**Crosswise**] box, and click [**NEXT**].

Then enter the number of cards in the [**Lengthwise**] box, and click [**NEXT**].

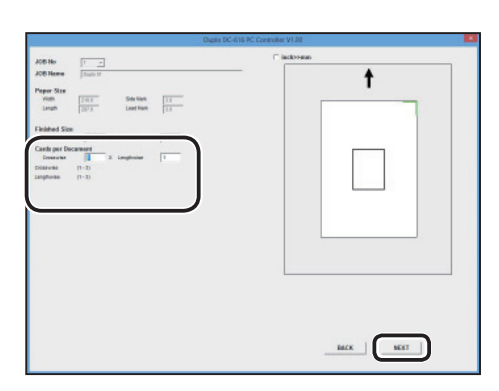

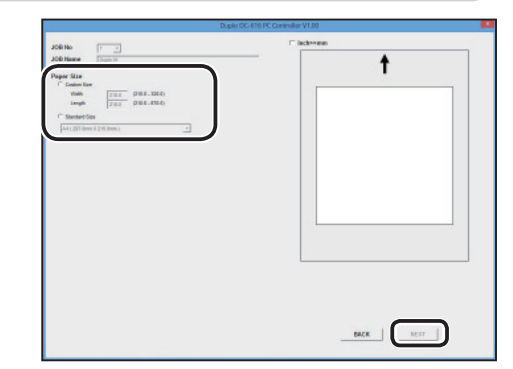

#### **PC Controller Setting Controller Setting**

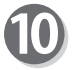

#### Trim

Set the margins of the document.

Enter the value of the lead margin in the [**Lead Trim**] box, and click [**NEXT**].

Then enter the value of the right-side margin in the [**Side Trim R**] box, and click [**NEXT**]. Enter "0" for no trim.

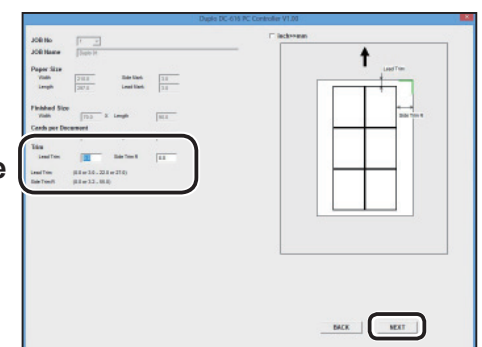

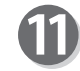

Gutter Slits

Set the gutter slit width (width between each card) (vertical cutting).

After entering one number value, click [**NEXT**]. Then enter the next value. Set the all gutter slit widths.

Enter "0" if there is no gutter between cards.

## **REFERENCE**

- If you set the number of cards to "1" in [Crosswise] in step 9, you can not enter the width of the margin.
- Set the gutter slit width to 5-15 mm. You can enter the gutter slit width of 15 mm or more, but this gutter slit will be ejected to the exit tray.

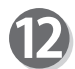

#### Gutter Cuts

Set the gutter cut length (horizontal cutting). After entering one number value, click [**NEXT**]. Then enter the next value. Set the all gutter cut lengths. Enter "0" if there is no gutter between cards.

# **REFERENCE**

Up to 25 cuts can be set on a document. When you set one for [**Lead Trim**] in step 10, you can set the other 24 cuts, which means you can set 12 gutter cuts in total.

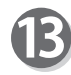

Set the crease positions.

After entering one number value, click [**NEXT**]. Then enter the next value.

Set the all crease positions, then click [**NEXT**]. Enter "0" if there is no crease.

# **REFERENCE**

You can set up to 20 crease positions on a document.

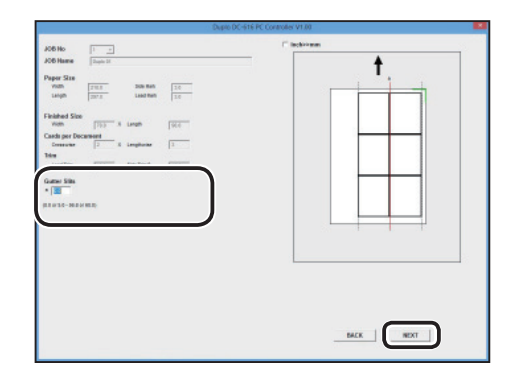

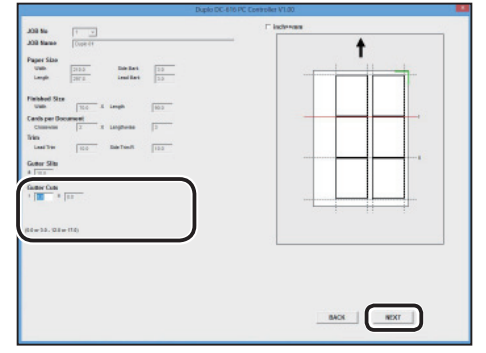

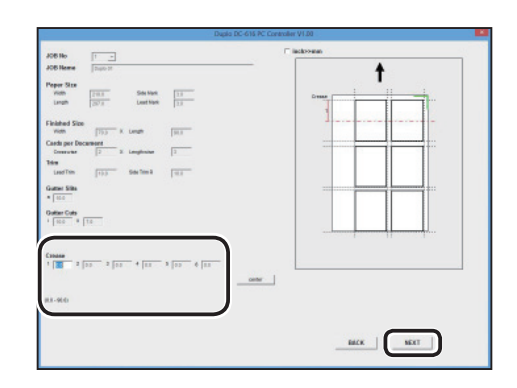

# **REFERENCE**

[**center**] appears while you are entering the crease positions.

Click [center], the first crease can be set in the center of the distance between the first cut and the second cut.

#### $\frac{1}{\sqrt{2}}$  $\ddot{\phantom{1}}$  $\begin{tabular}{l|c|c|c|c} \textbf{Preper Stor} & & & & & & & \\ \hline \textbf{non} & & & & & & & \\ \hline \textbf{non} & & & & & & \\ \hline \textbf{non} & & & & & \\ \hline \textbf{non} & & & & & \\ \hline \textbf{non} & & & & & \\ \hline \textbf{non} & & & & & \\ \hline \textbf{non} & & & & & \\ \hline \textbf{non} & & & & & \\ \hline \textbf{non} & & & & & \\ \hline \textbf{non} & & & & & \\ \hline \textbf{non} & & & & & \\ \hline \textbf{non} & & & & & \\ \hline \$  $\begin{array}{ccc} \text{R. Inom.} & & \text{[iii]} \\ \text{R. Inom.} & & \text{[iv]} \\ \end{array}$  $\sqrt{173}$  $\overline{m}$ Guitar Siles<br>- | 050 Guitar Cub<br>I (100 × 110 issa<br>1 | 23  $\boxed{\phantom{a}}$  $\begin{tabular}{c} \bf{mex} \\ \bf{mex} \\ \end{tabular}$

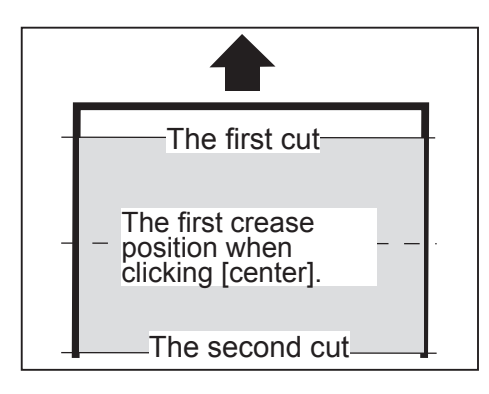

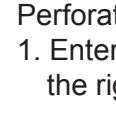

#### Perforation

- 1. Enter the distance of the perforation position 1 from the right edge of the document, and click [**NEXT**].
- 2. Enter the distance of the perforation position 2 from the right edge of the document, and click [**NEXT**].

# **REFERENCE**

Move the perforation unit to the perforation position with your hands.

The input here is only memorandum of the perforating positions. For the details of changing the perforation tool position and depth, refer to "Preparation Before Use" of "Chapter 1 Before Using This Machine" in the "DC-616 Instruction Manual".)

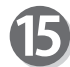

Click [**FUNCTION**].

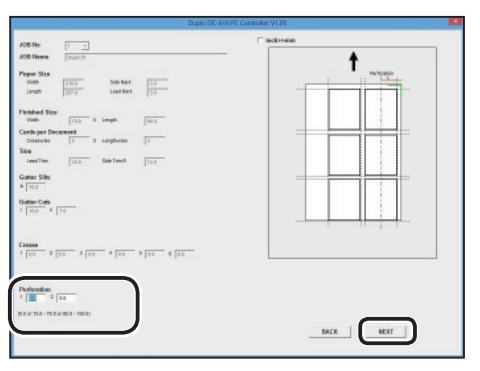

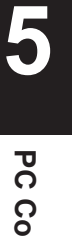

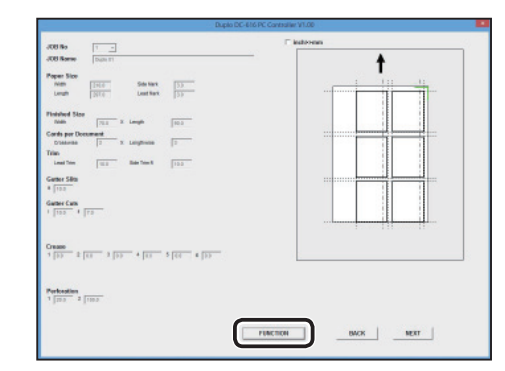

**PC Controller Setting PC Controller Setting**

#### **PC Controller Setting Controller Setting**

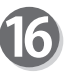

The function setting screen appears.

#### 1. Air Knife

Compressed air is blown out to loosen the documents. This is to prevent double feed. Select [**Enable**] or [**Disable**].

#### **REFERENCE**

Select [**Disable**] for the light weight document.

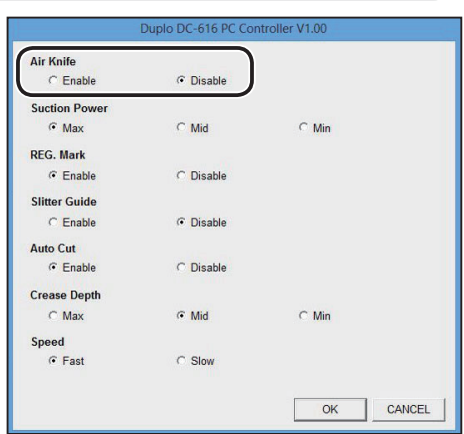

2. Suction Power

This suctions the document to the conveyance belt for skew correction.

Select [**Max**], [**Mid**] or [**Min**].

## **REFERENCE**

Select [**Max**] for the heavy weight document. Select [**Min**] for the light weight document.

Duplo DC-616 PC Cor **Air Knife**  $C$  Enable C Disable Suction Power  $\sqrt{a}$  Max  $\overline{\mathsf{C}}$  Mid  $\in$  Min **REG. Mark**  $G$  Enable C Disable **Slitter Guide**  $C$  Enable C Disable **Auto Cut**  $\widehat{G}$  Enable C Disable **Crease Depth**  $C$  Max  $\sqrt{s}$  Mid  $\subset$  Min Speed<br>
G Fast  $\subset$  Slow CANCEL

3. REG. Mark

When you use the REG. Mark reading function, click [**Enable**].

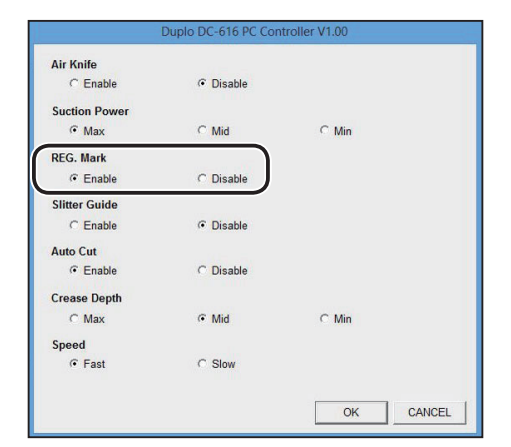

4. Slitter Guide

When any slitters are not used, these slitters act as document guide to stabilize the document conveyance.

Select [**Enable**] or [**Disable**].

## **REFERENCE**

Recommended for light weight document.

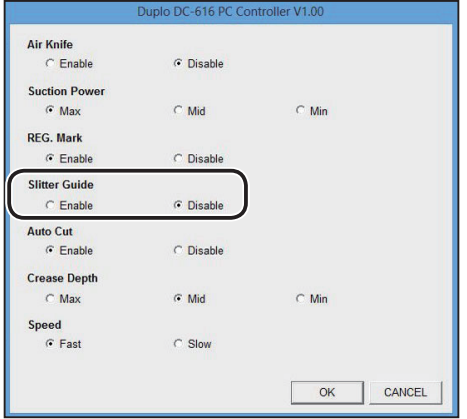

5. Auto Cut

Lead margin and trail margin are finely cut and dropped into the waste box. Select [**Enable**] or [**Disable**].

# **REFERENCE**

If a document has no lead margin or trail margin, select "Disable".

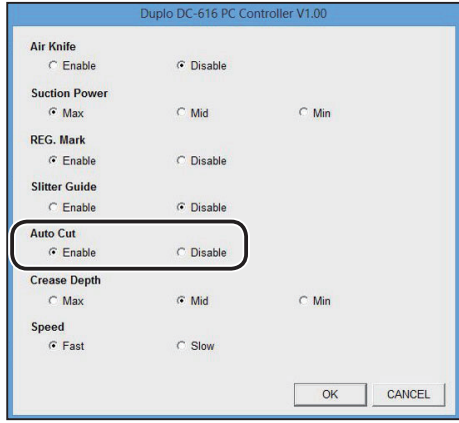

6. Crease Depth Select [**Max**], [**Mid**], or [**Min**]. Set to [**Max**] for heavy weight document, and [**Min**] for light weight document.

# **REFERENCE**

Default is [**Max**]. Usually set to [**Mid**].

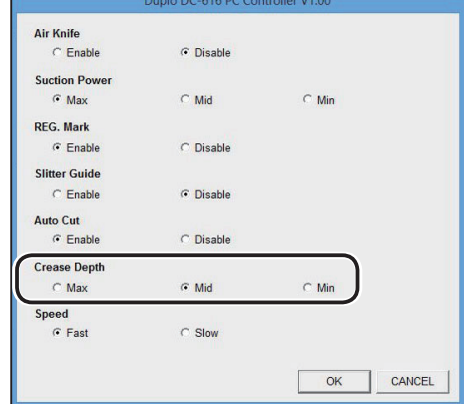

7. Speed Select [**Fast**] or [**Slow**]. Selecting [Slow] improves finishing accuracy.

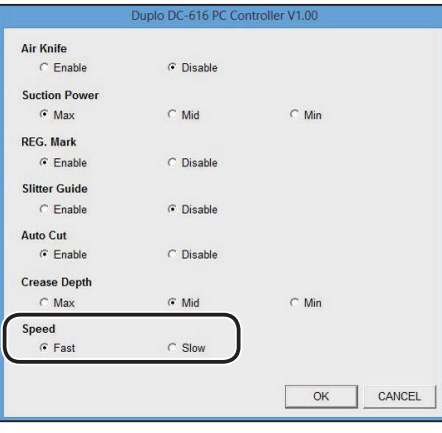

Check the contents of the function settings, then click [**OK**].

Clicking [**CANCEL**] returns to the "WIZARD" screen without modifying the settings.

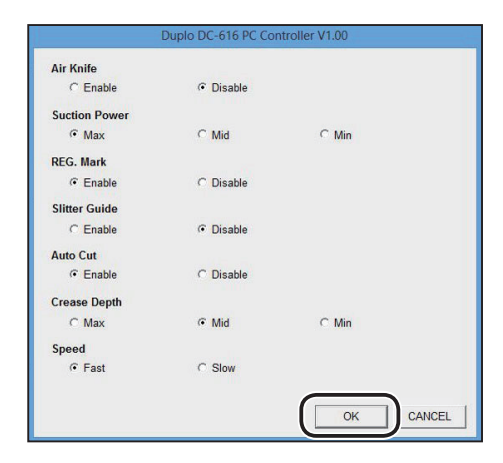

**PC Controller Setting**

PC Controller Setting

**5**

Click [**NEXT**].

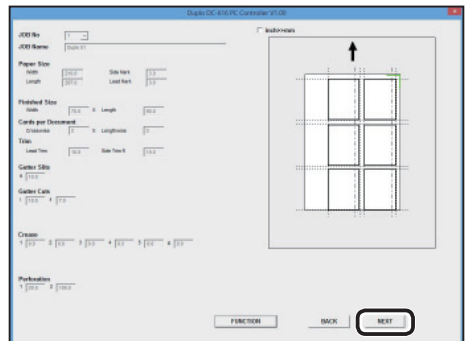

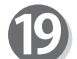

Check the JOB details.

When you want to change the details, click the item and re-enter it.

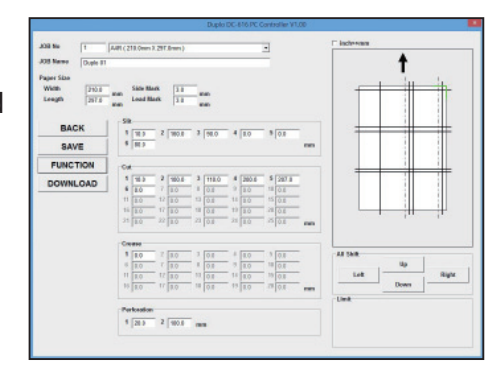

# **REFERENCE**

You can fine-adjust the setting positions of the JOB.

- [**Up**] : Each click on "Up" decreases the value by 0.1 mm in the vertical direction. (Upward)
- [**Down**]: Each click on "Down" increases the value by 0.1 mm in the vertical direction. (Downward)
- [**Left**] : Each click on "Left" increases the value by 0.1 mm in the horizontal direction. (To the left)
- [**Right**] : Each click on "Right" decreases the value by 0.1 mm in the horizontal direction. (To the right)
- When you want to save this JOB on the DC-616: 20) 1. Click [**DOWNLOAD**].

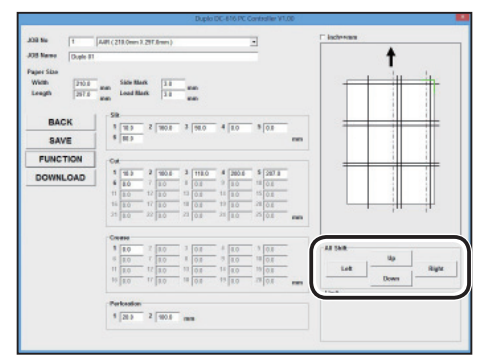

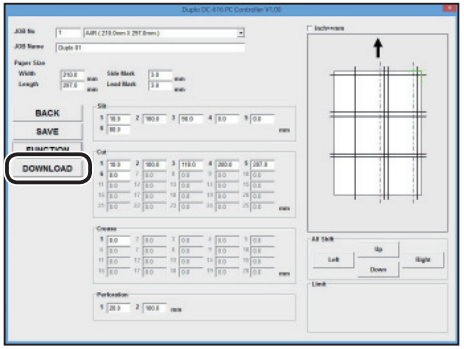

2. Click [**YES**] .

Clicking [**NO**] returns to the previous screen without downloading.

# **REFERENCE**

- If you want to save the JOB temporarily, select the [**Temporary job**] check box.
- When the JOB data is temporarily saved, it is deleted if the DC-616 is turned off or another JOB is selected.
- 3. Click [**OK**].

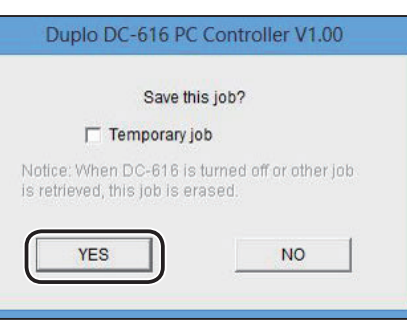

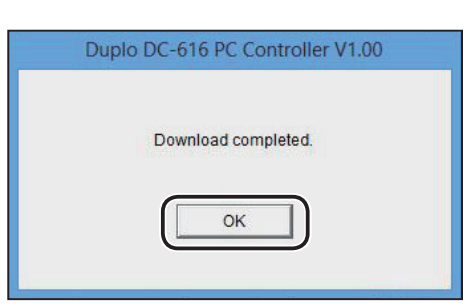

 1. Click [**SAVE**] . • When you want to save this JOB on your computer:

2. Specify a file to save the JOB, and click [Save].

● Function setting Click [**FUNCTION**]. Set functions in the similar way to steps 16–17.

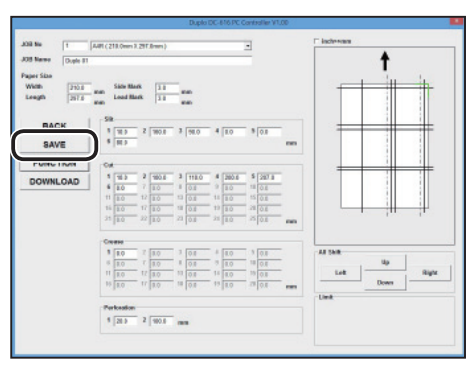

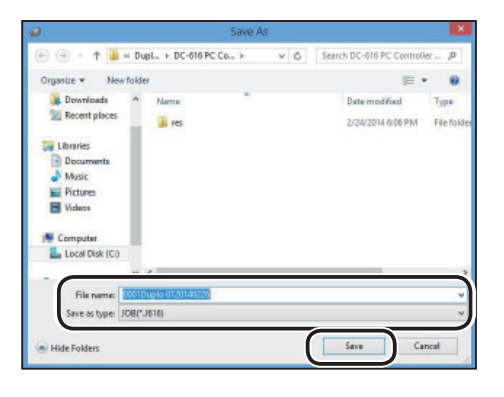

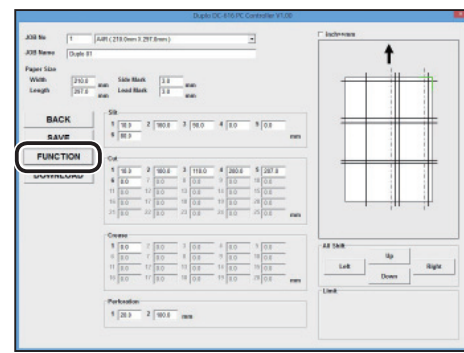

**PC Controller Setting**

**PC Controller Setting** 

**5**

Click [**BACK**] to return to the main menu screen.

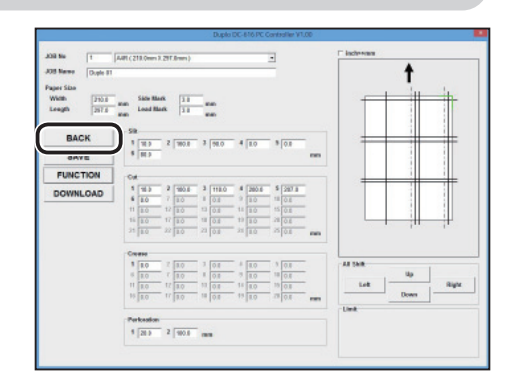

# **Creating a JOB by Entering Values ( DIRECT)**

This section describes the procedures to create a JOB with DIRECT program.

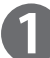

Select a JOB creating mode. Select the [**Advanced Mode**] check box to select Advanced Mode. Clear the check box to select Simple Mode.

 $rac{1}{2}$ **DIRECT UPLO** Duplo<br>DC-616 Saved JOB Log Job log details Salari Job

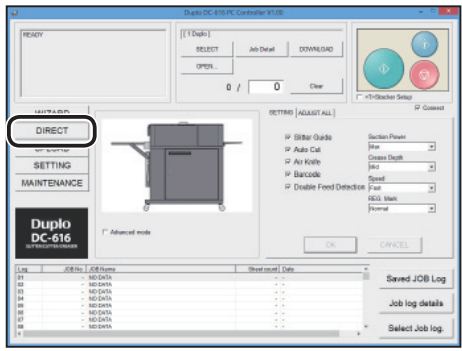

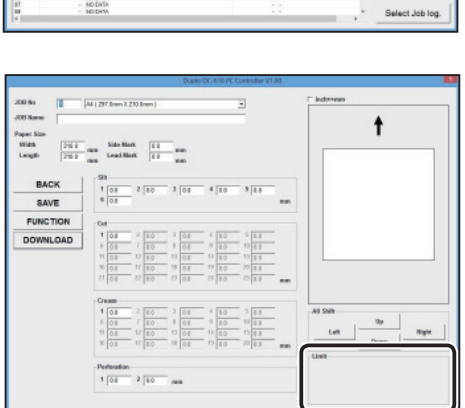

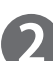

Click [**DIRECT**].

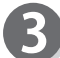

The DIRECT screen appears.

# **REFERENCE**

The value limit appears in the lower right side of the screen.

Refer to it when you create a JOB.

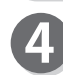

#### [**Inch>> mm**]

When you select the [**Inch>>mm**] check box, the values entered in inches are converted to the values in millimeters and displayed.

## **REFERENCE**

The values entered before selecting the check box are not converted.

Be sure to select the check box before entering values. You can enter the values to three places of decimals in inches.

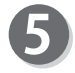

Enter a JOB number in the [**JOB No**] box, and click [**NEXT**].

# **REFERENCE**

You can set up to 80 JOBs.

# **PC Controller Setting**

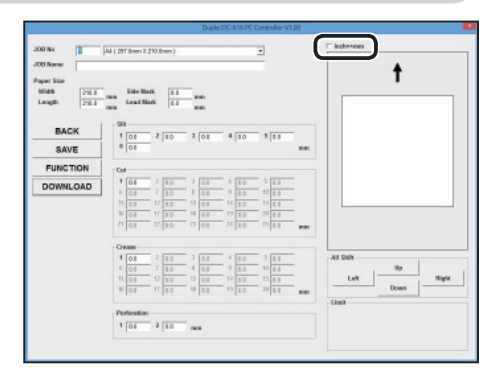

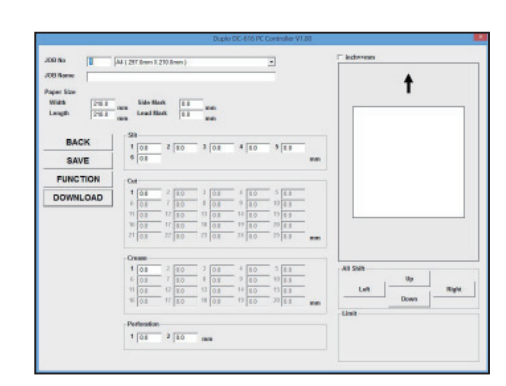

Paper Str<br>1956<br>Length BACK **FUNCTI** DOWNLOAD

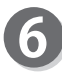

Paper size (Standard size) Select a document size from the paper size box.

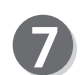

Enter a JOB name in the [**JOB Name**] box. You can enter up to 13 characters.

# **REFERENCE**

Usable characters;

- Alphabets (A to Z, a to z)
- Numbers
- Symbols

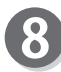

Width (Custom size)

When you want to use "Custom size" document, enter the value of the document width in the [**Width**] box. When you select "Standard size" in step 6, the selected document width value appears here.

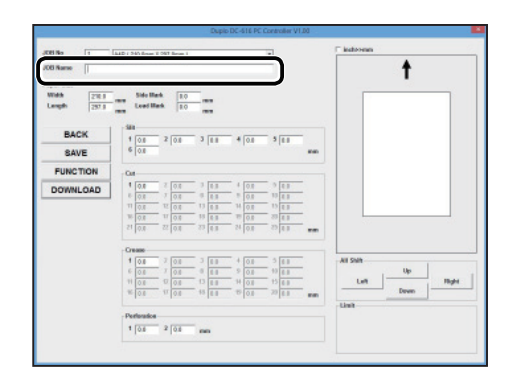

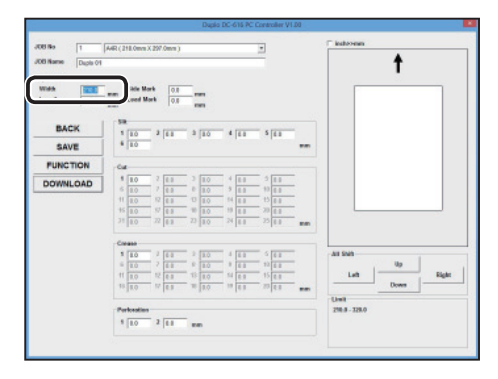

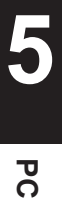

 $\ddagger$ 

a<br>un | <sup>us |</sup>

 $\pi_{\rm SN}$ 

#### **PC Controller Setting Controller Setting**

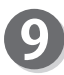

#### Length (Custom size)

When you want to use "Custom size" document, enter the value of the document length in the [**Length**] box. When you select "Standard size" in step 6, the selected document length value appears here.

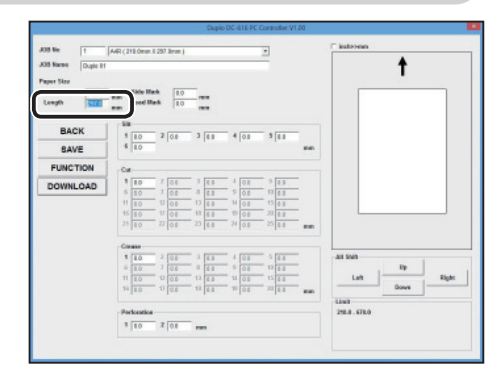

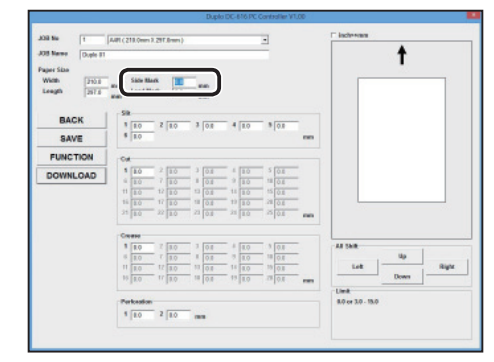

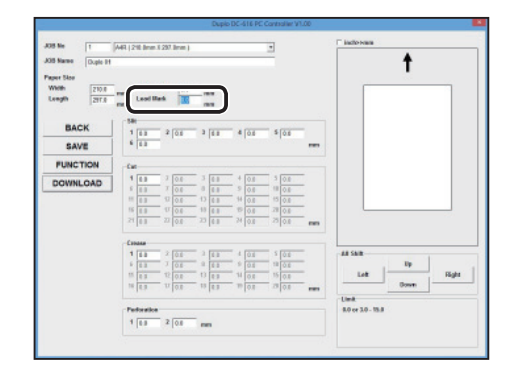

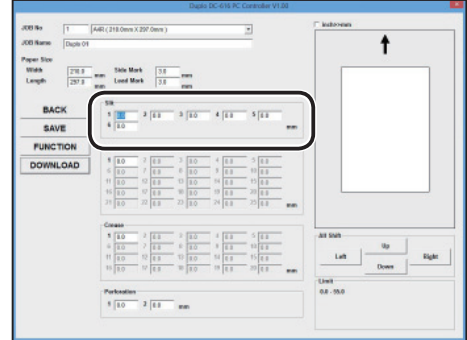

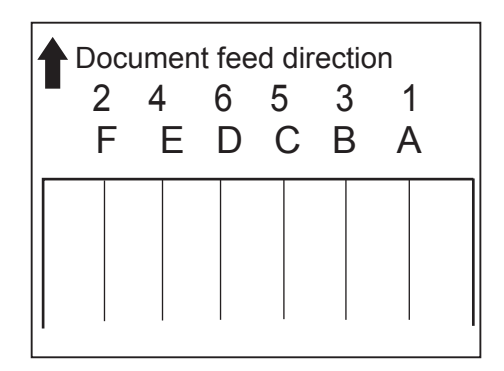

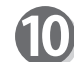

#### Side Mark

Enter the distance from the right edge of the document to the side mark in the [**Side Mark**] box.

Enter "0" if you do not use the "Read REG. Mark" function.

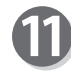

#### Lead Mark

Enter the distance from the lead edge of the document to the lead mark in the [**Lead Mark**] box.

Enter "0" if you do not use the"Read REG. Mark" function.

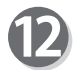

#### Slit

When "Advanced Mode" is selected, the numbers 1 to 6 appear under "Slit".

When "Simple Mode" is selected, the alphabets A to F appear.

Click each [**Slit**] box, then enter the distance from the right edge of the document to the slit position.

After entering the value, press the [**Enter**] key to set the value.

Enter "0" when finishing the slit setting.

# **REFERENCE**

● Advanced Mode:

Slits are set in numerical order from Slit 1 to Slit 6. • Simple Mode:

Slits are set in alphabetical order from Slit A to Slit F.

 $\ddot{\bullet}$ 

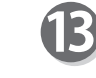

## Cut

Click each [**Cut**] box, then enter the distance from the lead edge of the document to the cut position. Up to 25 cuts can be set.

Enter "0 when finishing the cut setting.

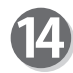

## Crease

Click each [**Crease**] box, then enter the distance from the lead edge of the document to the crease position. Up to 20 creases can be set.

Enter "0" when finishing the crease setting.

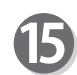

#### **Perforation**

Click each [**Perforation**] box, then enter the distance from the right edge of the document to the perforation position.

After entering the value, press the [**Enter**] key to set the value.

# **REFERENCE**

Move the perforation unit to the perforation position with your hands.

The input here is only memorandum of the perforating positions. For the details of changing the perforation tool position and depth, refer to "Preparation Before Use" of "Chapter 1 Before Using This Machine" in the "DC-616 Instruction Manual".)

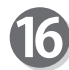

Check the JOB details.

When you want to change the details, click the item and re-enter it.

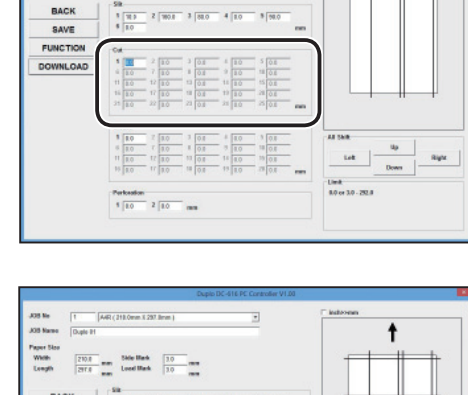

Paper Six<br>With<br>Length

**BACK** 

 $\begin{tabular}{|c|c|c|c|} \hline $1931$ & $\mathsf{non}$ & $509$ MeA & $\begin{array}{|c|c|c|} \hline 11 & \cdots & $\mathsf{non}$ \\ \hline 1374 & $\mathsf{non}$ & $1000$ MeA & $\begin{array}{|c|c|} \hline 11 & \cdots & $\mathsf{non}$ \\ \hline \end{array}$ & $\mathsf{non}$ & $\mathsf{non}$ \\ \hline \end{tabular}$ 

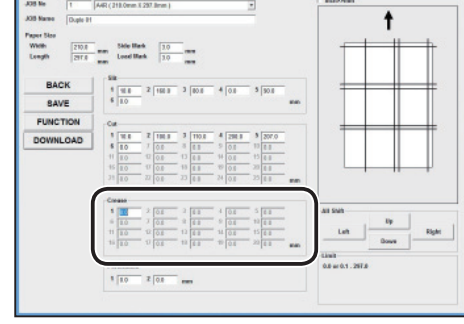

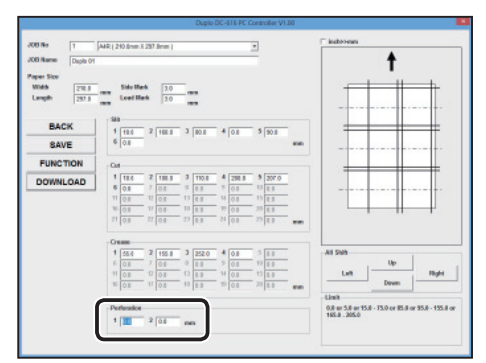

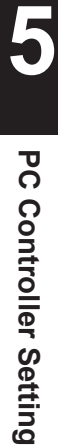

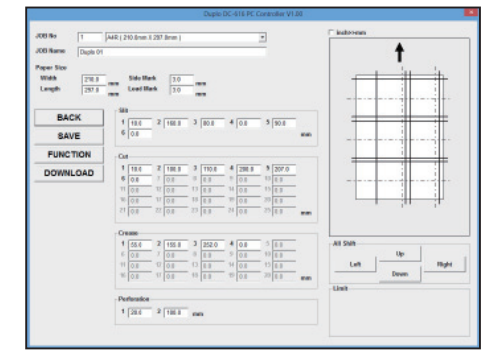

#### **PC Controller Setting Controller Setting**

## **REFERENCE**

You can fine-adjust the setting positions of the JOB.

- [Up] : Each click on "Up" decreases the value by 0.1 mm in the vertical direction. (Upward)
- [**Down**]: Each click on "Down" increases the value by 0.1 mm in the vertical direction. (Downward)
- [Left] : Each click on "Left" increases the value by 0.1 mm in the horizontal direction. (To the left)
- [**Right**] : Each click on "Right" decreases the value by 0.1 mm in the horizontal direction. (To the right)

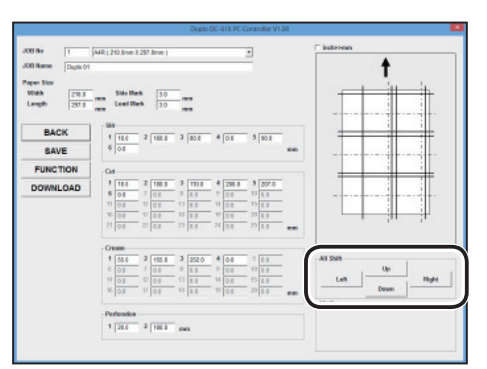

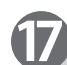

From here, follow steps 19–21 of "Creating a JOB with Preview Display (WIZARD)".  $(See \rightarrow P.46)$ 

# **Reading a JOB from DC-616 ( UPLOAD)**

This section describes the procedures to read JOBs (upload) from the DC-616 to your computer.

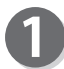

Select the [**Connect**] check box to connect the line. Click [**UPLOAD**].

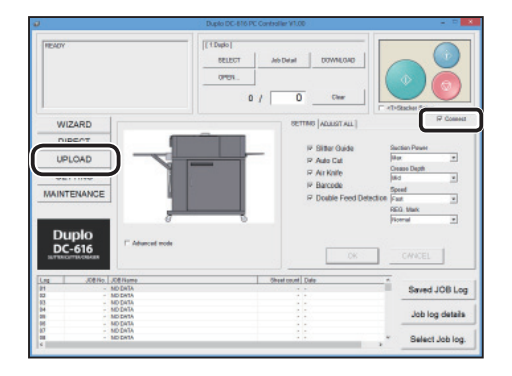

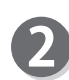

**● Uploading all JOBs from the DC-616** 1. Click [**ALL JOBS**] and click [**UPLOAD**].

# **REFERENCE**

With the above operations, JOB No. 1 to 80 are saved in one file.

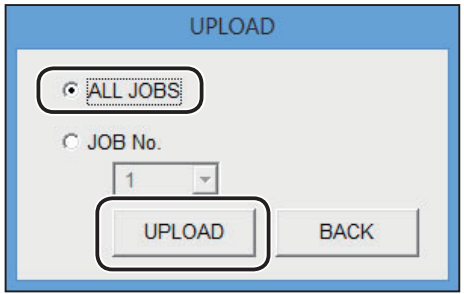

2. Click [**YES**].

Clicking [**NO**] returns to the previous screen without uploading.

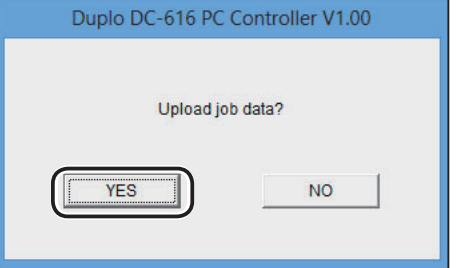

**53**

80.0<br>80.0<br>0.0<br>58.0 88<br>88<br>88<br>88 160.0<br>160.0<br>0.0<br>162.0 320.0 50.0 NO DAT NO DATA NO DAT NO DATA NO DATA<br>Duplo 10<br>NO DATA<br>NO DATA<br>NO DATA  $580$  $2020$ NO DATA<br>NO DATA  $0.0$ 70.0 Duplo 17  $2970$ 210.0  $30$  $30$  $0<sup>o</sup>$ 160.0 Save as .CSV file T

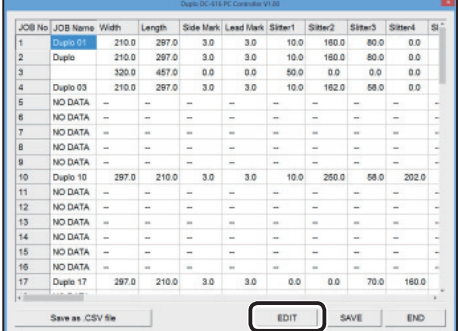

- If you want to change the values, click the field to change and re-enter the correction value.  $\frac{2900}{2000}$ BACK • Clicking [**BACK**] returns the screen to step 3. **OALE FUNCTIC DOWNLOAD** • Clicking [**FUNCTION**] displays the function
	- Clicking [**SAVE**] saves the corrected JOB on the computer. Designate the file name and place to save
	- Clicking [**DOWNLOAD**] downloads the corrected JOB onto the DC-616.

# **REFERENCE**

If you created the JOB with the "WIZARD program", the JOB data is displayed on the "WIZARD" screen.

However, if you re-enter the data on the "DIRECT" screen, it is displayed on the "DIRECT" screen.

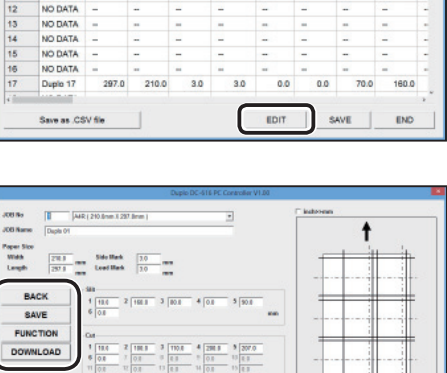

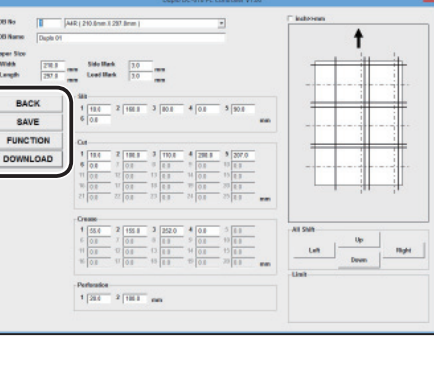

**5**

# **REFERENCE**

complete.

You can download this saving file.

• Clicking [Save as CVS file] saves the data as a CVS file on the computer.

3. A list of JOB data is displayed after uploading is

• Clicking [**SAVE**] saves the JOBs on the computer.

# **REFERENCE**

You cannot download this CSV file.

• Clicking [END] finishes uploading.

settings of the JOB.

• Select and click a JOB from the JOB list, and click [**EDIT**].

The details of the selected JOB appears.

DC-616 appears.

Click [**File**].

[**Open**].

**REFERENCE**

# **Registering a JOB Saved in Computer onto DC-616 (DOWNLOAD)**

This section describes the procedures to register JOBs, saved in the computer, onto the DC-616.

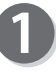

Select the [**Connect**] check box to connect the line. Click [**DOWNLOAD**].

A screen selecting a JOB file to download onto the

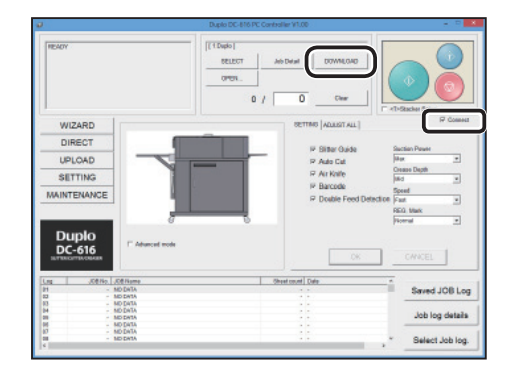

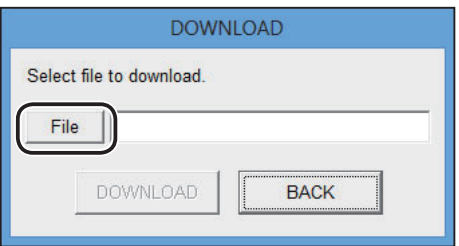

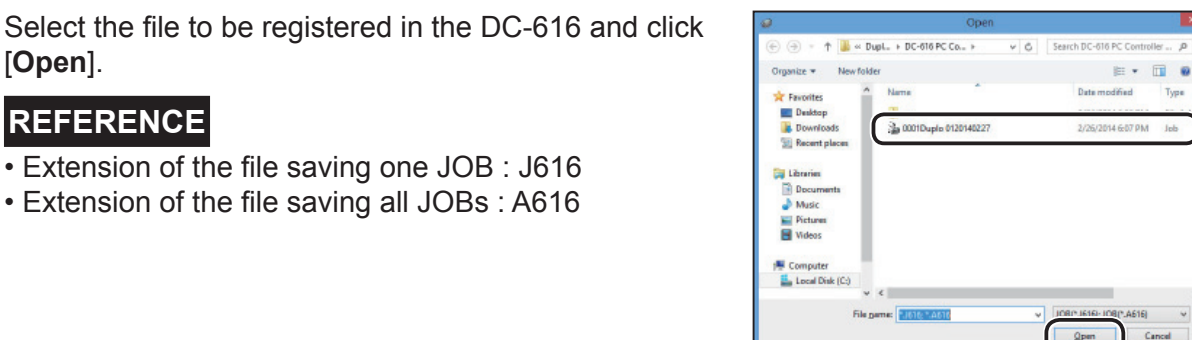

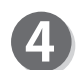

Check whether the JOB file intended to register on the DC-616 is selected. Then click [**DOWNLOAD**].

• Extension of the file saving one JOB : J616 • Extension of the file saving all JOBs : A616

# **REFERENCE**

When sending one job (with extension: J616), if that JOB number already exists in the DC-616 memory, then a screen confirming whether to overwrite the existing JOB with this JOB appears.

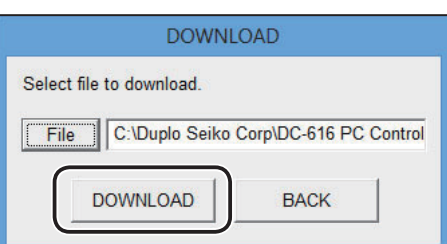

# **IMPORTANT**

If the file extension is "A616", the maximum JOBs that can be registered on the DC-616 are all saved.

When registering a file with "A616" on the DC-616, all JOBs registered on the DC-616 at that time will be overwritten.

The dialog appears, confirming whether to overwrite all JOBs when sending the data.

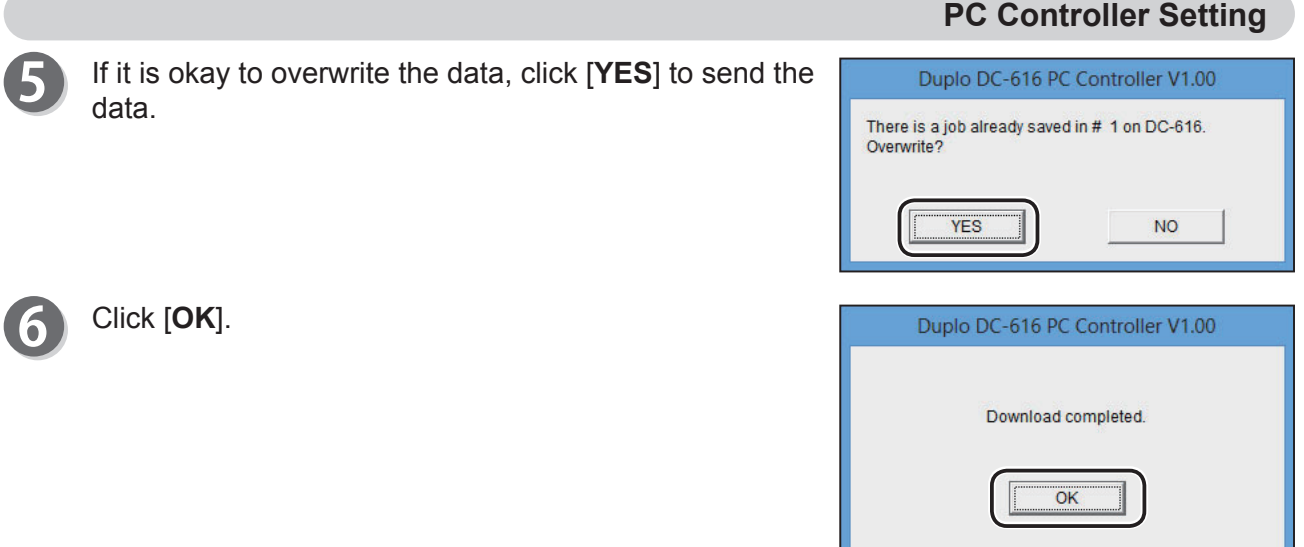

# **Setting Frequently Used Functions on Computer ("SETTING")**

This section describes the procedures to turn ON/OFF each function.

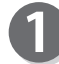

Click [**SETTING**].

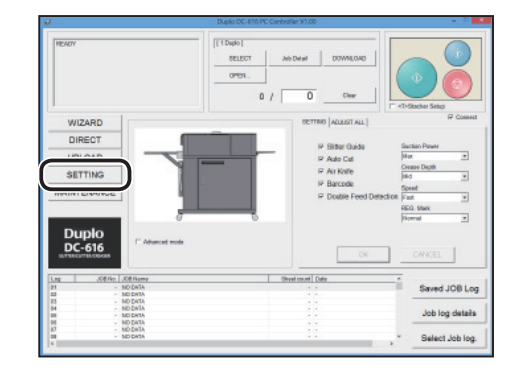

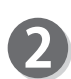

● Paper Size (User Size): You can register custom size document as User Size. The size registered in here will be saved in the [**Standard Size**] box. It is convenient to register the custom size document that is frequently used. Up to five User Sizes can be saved.

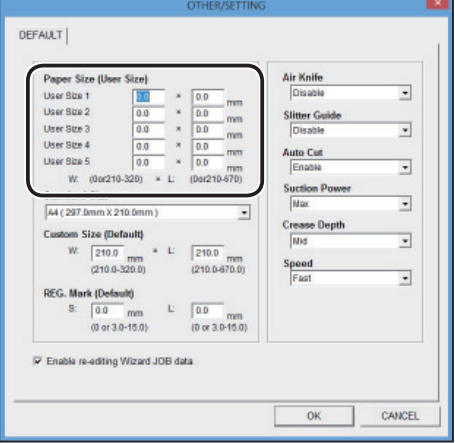

● Standard Size:

Select the default size from the [**Standard Size**] box. It is recommended to set the most frequently used size.

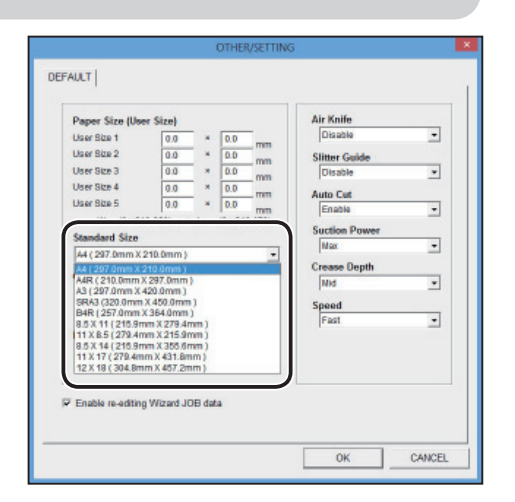

● Custom Size (Default): Set the default values when using document other than standard size. Enter each value in the [**W:**] (Width) box and [**L:**] (Length) box.

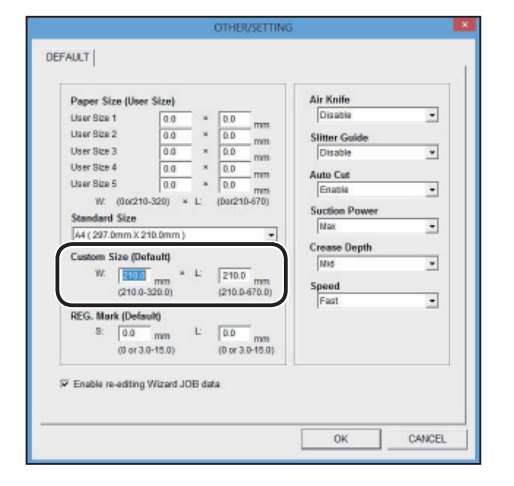

- REG. Mark (Default)
	- This sets the default position of the REG. Mark.
	- 1. Enter the default position of the Side Mark in the [**S:**] box.
	- 2. Enter the default position of the Lead Mark in the [**L:**] box.

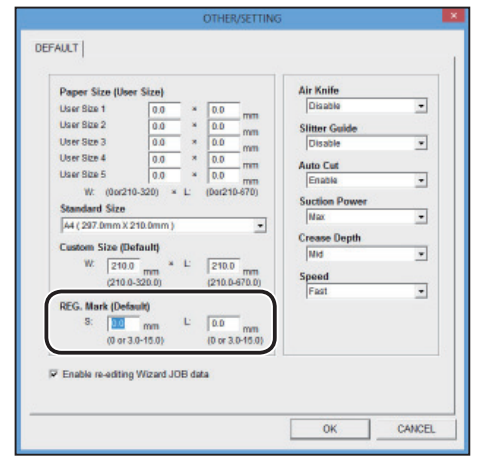

● Enable re-editing Wizard JOB data: When you select this check box, the retrieved JOB data is displayed on the "WIZARD" screen.

# **REFERENCE**

If you created the JOB with the "DIRECT program", the JOB data is displayed on the "DIRECT" screen. However, if you re-enter the data, which was created with the "WIZARD program", on the "DIRECT" screen, it is also displayed on the "DIRECT" screen.

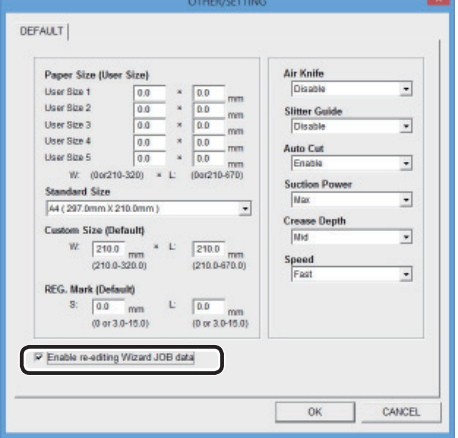

• Default setting of the Functions Select each function setting box. Air Knife (Enable, Disable) Slitter Guide (Enable, Disable) Auto Cut (Enable, Disable) Suction Power (Max, Mid, Min) Crease Depth (Max, Mid, Min) Speed (Fast, Slow)

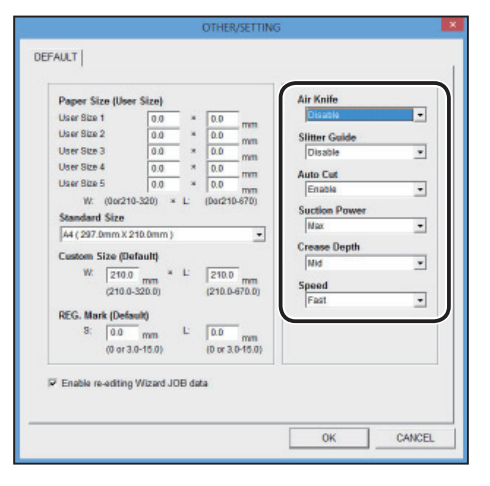

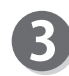

Confirm the contents. After the setting is complete, click [**OK**].

Clicking [**CANCEL**] returns to the main menu screen without modifying the settings.

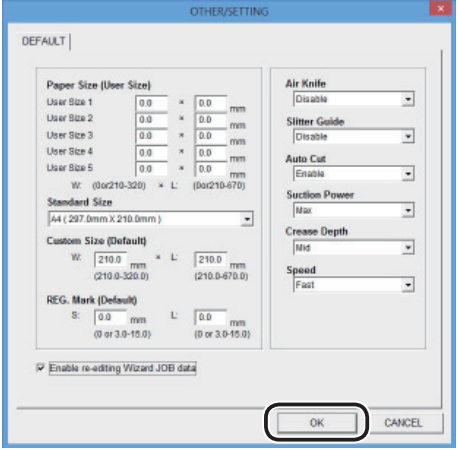

# **SETTING**

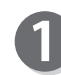

Click the [**SETTING**] tab.

# **REFERENCE**

[**Air Knife]**, [**Barcode**], [**Double Feed Detection**], and [**REG. Mark**] appear when these settings are set to "enable" on the [**OPTION MODULE**] tab of the [**MAINTENANCE**] screen.

The [**MAINTENANCE**] setting screen is locked with the password. If you want to change the [**MAINTENANCE**] setting, please offer it to our service person.

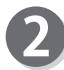

#### Slitter Guide

When any slitters are not used for performing a JOB, these slitters act as document guide to stabilize the document conveyance.

When using the slitters as document guide, check the "Slitter Guide" box to enable this function.

# **REFERENCE**

Recommended for light weight document.

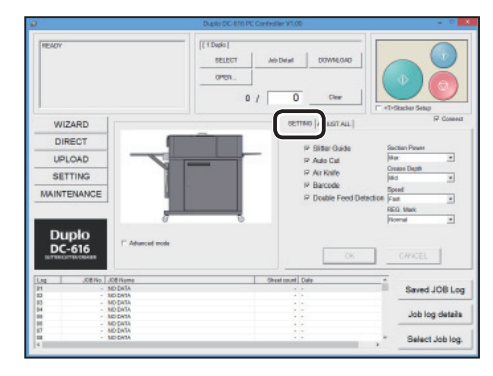

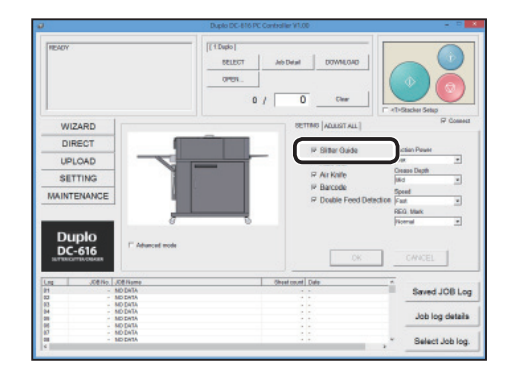

#### Auto Cut

Lead margin and trail margin are finely cut and dropped into the waste box.

If a document has no lead margin or trail margin, clear the check box.

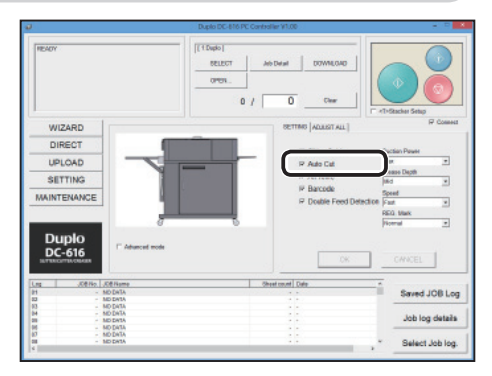

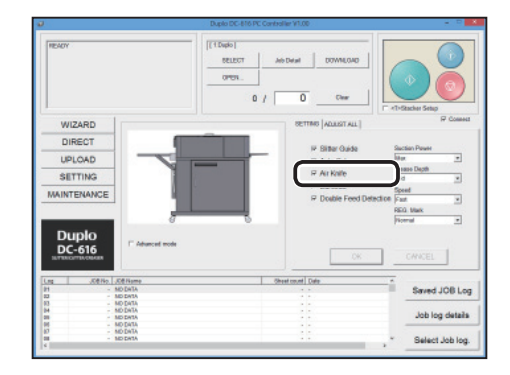

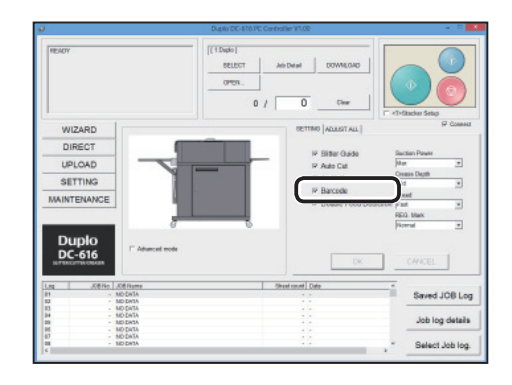

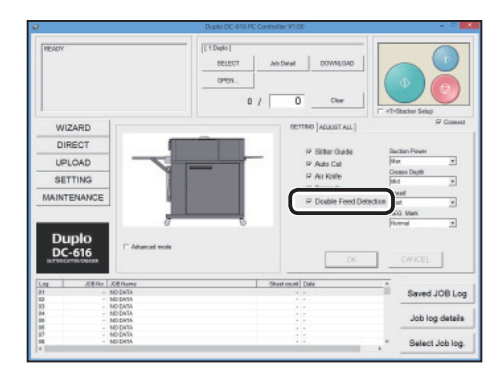

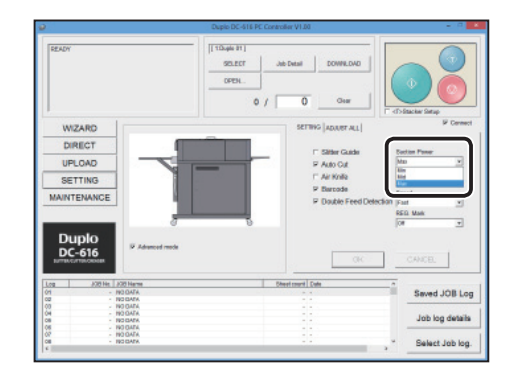

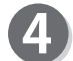

#### Air Knife

Compressed air is blown out to loosen the documents. This is to prevent double feed.

When using Air Knife function, select the [**Air Knife**] check box to enable this function.

## **REFERENCE**

Clear the check box for light weight document.

#### Barcode

This function reads Barcode. Enabling this function executes automatic JOB setting.

Select the [**Read Barcode**] check box to enable this function.

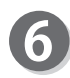

Double Feed Detection This function detects double feed. Select the [**Double Feed Detection**] check box to enable this function.

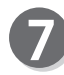

Suction Power

This suctions the document to the conveyance belt for skew correction.

Select from the [**Suction Power**] box.

- Min
- Mid
- Max

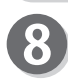

9

Speed

Slow Fast

Crease Depth This sets the depth of the crease. Select from the [**Crease Depth**] box. Min Mid Max

Select from the [**Speed**] box.

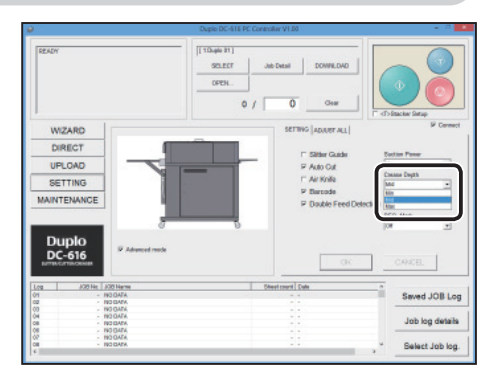

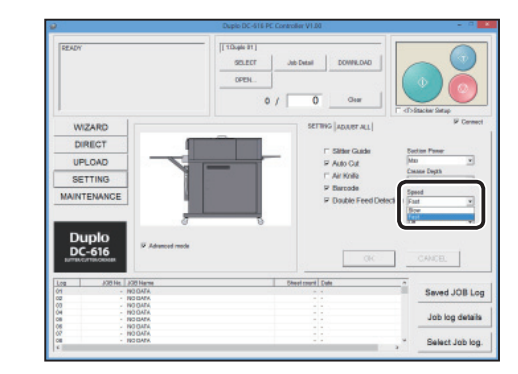

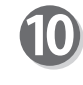

REG. Mark Select from the [**REG. Mark**] box. **Off** Normal Fast

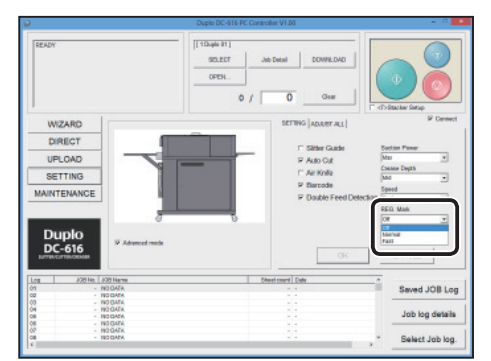

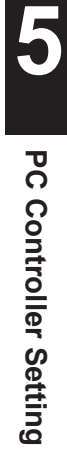

# **ADJUST All**

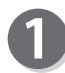

Click the [**ADJUST ALL**] tab.

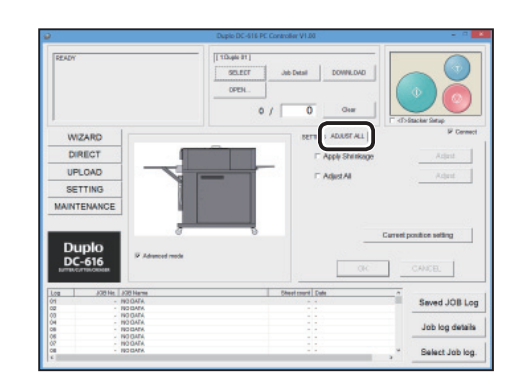

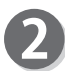

Apply Shrinkage

In case printed documents are shrunk by heat generated on digital printer, by entering the original document size and document size after shrunk, the DC-616 automatically calculates the shrinkage ratio and adjusts the cutting and creasing position accordingly.

- 1. Select the [**Apply Shrinkage**] check box to enable this function. Then click [**Adjust**].
- 2. Enter the document length before printing in the [**Original document length**] box. Enter the document length after printing in the [**Actual document length**] box.

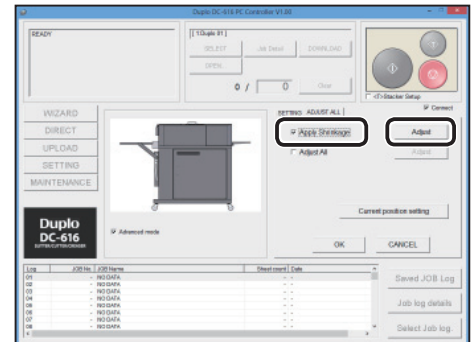

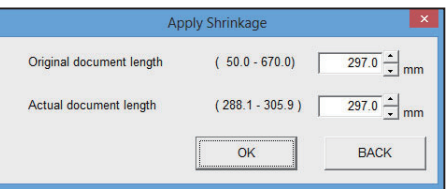

3. Click [**OK**].

Clicking [**BACK**] cancels the input value.

# **REFERENCE**

This function compensates for the shrinkage in the feed direction only.

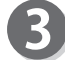

#### Adjust All

This function corrects the document position in vertical/ horizontal direction against the JOB set (mm).

1. Select the [**Adjust all**] check box to enable this function. Then click [**Adjust**].

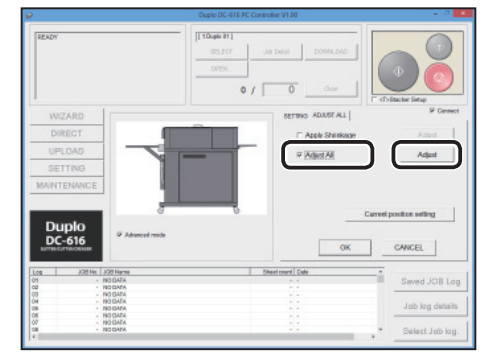

- 2. Click the text box that you want to change the processing position, then enter the value for shifting.
- 3. Click [**OK**]. Clicking [**BACK**] cancels the input value.

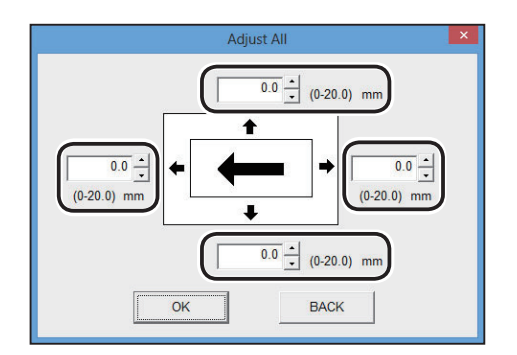

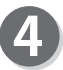

1. Click [**Correct position setting**].

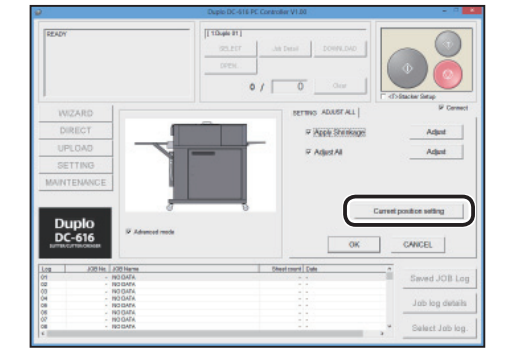

**60**

# **PC Controller Setting PC Controller Setting**

**5**

# **PC Controller Setting**

C Foable

 $207.0$  $207.0$ 

OK BACK

1. The current position settings for [**Apply Shrinkage**] and [**Adjust All**] are displayed. To change the settings, click [**Enable**].

2. Click the text box that you want to change, and enter the value.

"**Apply Shrinkage**" and "**Adjust All**" have a selection to save the settings in the JOB file or not.

Clicking [**OK**] registers the settings and returns to the main menu screen.

Clicking [**BACK**] cancels the input value and returns to the main menu screen.

# Confirm the settings.

If the settings are okay, click [**OK**]. Clicking [**CANCEL**] returns to the main menu screen without changing the settings made on the "Apply shrinkage" and "Adjust all" screens.

# **REFERENCE**

If you made any changes, click [**OK**] or [**CANCEL**] to go on to the next setting.

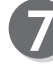

Clicking [**Yes**] starts downloading.

Clicking [**No**] returns to the previous screen without downloading.

• When you corrected [**Apply Shrinkage**] only, the right message appears.

To save the settings of [**Apply Shrinkage]** in the JOB number displayed, click [**Yes**].

Clicking [**No**] temporarily saves the settings in the DC-616. (If you turn off the power or change the JOB number, the settings are deleted.)

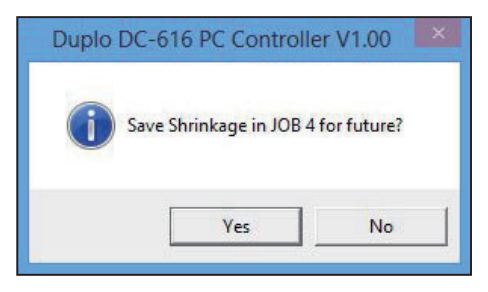

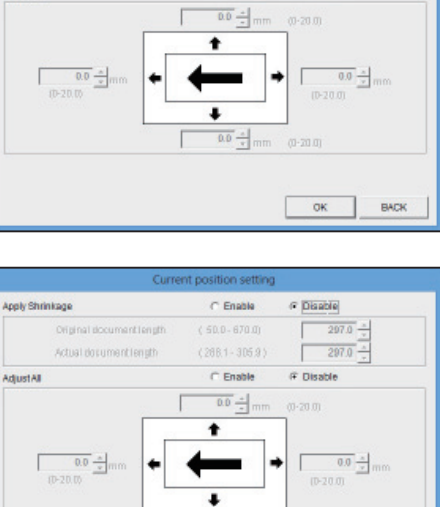

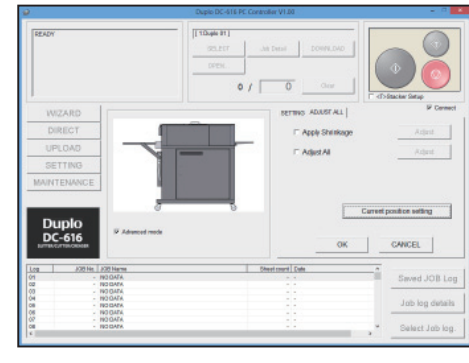

Duplo DC-616 PC Controller V1.00

Download these settings on DC-616?

 $N<sub>o</sub>$ 

 $\overline{\text{Yes}}$ 

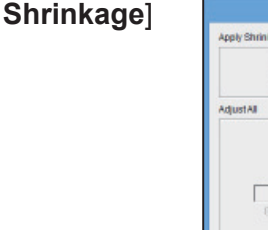

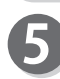

• When you corrected [**Adjust All**] only, the right message appears. To save the settings of [**Adjust All]** in the JOB number displayed, click [**Yes**].

Clicking [**No**] temporarily saves the settings in the DC-616. (If you turn off the power or change the JOB number, the settings are deleted.)

• When you corrected both [**Apply Shrinkage**] and [Adjust All], the right message appears. To save the settings of [**Apply Shrinkage]** and [**Adjust All]** in the JOB number displayed, click [**Yes**].

Clicking [**No**] temporarily saves the settings in the DC-616. (If you turn off the power or change the JOB number, the settings are deleted.)

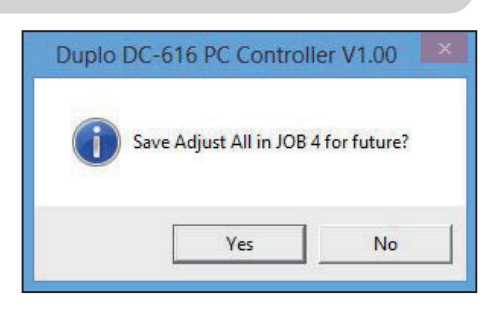

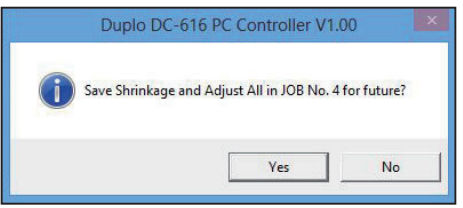

# **Processing a JOB by Retrieving from DC-616 (SELECT)**

This section describes the procedures to retrieve a saved JOB from the DC-616 and process the JOB.

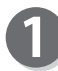

Click [**SELECT**].

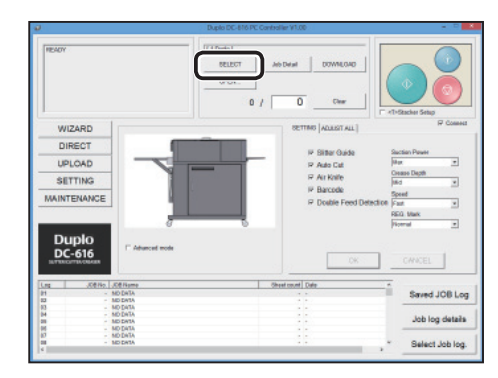

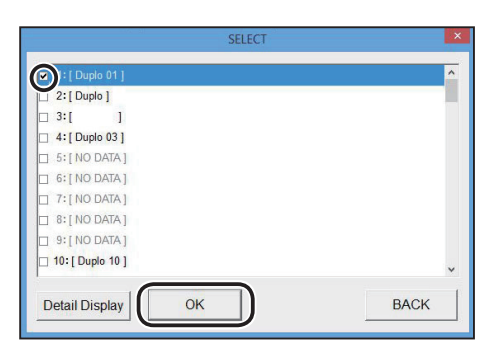

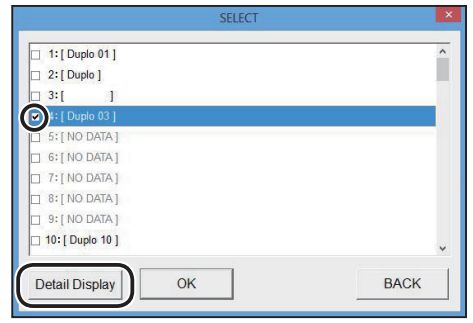

Tagas St<br>Tom<br>Tagas  $rac{1}{20.8}$ Southern (1) Perfereifon<br>1 310 - 2 19

**NESTIGA** 

After uploading the JOB data from the DC-616, JOB numbers and JOB names are displayed. Check the JOB No. box that you want to process, then click [**OK**].

Clicking [**BACK**] returns to the main menu screen without selecting a JOB.

- Editing the JOB data
	- 1. The JOB details are displayed by clicking [**Detail Display**].

2. The JOB details appear on the "WIZARD" screen. To change the settings, click the text box and reenter the correction value.

Click [**NEXT**].

Clicking [**FUNCTION**] displays the contents of the function settings of the JOB.

# **REFERENCE**

If you created the JOB with the "DIRECT program", the JOB data is displayed on the "DIRECT" screen.

However, if you re-enter the data, which was created with the "WIZARD program", on the "DIRECT" screen, it is also displayed on the "DIRECT" screen.

**5**

 $rac{1}{\sqrt{2}}$  MOXT

#### **Retrieving a JOB JOB**

- 3. The JOB details appear on the "DIRECT" screen.
	- If you click the text box, you can re-enter the correction value. (See step 19  $\rightarrow$  P.46 "Creating a JOB with Preview Display (WIZARD)").

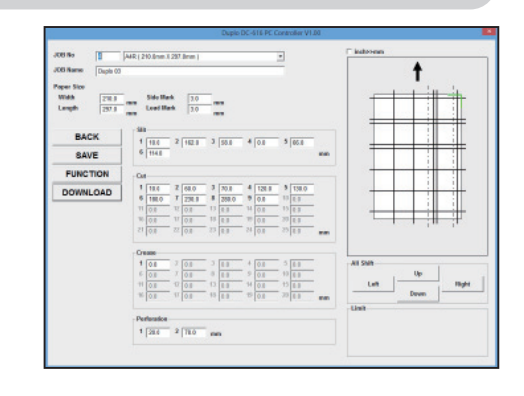

# **REFERENCE**

The right warning message appears when you changed the settings (values, functions) and did not save or download them.

If you want to return to the menu screen, click [**OK**]. If you want to save or download, click [**Cancel**].

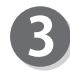

The screen in step 2 appears. Click [**OK**].

The selected JOB No. and JOB name are displayed in the upper portion of the main menu screen. Click [**Start** ] or [**Test**]. The selected JOB is processed.

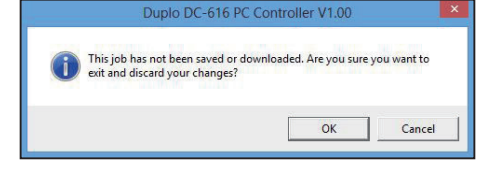

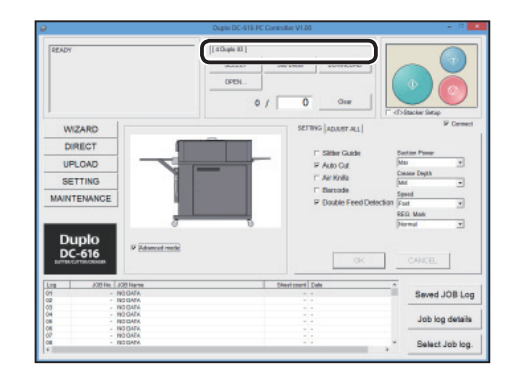

**JOB Detail**

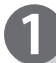

Click [**Job Detail**].

If you created the JOB with the "WIZARD program", go to step 2.

If you created the JOB with the "DIRECT program", go to step 3.

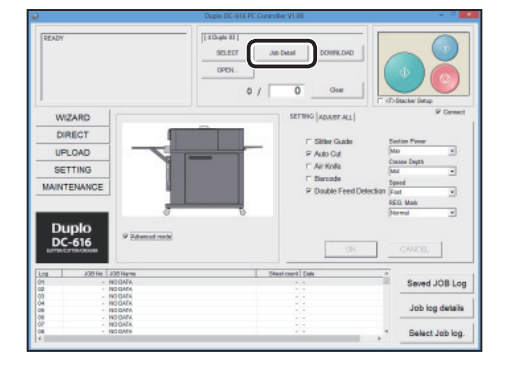

The details of the JOB which is displayed in the upper portion of the main menu screen is displayed. When you created the JOB with the "WIZARD program", the JOB data are displayed on the "WIZARD" screen.

- Clicking [**BACK**] enables you to edit the items from the last entering area to the first entering area. Or click the text box to change and re-enter the correction value.
- Clicking [**FUNCTION**] displays the functions of the JOB.

When editing is complete, click [**NEXT**].

# **REFERENCE**

When you created a JOB with the "DIRECT program", the JOB data is displayed on the "DIRECT" screen. However, if you re-enter the data, which was created with the "WIZARD program", on the "DIRECT" screen, it is also displayed on the "DIRECT" screen. When you click [**SETTING**] and select the [**Enable re-editing Wizard JOB data**] check box on the [**DEFAULT**] tab, the JOB data is displayed on the "WIZARD" screen.

The JOB details appears on the "DIRECT" screen. If you click the text box, you can re-enter the correction value.

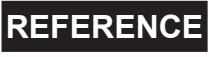

The right warning message appears when you changed the settings (values, functions) and did not save or download them.

If you want to return to the menu screen, click [**OK**]. If you want to save or download, click [**Cancel**].

The selected JOB No. and JOB name are displayed in the upper portion of the main menu screen. Click [**Start** ] or [**Test**]. The selected JOB is processed.

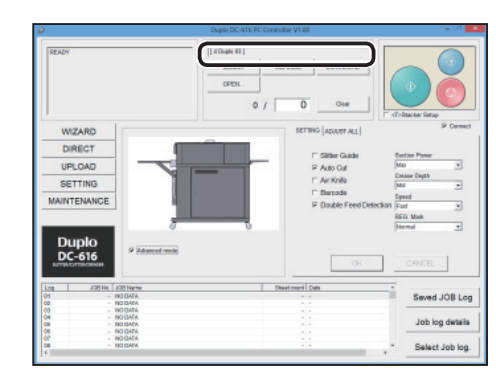

 $\overline{OK}$ 

Paper Sice<br>With  $\frac{1}{270.8}$  mm Side With  $\frac{10}{10}$  mm Length  $\frac{10}{10}$  mm

 $\frac{1}{6}$   $\frac{10.6}{1048}$ 

Performation

This job has not been saved or do<br>exit and discard your changes?

BACK

SAVE **FUNCT** DOWNLOAD

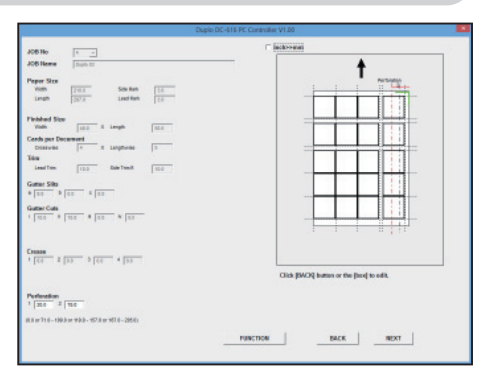

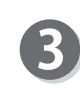

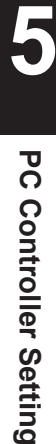

**They** 

Cancel

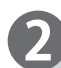

#### **Retrieving a JOB JOB**

# **Open**

Click [**OPEN**].

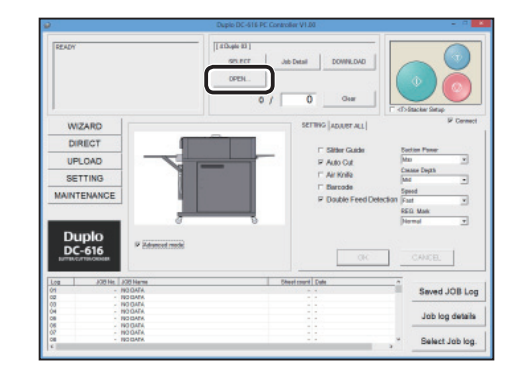

不圖。  $_{\text{DupL}_n}$  $\mathbb{R}$  +  $\mathbb{R}$  0 2/24/2014 6:05 PM<br>2/26/2014 6:07 PM a, **Sill** Recent p **Call Librarie** Docum<br>
Nusic Pictures<br>**El** Videos 图 Com Local Disk (C) Cancel

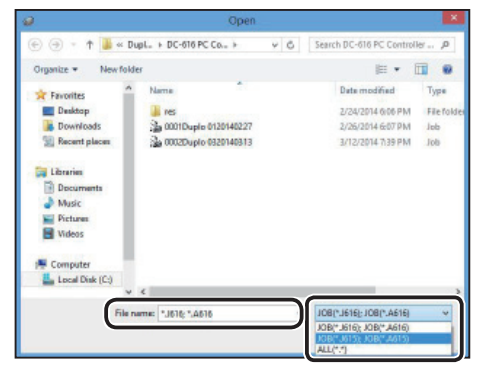

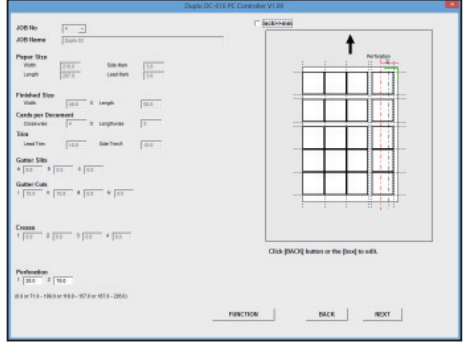

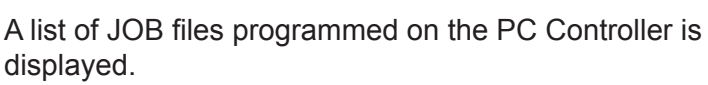

Select a file, and click [Open].

# **REFERENCE**

• When you created the JOB with the "DIRECT program", the JOB data is displayed on the "DIRECT" screen.

However, if you re-enter the data, which was created with the "WIZARD program", on the "DIRECT" screen, it is also displayed on the "DIRECT" screen.

• You can use the "J615" files and "A615" files which you created with the JOB Creator of DC-615.

In this case, select "JOB(\*.J515), JOB(\*.A615)" from the [file style] box, and then select the file name from the [file name] box.

- When you created the JOB with the "WIZARD program", the JOB data are displayed on the "WIZARD" screen. When you created the JOB with the "DIRECT program", go to step 4.
	- Clicking [**BACK**] enables you to edit the items from the last entering area to the first entering area. Or click the text box to change and re-enter the correction value.
### **Retrieving a JOB**

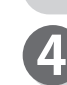

The JOB details appears on the "DIRECT" screen. If you click the text box, you can re-enter the correction value.

(See step 19  $\rightarrow$  P.46 "Creating a JOB with Preview Display (WIZARD)").

# **REFERENCE**

The right warning message appears when you changed the settings (values, functions) and did not save or download them.

If you want to return to the menu screen, click [**OK**]. If you want to save or download, click [**Cancel**].

The selected JOB No. and JOB name are displayed in the upper portion of the main menu screen. Click [**Start** ] or [**Test**]. The selected JOB is processed.

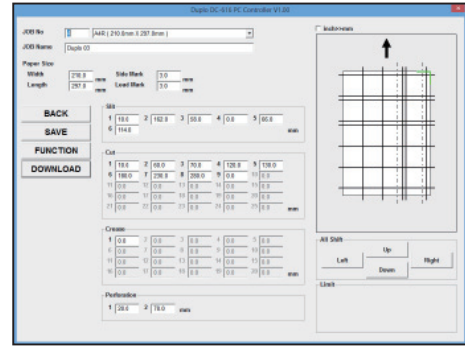

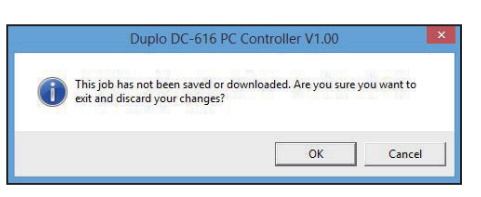

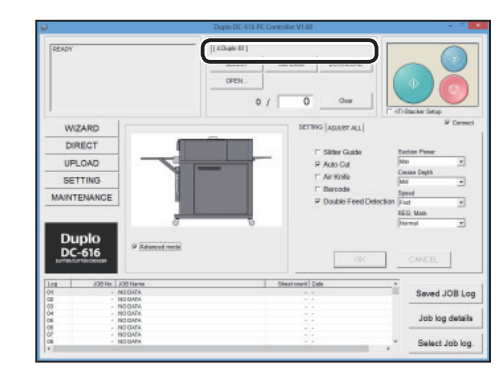

# **Saved JOB Log**

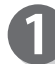

5

Click [**Saved JOB Log**].

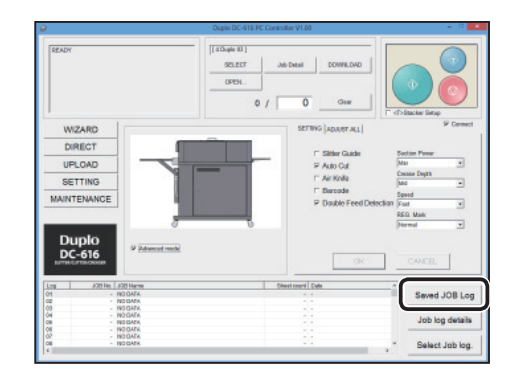

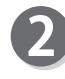

A list of saved JOB log appears. Up to 999 JOBs are logged in the list. Click a JOB which you want to save on the DC-616, and then click [**DOWNLOAD**].

● Confirming the JOB details 1. Select a JOB, and click [**JOB Detail**].

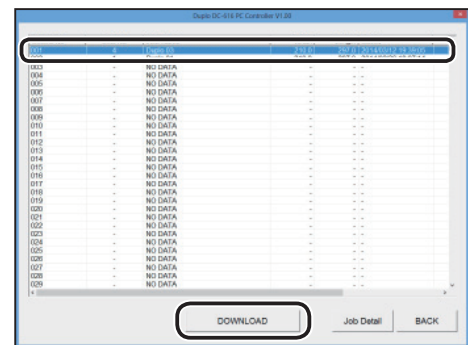

#### **Retrieving a JOB JOB**

- 2. The details of the selected JOB appears on the "WIZARD" screen.
	- Clicking [**BACK**] enables you to edit the items from the last entering area to the first entering area. Or click the text box to change and re-enter the correction value.
	- Clicking [**FUNCTION**] displays the functions of the JOB.
	- When editing is complete, click [**NEXT**].

### **REFERENCE**

If you created the JOB with the "DIRECT program", the JOB data is displayed on the "DIRECT" screen.

However, if you re-enter the data, which was created with the "WIZARD program", on the "DIRECT" screen, it is also displayed on the "DIRECT" screen.

3. The details of the JOB appears on the "DIRECT" screen.

Click [**DOWNLOAD**] to save the JOB onto the DC-616.

If you click the text box, you can re-enter the correction value.

(See step  $19 \rightarrow P.46$  "Creating a JOB with Preview Display (WIZARD)").

4. Click [**YES**] to save the JOB on the DC-616. When saving is complete, the previous screen appears.

Clicking [**NO**] returns to the previous screen without saving.

Selecting the [**Temporary job**] check box, then clicking [**YES**] saves the JOB as a temporary job.

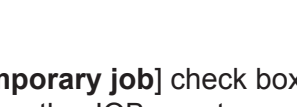

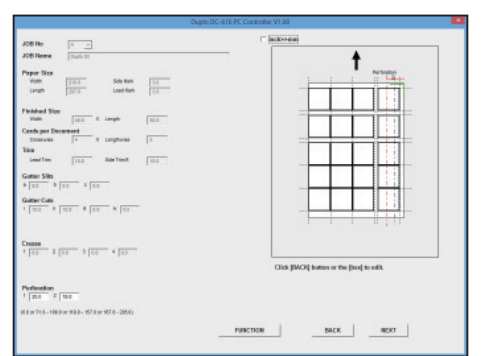

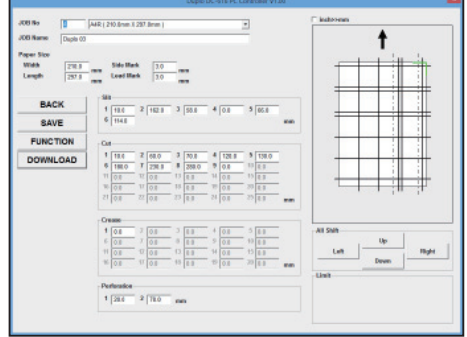

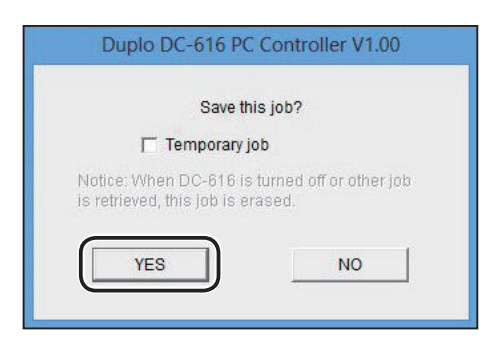

## **REFERENCE**

When the DC-616 is turned off or other JOB is retrieved, the temporarily saved JOB is erased.

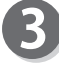

When there is a JOB already saved with the same JOB No. on the DC-616, the right screen appears. If it is okay to overwrite the data, click [**YES**] to send the data.

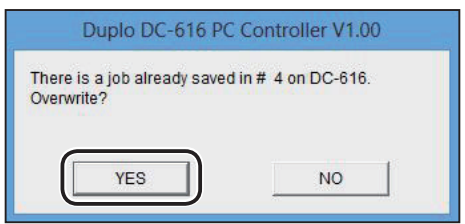

#### **Retrieving a JOB**

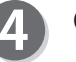

Click [**OK**].

Click [**BACK**].

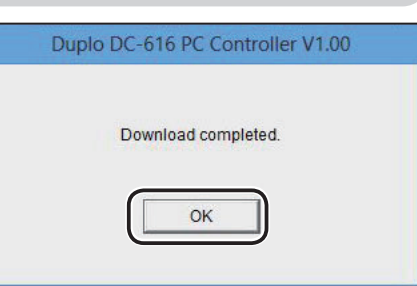

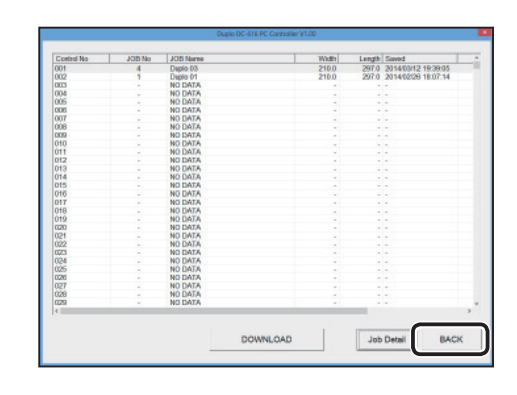

The selected JOB No. and JOB name are displayed in the upper portion of the main menu screen. Click [**Start** ] or [**Test**]. The selected JOB is processed.

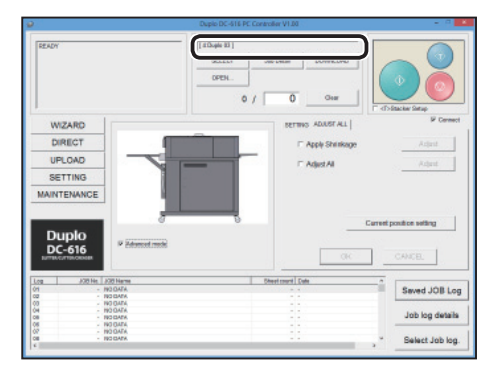

# **JOB log details**

The processed JOBs are saved as JOB log on the DC-616. Up to latest 50 processed JOBs are saved. If the number of saved JOBs exceeds 50, they will be deleted in chronological order.

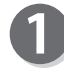

 $\boxed{6}$ 

The JOB logs are displayed in the lower portion of the main menu screen.

## **REFERENCE**

Clicking [**Log**], [**JOB No.**], [**JOB Name**], [**Sheet count**] and [**Date**] changes the sorting order of the JOB log between ascending and descending.

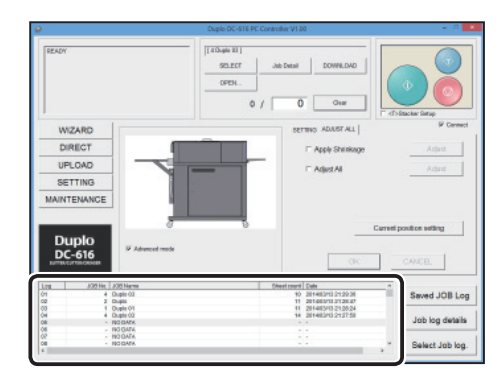

**5**

#### **Retrieving a JOB JOB**

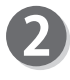

Click the JOB log that you want to retrieve, then click [**Job log details**].

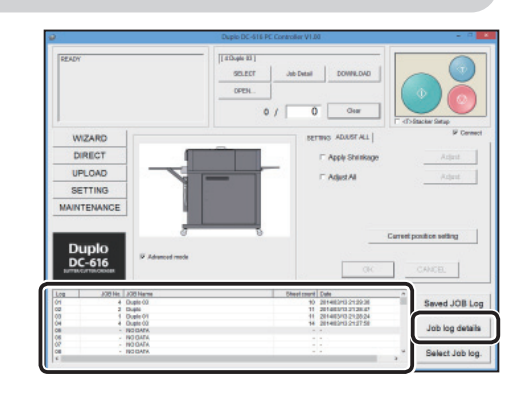

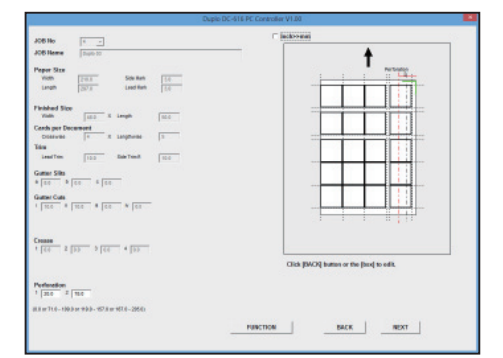

The details of the selected JOB appear. If you created the JOB with the "WIZARD program", the details of the selected JOB appears on the "WIZARD" screen.

From here, follow steps 3–5 of "Open".  $(See \rightarrow P.66)$ 

# **Select JOB log.**

The processed JOBs are saved as JOB log on the DC-616. Up to latest 50 processed JOBs are saved.

If the number of saved JOBs exceeds 50, they will be deleted in chronological order.

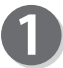

The JOB logs are displayed in the lower portion of the main menu screen.

### **REFERENCE**

Clicking [**Log**], [**JOB No.**], [**JOB Name**], [**Sheet count**] and [**Date**] changes the sorting order of the JOB log between ascending and descending.

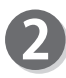

Click the JOB log that you want to retrieve, then click [**Select JOB log.**].

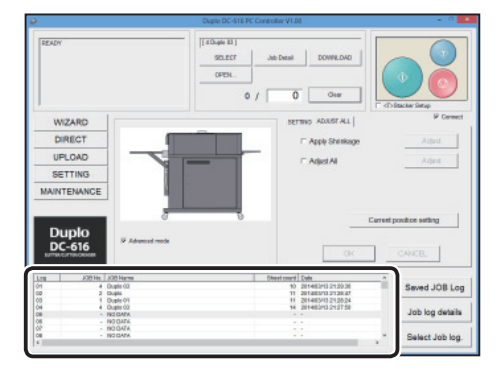

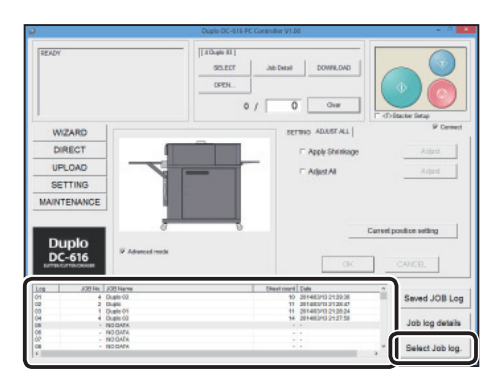

## **REFERENCE**

1. When there is a job already saved with the same JOB No., the dialog appears, asking "There is a job already saved in  $\#***$  on DC-616. Continue?". If it is okay to overwrite it, click [**YES**].

Clicking [**NO**] cancels saving the data, and return to the previous screen.

2. Click [**OK**].

 $\mathbf{R}$ 

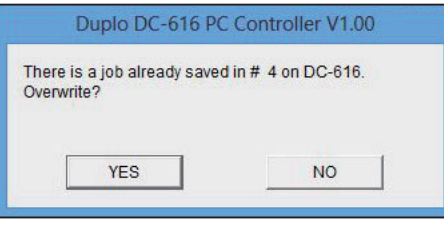

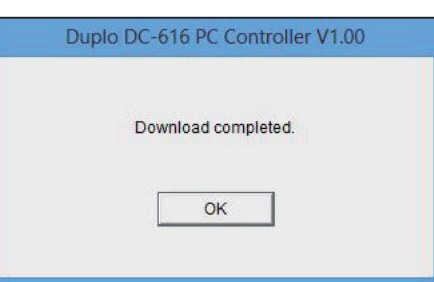

The selected JOB No. and JOB name are displayed in the upper portion of the main menu screen.

Click the [**Start**] button or [**Test**] button to start the JOB.

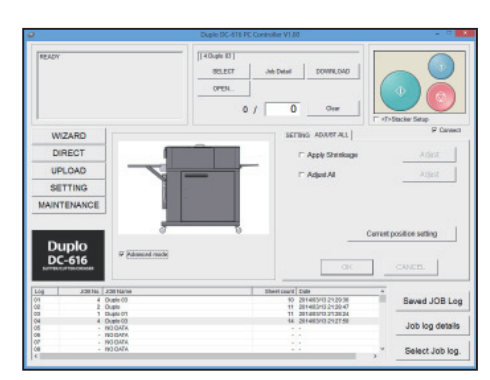

**5**

# **MEMO**

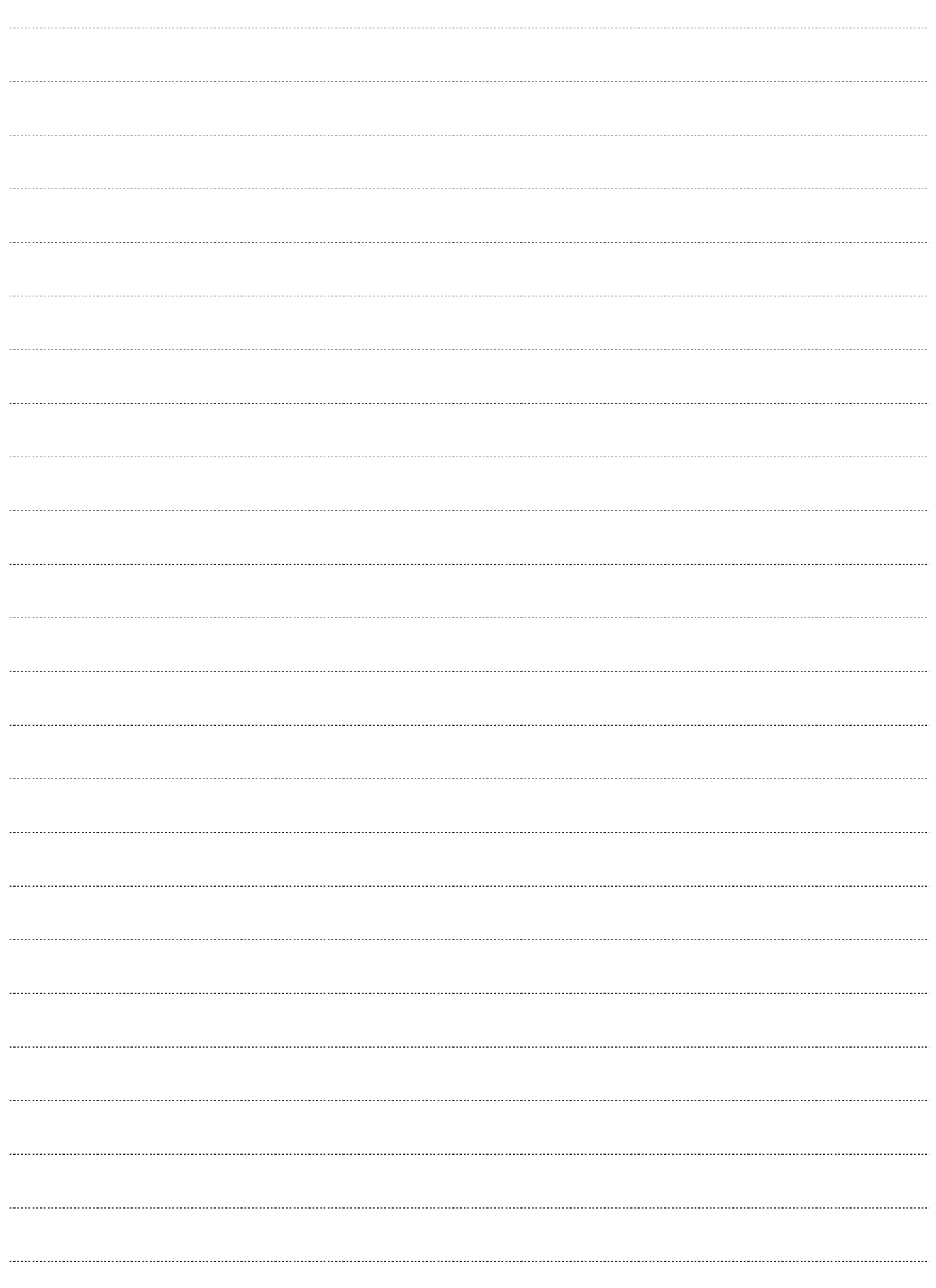

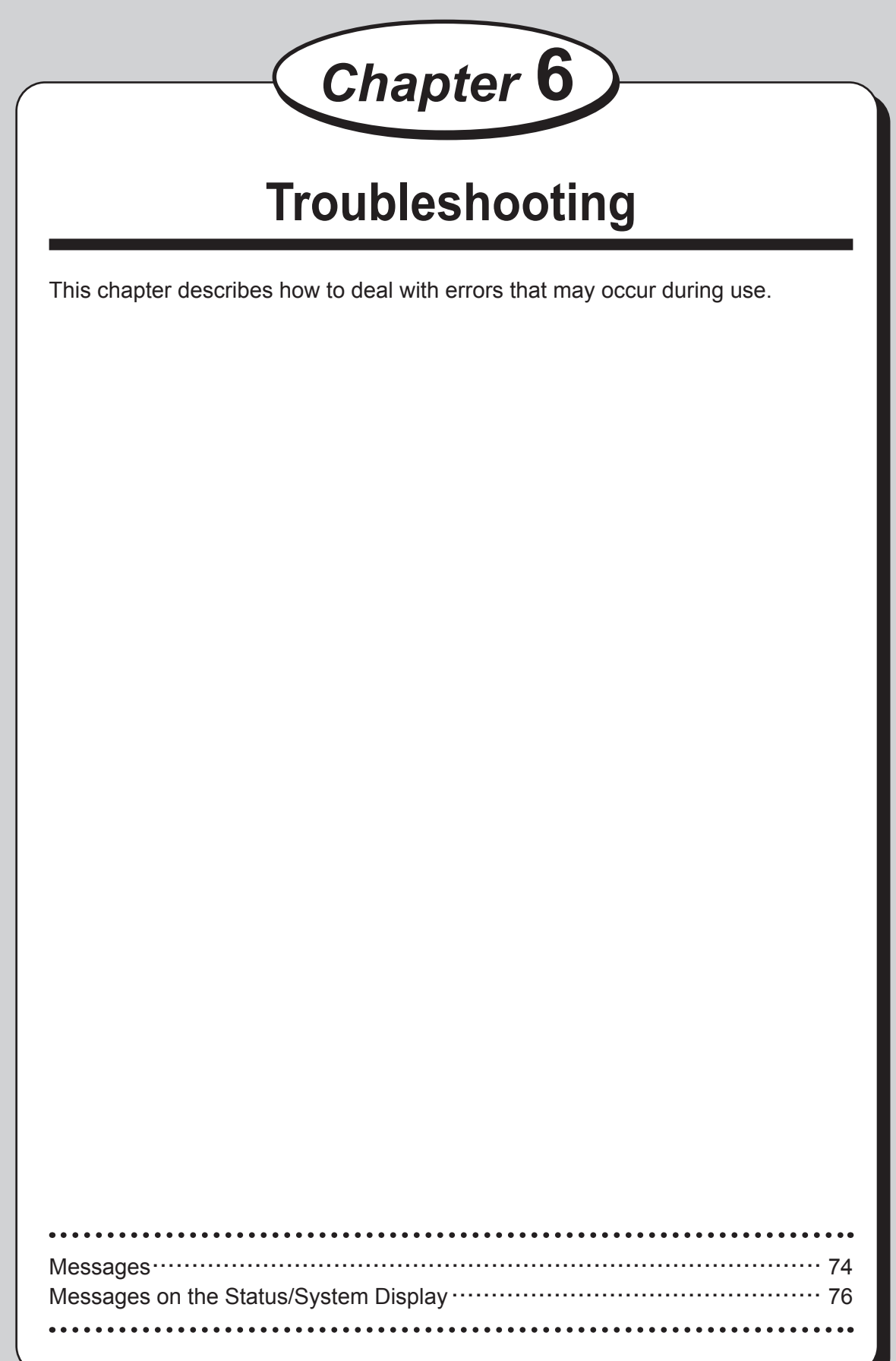

# **Messages**

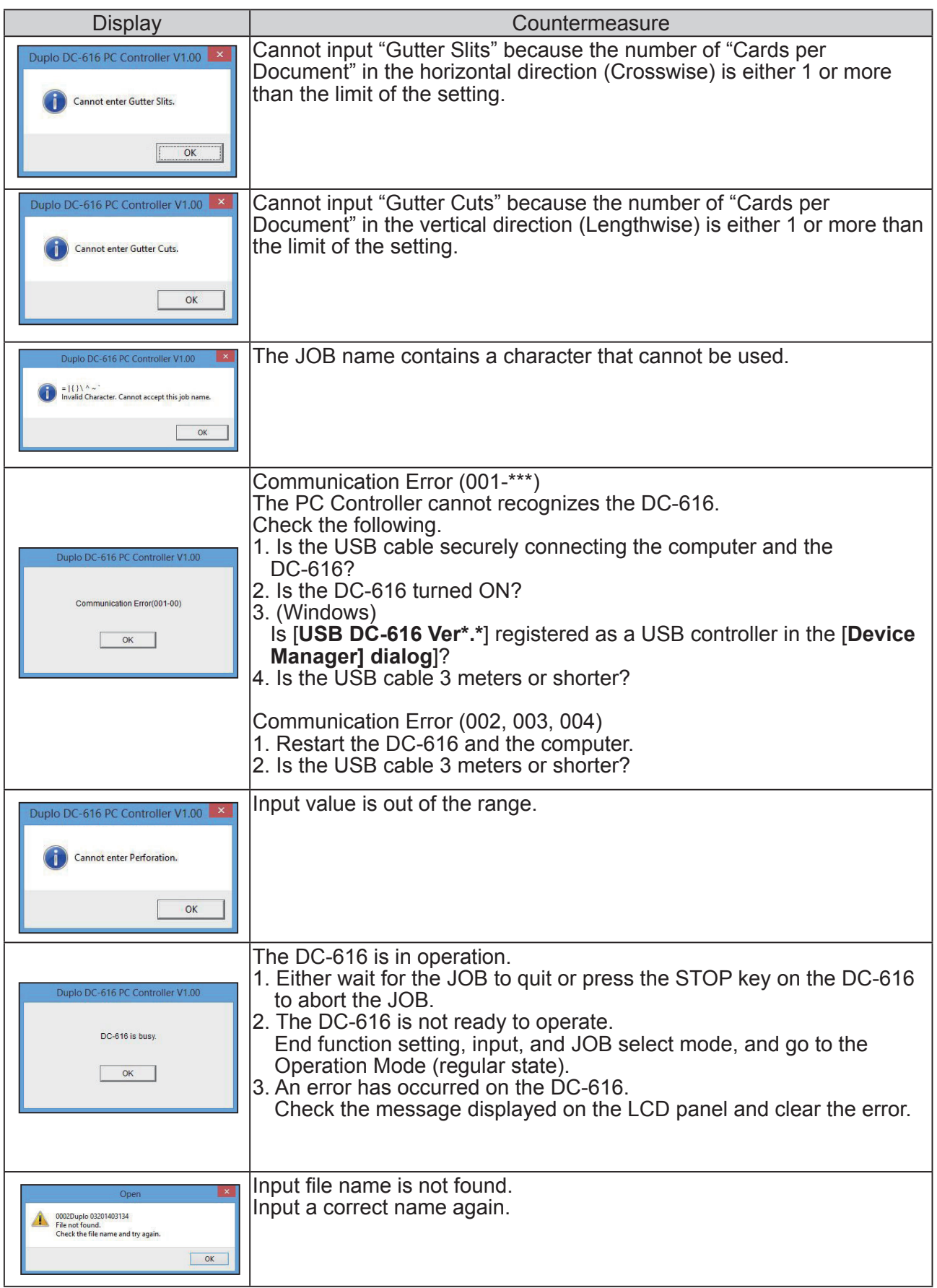

# **Messages**

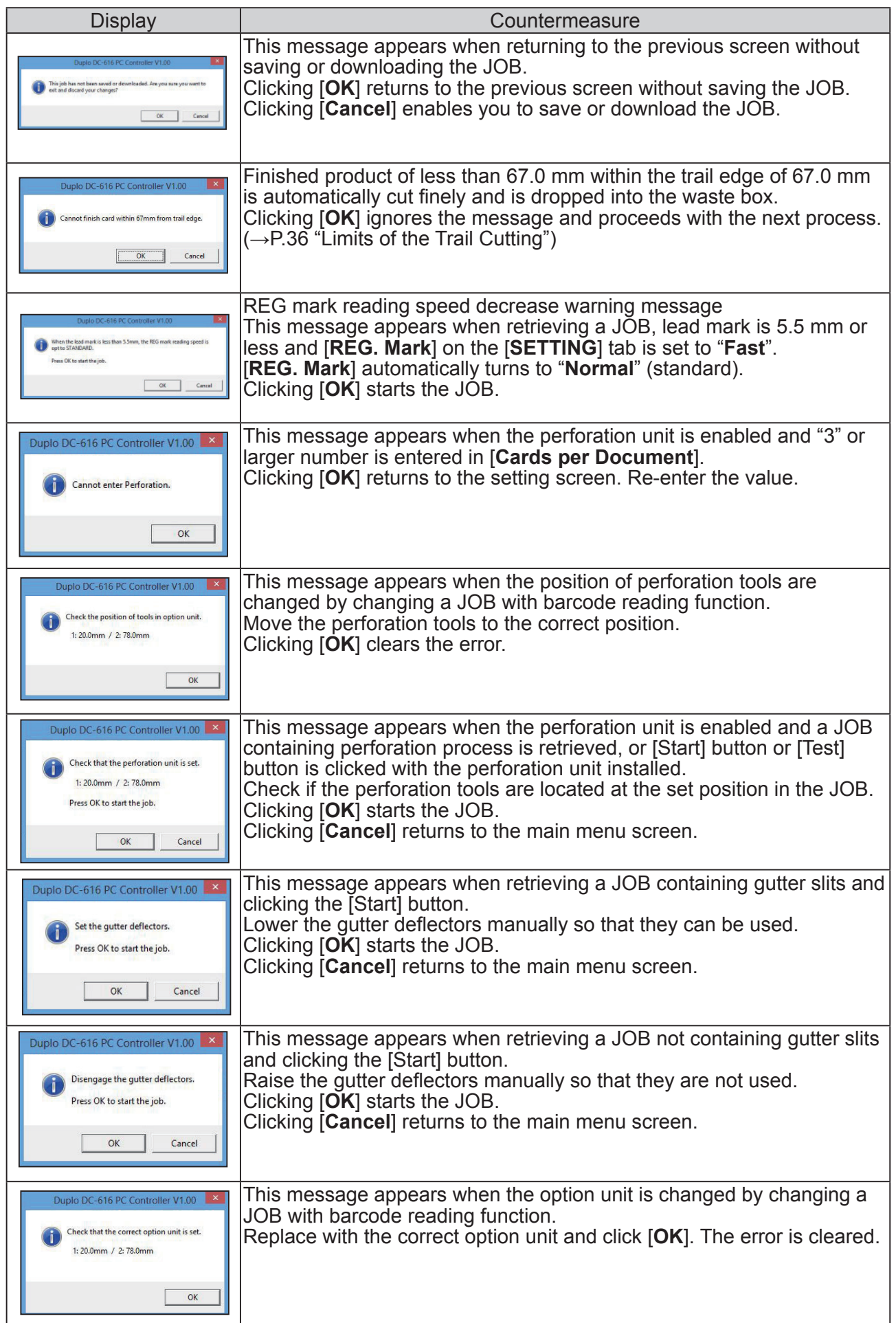

# **Messages on the Status/System Display**

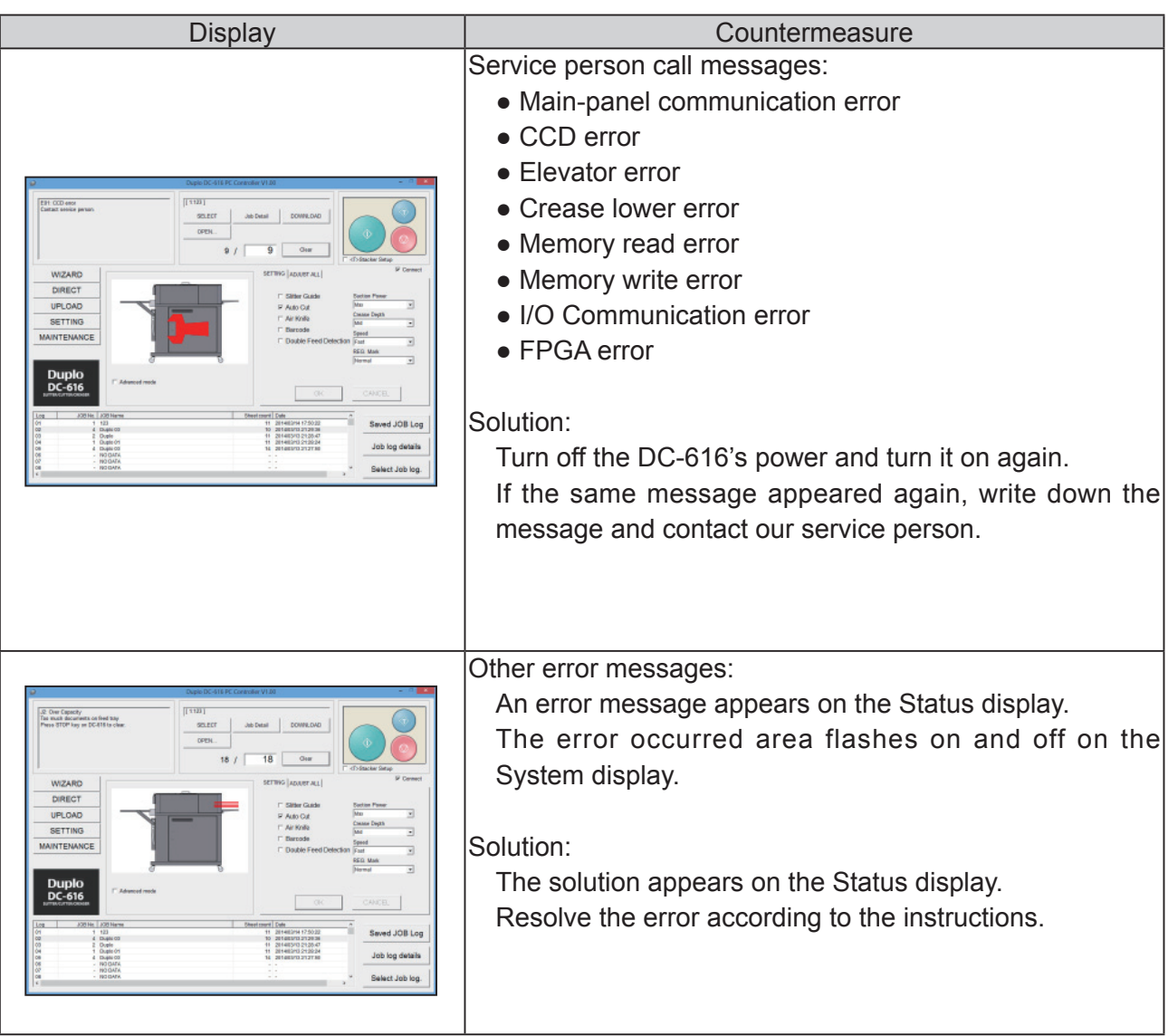

#### ●When the title bar is "OFF LINE".

The PC Controller cannot communicate with the DC-616. Check the following to go online.

- Is the DC-616 turned ON?
- Is the DC-616 connected to the computer with the USB cable properly?

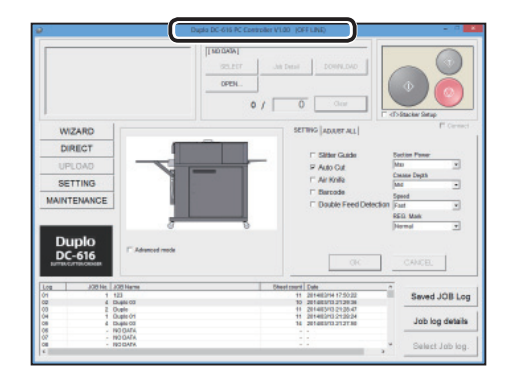

### **Duplo Corporation**

www.duplo.com

4-1-6 Oyama, Sagamihara-shi, Kanagawa, 229-1180, Japan TEL: +81-42-775-3602 FAX: +81-42-775-3606 E-mail: info@duplo.com

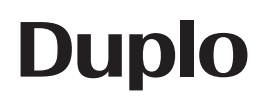

S2-Y1580 2014.04